## **追加情報**

- ・本書では、操作設定編に追加する情報を記載しています。本機に付属の取扱説明書 操作設定編と あわせてお読みください。
- ・お使いの機種によっては、説明の画面とカメラの画面が異なる場合があります。
- ・本書では製品品番の一部(WV-)を省略している場合があります。

## **記号について**

本書では、機種によって使用が制限される機能には、以下の記号を使って使用できる機種を示して います。本記号が使用されていない機能については、全機種が対応しています。

- **S11x2 : WV-S1112で使用できる機能です。**
- :WV-S1131、WV-S1111、WV-S1111Dで使用できる機能です。
- S11x0 : WV-S1130V、WV-S1130VRJ、WV-S1110V、WV-S1110VRJで使用できる機能です。
- :WV-S1531LTNJ、WV-S1531LNJ、WV-S1531LNSJ、WV-S1511LNJ、WV-S1511LDNで 使用できる機能です。
- :WV-S1510で使用できる機能です。
- :WV-S2531LTN、WV-S2531LN、WV-S2511LNで使用できる機能です。
- < : WV-S2131L、WV-S2111L、WV-S2111LDで使用できる機能です。
- :WV-S2130、WV-S2130RJ、WV-S2110J、WV-S2110RJで使用できる機能です。
- :WV-S1131、WV-S1130V、WV-S1130VRJで使用できる機能です。
- :WV-S1112、WV-S1111、WV-S1110V、WV-S1110VRJ、WV-S1111Dで使用できる機能 です。
- [S153x]: WV-S1531LTNJ、WV-S1531LNJ、WV-S1531LNSJで使用できる機能です。
- :WV-S1511LNJ、WV-S1511LDN、WV-S1510で使用できる機能です。
- :WV-S2531LTN、WV-S2531LNで使用できる機能です。
- :WV-S2511LNで使用できる機能です。
- S2182 : WV-S2131L、WV-S2130、WV-S2130RJで使用できる機能です。
- :WV-S2111L、WV-S2111LD、WV-S2110J、WV-S2110RJで使用できる機能です。
- :WV-X6531NJ、WV-X6531NSで使用できる機能です。
- :WV-X6511NJで使用できる機能です。
- :WV-S6530NJ、WV-S6530NSで使用できる機能です。
- :WV-S6131で使用できる機能です。
- :WV-S6130で使用できる機能です。
- :WV-S6111で使用できる機能です。
- **S6110**: WV-S6110で使用できる機能です。

**・ソフトウェア** Ver.1.40 S113x S111x S151x S151x S253x S251x S215x S21k> (WV-S1111D, WV-S1511LDN, WV-S2111LDを除く)

| No. | 機能                                                    | 対応画面(ページ)    | 記載ページ |
|-----|-------------------------------------------------------|--------------|-------|
|     | ユーザー管理メニューに「データ暗号」機能を追加                               | ユーザー管理       | 5ページ  |
|     | [1クライアントあたりのビットレート*]に 「--自由<br>入力--  を追加              | 映像/音声-映像     | 7ページ  |
| 3   | [スマートコーディング]の「On(Advanced)」対応                         | 映像/音声-映像     | 8ページ  |
| 4   | SDXCメモリーカードの256GBに対応<br>S11x2 S11x1 S15x1 S25x1 S21x1 | 基本-SDメモリーカード | 9ページ  |

#### **・ソフトウェア** Ver.1.70

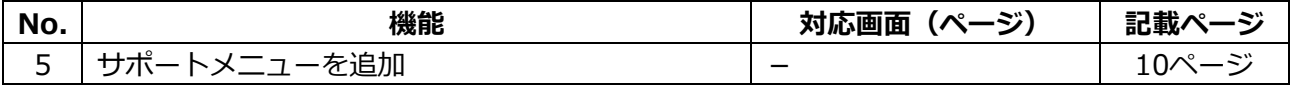

### **・ソフトウェア** Ver.1.80

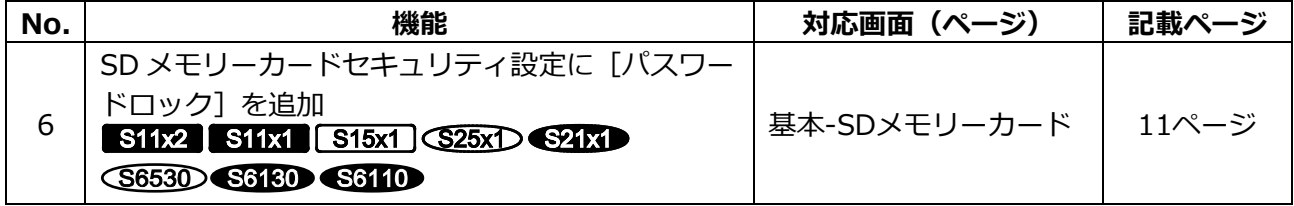

#### **・ソフトウェア** Ver.1.90

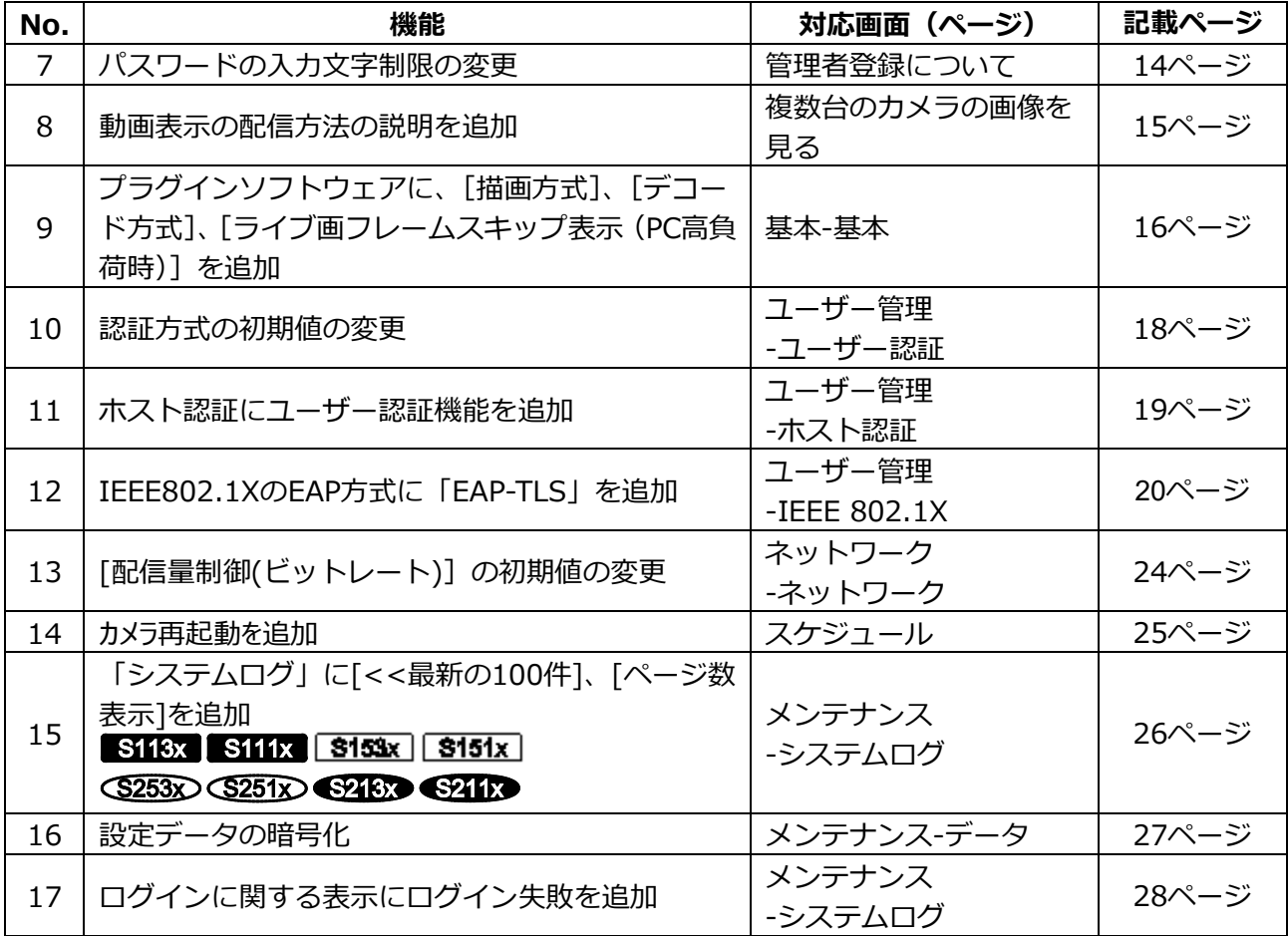

**・ソフトウェア** Ver.4.00

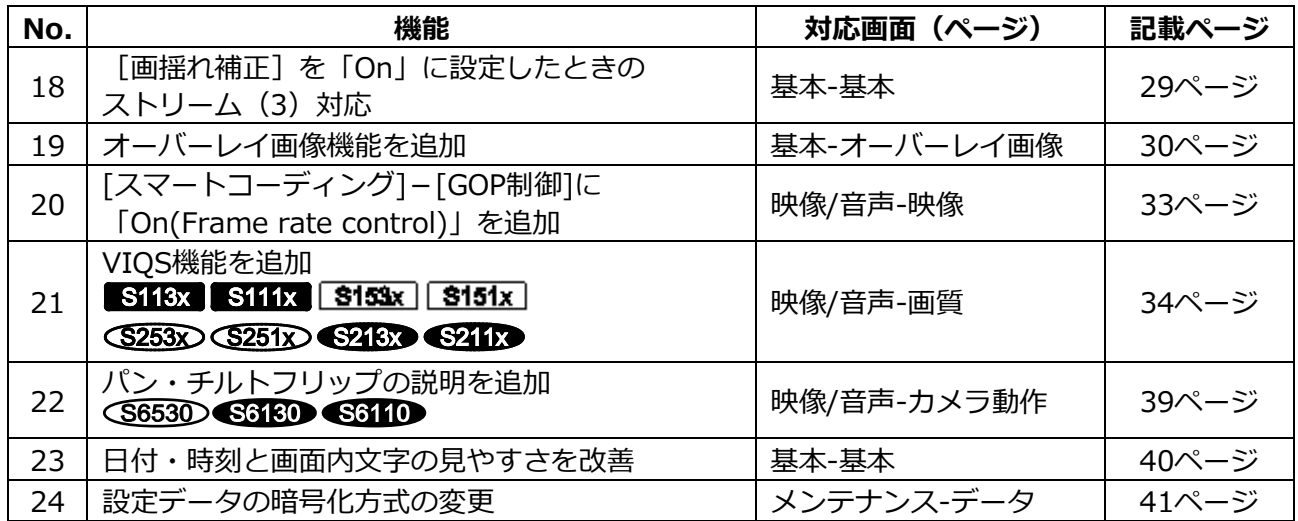

## **・ソフトウェア** Ver.4.10

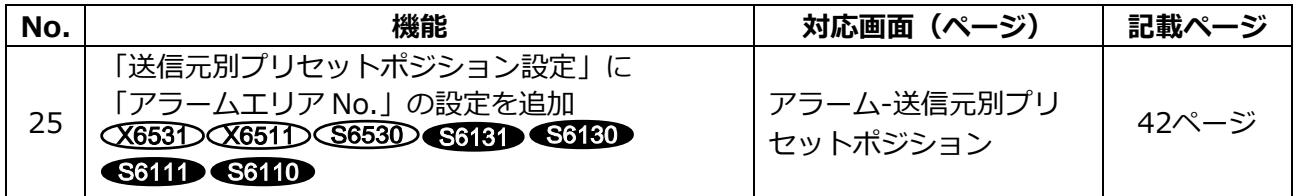

## **・ソフトウェア** Ver.4.30

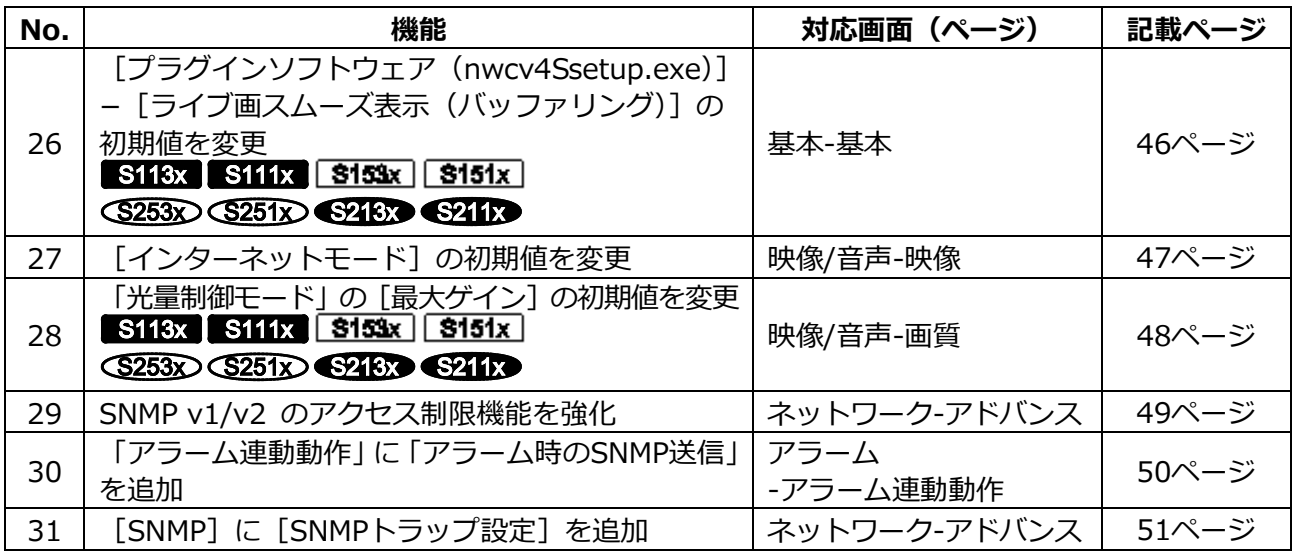

#### **・ソフトウェア** Ver.4.60

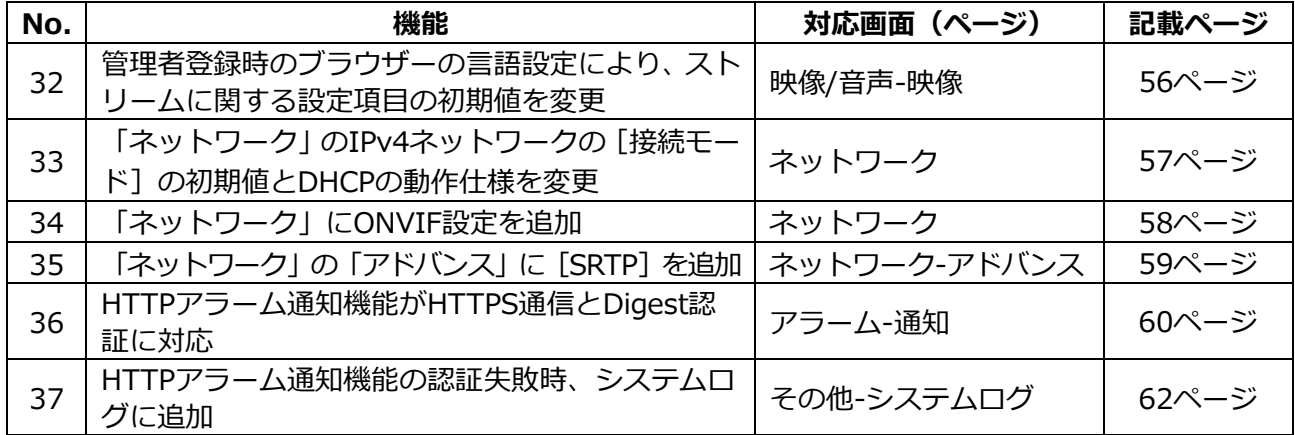

#### **ソフトウェア** Ver.4.80

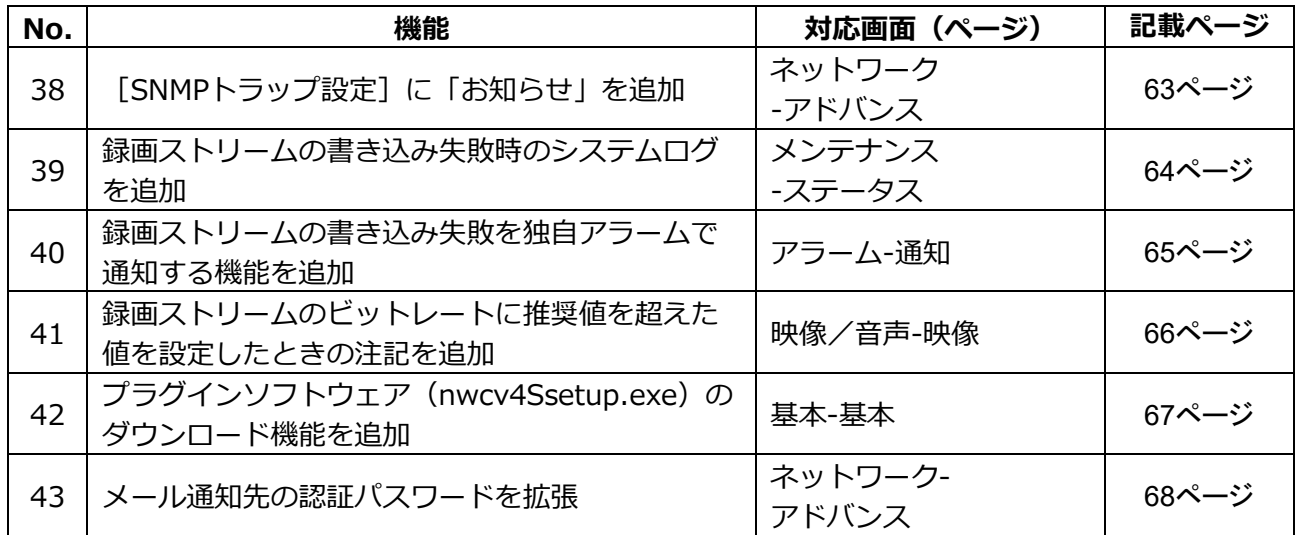

# ソフトウェア Ver.4.90 S113x S111x S153x S151x S253x S251x S213x S211x

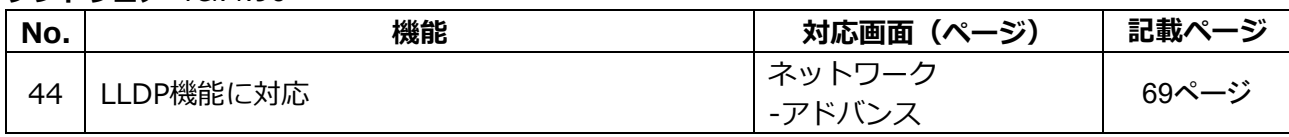

## **ソフトウェア** Ver.4.91

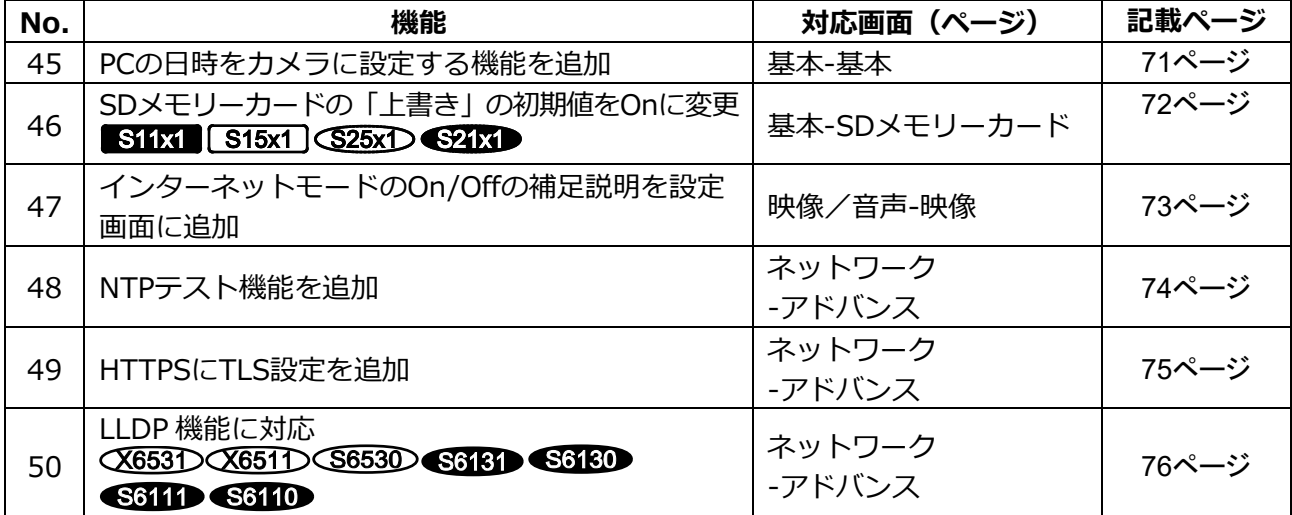

## <span id="page-4-0"></span>**1.ユーザー管理メニューに「データ暗号」機能を追加**

ユーザー管理ページに[データ暗号]を追加しました。 ユーザー管理ページの[データ暗号]タブをクリックします。

設定画面の左側にある+印をクリックすると、項目が展開され詳細な設定がでるようになります。 展開された各項目の左側にある-印をクリックすると、項目が展開される前の画面に戻ります。

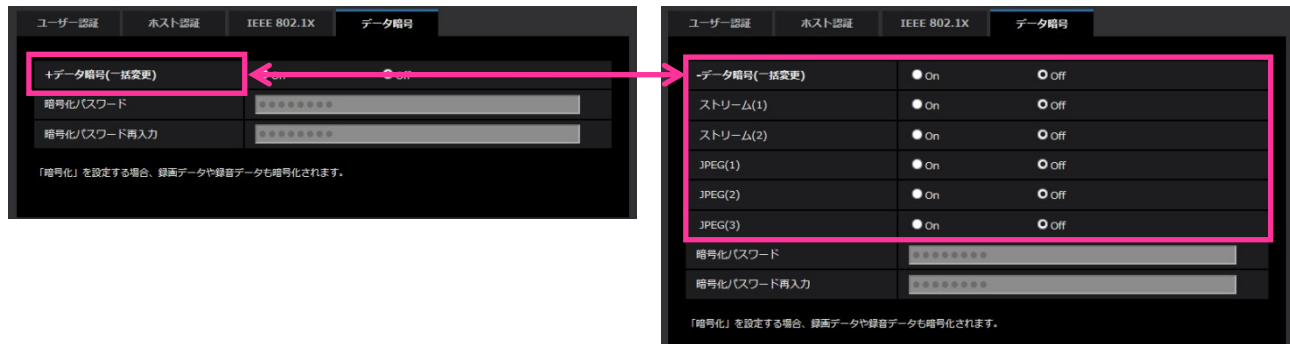

#### **[データ暗号(一括変更)]**

データ暗号を有効にするかどうかをOn/Offで設定します。 **On**:データ暗号を有効にします。ストリーム(1)、ストリーム(2)、JPEG(1)、JPEG(2)、JPEG(3)、 及び音声の「AAC-LC」を暗号化します。 **Off**:データ暗号を無効にします。 **初期値: Off**

#### **[ストリーム(1)]、[ストリーム(2)]、[JPEG(1)]**、**[JPEG(2)]、[JPEG(3)]**

ストリーム(1)、ストリーム(2)、JPEG(1)、JPEG(2)、JPEG(3)を個別にデータ暗号を有効にするか どうかをOn/Offで設定します。

**初期値: Off**

**[暗号化パスワード]、[暗号化パスワード再入力]** データ暗号化のパスワードを設定します。 **入力可能文字数**:4~16文字

**入力不可文字**:全角、半角記号 "&

#### **重要**

- ・初期パスワードは、[バージョンアップ]画面に表示されている[シリアル番号]になっています。 データ暗号をご使用の際は、必ずパスワードを変更してください。
- ・暗号を「On」に設定すると、「ストリーム(3)」「ストリーム(4)」が「Off」になります。
- ・撮像モードが「3メガピクセル[4:3] (30fpsモード)」の場合、データ暗号を「On」に設定すると、 JPEGおよびストリームの2048x1536は選択できなくなります。
- ・データ暗号を「On」に設定すると、ストリームの配信可能なビットレート上限が16Mbpsに制限さ れます。
- ・データ暗号を「On」に設定すると、ライブ画ページのスナップショットボタンが表示されなくなり ます。
- ・JPEGのデータ暗号を「On」に設定すると、携帯電話、携帯端末で映像を閲覧することができなく なります。また、データ暗号が「On」に設定されているJPEGは、ライブ画ページの[画像更新 間隔]プルダウンが表示されません。
- ・データ暗号されたJPEGは、ブラウザーの再生ページでは閲覧することができません。PCにダウン ロードして復号ツールを使用して確認してください。 復号ツールについては、パナソニックのサポートウェブサイト
- (https://biz.panasonic.com/jp-ja/products-services\_security\_support\_technical-information <管理番号:C0310>)を参照してください。
- ・データ暗号を「On」に設定すると、[音検知]画面で音声が聞こえなくなります。
- ・データ暗号を「On」に設定すると、マルチスクリーンの[画像更新間隔]プルダウンの「静止画 更新」が表示されません。

#### **お知らせ**

- ・データ暗号が「On」に設定されたストリームを閲覧するには、プラグインソフトウェアをインス トールする必要があります。
- ・データ暗号が「On」に設定されたストリームをライブ画ページで確認すると、復号化のためのパス ワード入力が表示されます。設定した「暗号化パスワード」を正しく入力すると、映像を閲覧でき るようになります。[音声配信モード]が「受話」または「双方向(全二重)」「双方向(半二重)」 の場合、パスワードを入力するまでの間、音声のみが再生されることがあります。

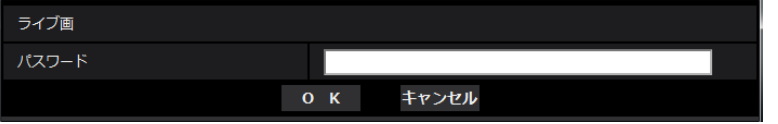

- ・「ライブ画表示1プルダウンメニューでは、データ暗号が有効なストリームはく>に囲まれて表示さ れます。また、設定メニュー内プルダウンメニューでは、データ暗号が有効なストリームは <Encrypted>と表示されます。
- 例: ストリーム(1)とJPEG(3)がデータ暗号化されている場合
	- ・ライブ画面の[ライブ画表示]プルダウンメニュー

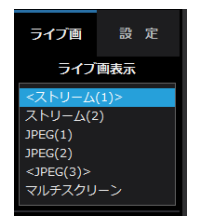

・設定画面内のプルダウンメニュー

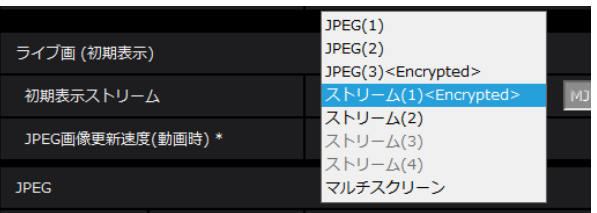

- ・ [データ暗号(一括変更)]が「On」の場合に、音声の「AAC-LC」はデータ暗号されます(「G.726」 「G.711」はデータ暗号されません)。映像と音声を両方暗号化するには、[データ暗号(一括変更)] を「On」に設定し、音声の[受話音声圧縮方式]を「AAC-LC」に設定してご使用ください。
- ・暗号化されたMP4ファイル、およびJPEG画像については、復号ツールを使用して、映像を確認す ることができます。

復号ツールについては、パナソニックのサポートウェブサイト

(https://biz.panasonic.com/jp-ja/products-services\_security\_support\_technical-information <管理番号:C0310>)を参照してください。

## <span id="page-6-0"></span>**2.[1 クライアントあたりのビットレート\*]に「--自由入力--」を追加 (取扱説明書 操作・設定編 画像・音声に関する設定を行う[映像/音声]-ストリー**

## **ムに関する設定を行う[映像])**

ストリーム(1)~(4)の「1クライアントあたりのビットレート \*」がプルダウンメニューによる選択 式に加え、自由に設定できるようになりました。

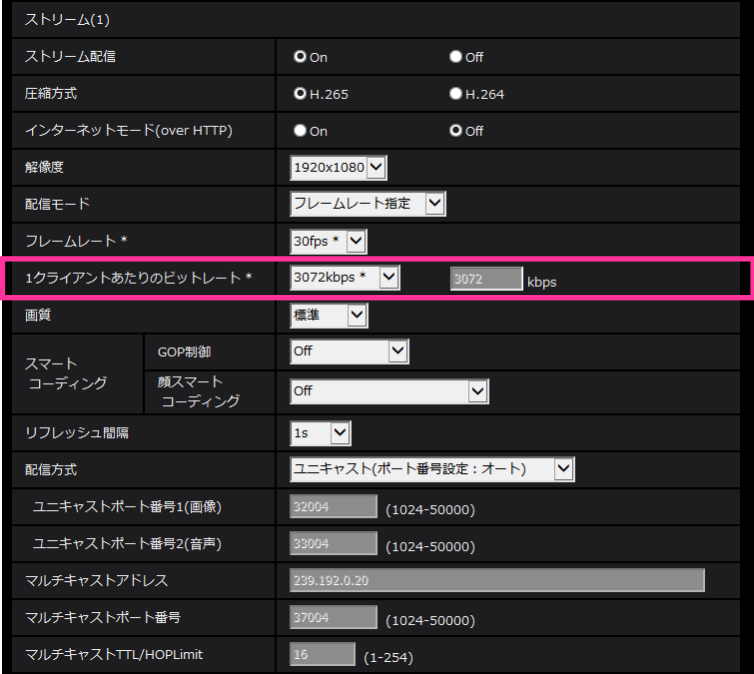

## **[1クライアントあたりのビットレート \*]**

64kbps/128kbps \*/256kbps \*/384kbps \*/512kbps \*/768kbps \*/1024kbps \*/ 1536kbps \*/2048kbps \*/3072kbps \*/4096kbps \*/6144kbps \*/8192kbps \*/ 10240kbps \*/12288kbps \*/14336kbps \*/16384kbps \*/20480kbps \*/ 24576kbps \*/ - - 自由入力--

「--自由入力--」を選択している場合、ビットレートを自由に入力することができます。

## **お知らせ**

設定可能な範囲は、「配信モード」と「解像度」によって異なります。 [配信モード]が「固定ビットレート」「フレームレート指定」「ベストエフォート配信」の場合 QVGA、400×300、VGA、320×180、640×360の場合:64kbps〜4096kbps 800×600の場合:64kbps〜4096kbps 1280×960、1280×720<sup>※1</sup>の場合:128kbps〜8192kbps 1920×1080<sup>※1</sup>の場合: 256kbps〜12288kbps 2048×1536の場合: 512kbps〜16384kbps S13x S153x S248x S253x

「配信モード」が「可変ビットレート」の場合

QVGA、400×300、VGA、320×180、640×360の場合:64kbps〜12288kbps 800×600の場合:64kbps 〜12288kbps 1280×960、1280×720<sup>※1</sup>の場合: 128kbps〜12288kbps 1920×1080<sup>※1</sup>の場合:256kbps〜24576kbps 2048×1536の場合: 512kbps〜24576kbps S18x 5153x S253x

※1 60fpsモードの場合は、24576kbpsまで設定可能となります。

# <span id="page-7-0"></span>**3.[スマートコーディング]の「On(Advanced)」対応**

# **(取扱説明書 操作・設定編 画像・音声に関する設定を行う[映像/音声]-ストリー ムに関する設定を行う[映像])**

ストリーム(1)~(4)の[配信モード]が「可変ビットレート」のときのみ「スマートコーディング」を 選択できましたが、「可変ビットレート」以外の場合でも「スマートコーディング」-「GOP制御」 の「On(Advanced)」を設定できるようになりました。

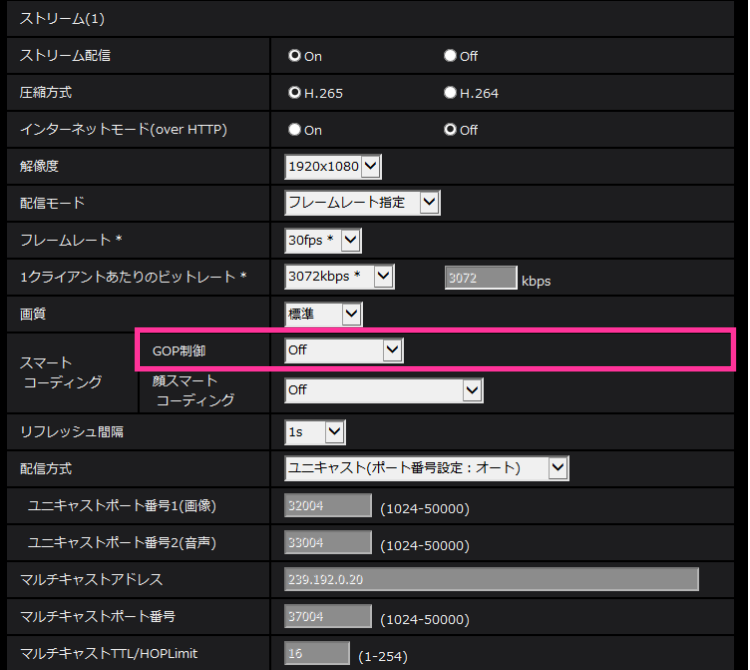

## **[スマートコーディング]- [GOP制御]**

GOP制御を使用すると、画像内に動きが少ない場合のデータ量を少なくすることができます。

-「圧縮方式」で「H.265」を選択している場合:Off/On(Low)/On(Mid)/On(Advanced)

-「圧縮方式」で「H.264」を選択している場合:Off/On(Low)/On(Mid)

#### **初期設定**:Off

### **重要**

・「On(low)」、「On(Mid)」、「On(Advanced)」を設定した場合は、SDメモリーカードに録画 できません。 S11x2 S11x1 S15x1 S25x1 S21x1

#### **お知らせ**

- -「On(Low)」/「On(Mid)」は、[配信モード]で「可変ビットレート」を選択しているときのみ 設定できます。
- -「On(Advanced)」は、[配信モード]に関わらず設定できます。

# <span id="page-8-0"></span>**4.SDXC メモリーカードの 256GB に対応 (取扱説明書 操作・設定編 本機の基本設定を行う[基本]-SDメモリーカードを 設定する[SDメモリーカード])**

対応のSDメモリーカードの上限が、256GBになりました。

**動作確認済みSDメモリーカード(別売り)**

パナソニック株式会社製(業務用SDメモリーカード) ※miniSDカード、microSDカードは除く SDXCメモリーカード:64GB、128GB、256GB SDHCメモリーカード:4GB、8GB、16GB、32GB SDメモリーカード:2GB

# <span id="page-9-0"></span>**5.サポートメニューを追加**

サポートページでは、パナソニックのサポートウェブサイトのアクセス方法を説明します。

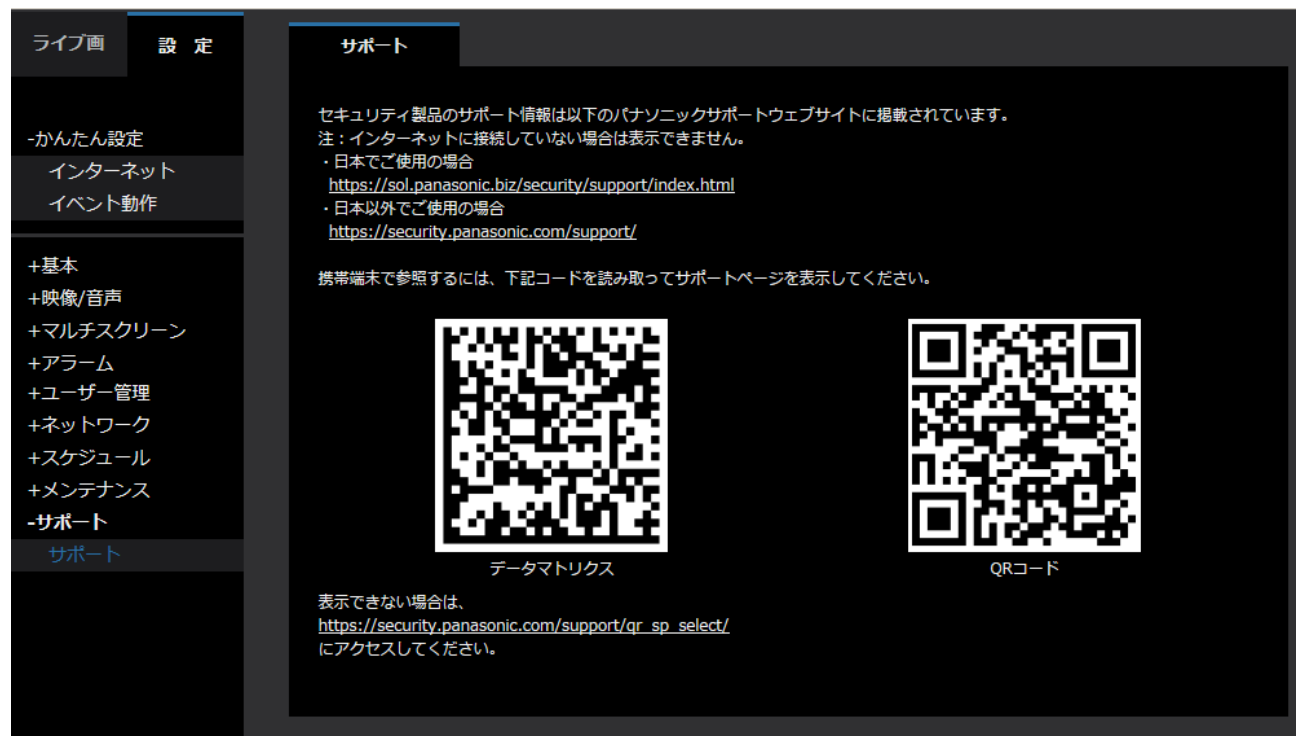

ブラウザーからパナソニックサポートウェブサイトを参照する場合は、サポートページのリンクをク リックしてください。

携帯端末から参照する場合は、携帯端末のカメラで「データマトリクス」か「QR コード」※ を読み 取ってパナソニックサポートウェブサイトを表示してください。

表示できない場合は、

https://i-pro.com/global/en/surveillance/training-support/support/qr-sp-select にアクセス してください。

※ QR コードは株式会社デンソーウェーブの登録商標です。

# <span id="page-10-0"></span>**6.SD メモリーカードセキュリティ設定に[パスワードロック]を追加** S11x2 S11x1 S15x1 (S25x1) S21x1 (S6530) S6180 S6110

**(取扱説明書 操作・設定編 本機の基本設定を行う[基本]-SDメモリーカードを 設定する[SDメモリーカード])**

SDメモリーカードに関する設定に [パスワードロック] 機能を追加しました。

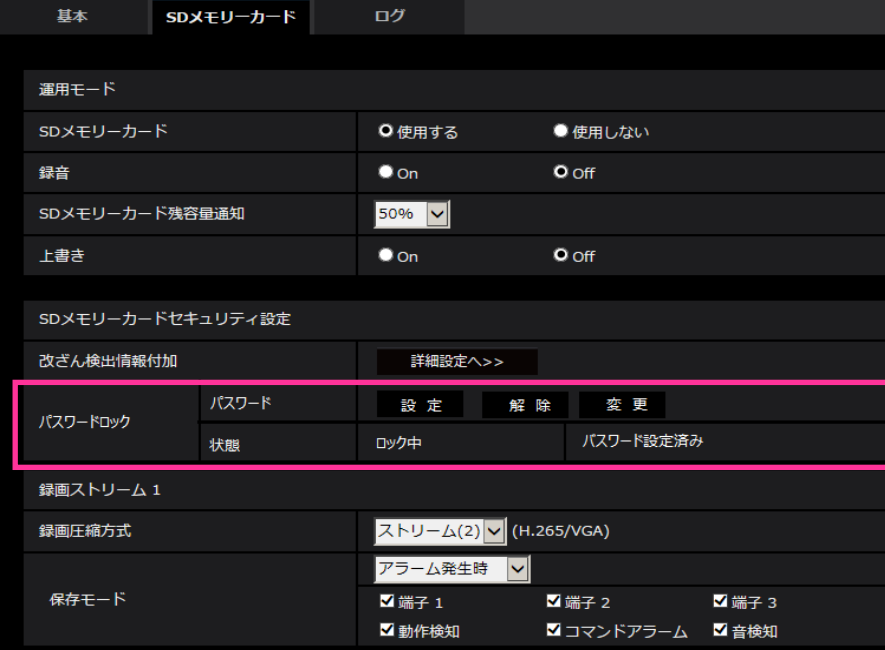

### **[パスワードロック]**

SDメモリーカードにパスワードを設定します。パスワードを設定すると、本機以外の機器でSDメモ リーカードへの書き込み、読み込みができなくなります。もしSDメモリーカードを盗まれたり、紛失 したりした場合に、記録されたデータが流出するリスクを軽減することができます。

### **[設定]**

パスワード未設定のSDメモリーカードが挿入されている場合、設定ボタンでパスワードを設定するこ とができます。

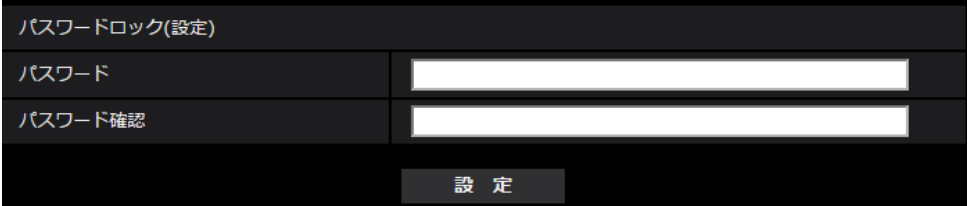

[パスワード] / [パスワード確認] パスワードを入力します。 **入力可能文字数:**4〜16文字 **入力不可文字:**全角、半角記号「"」「&」 **初期設定:**空欄

#### **[解除]**

パスワード設定済みのSDメモリーカードが挿入されている場合、解除ボタンでパスワードを解除する ことができます。

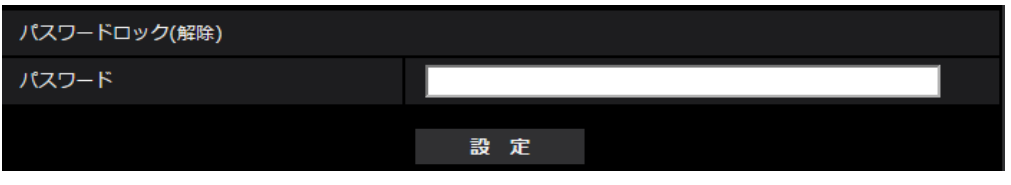

**[パスワード]** パスワードを入力します。 **入力可能文字数:**4〜16文字 **入力不可文字:**全角、半角記号「"」「&」

### **[変更]**

パスワード設定済みのSDメモリーカードが挿入されている場合、変更ボタンでパスワードを変更する ことができます。

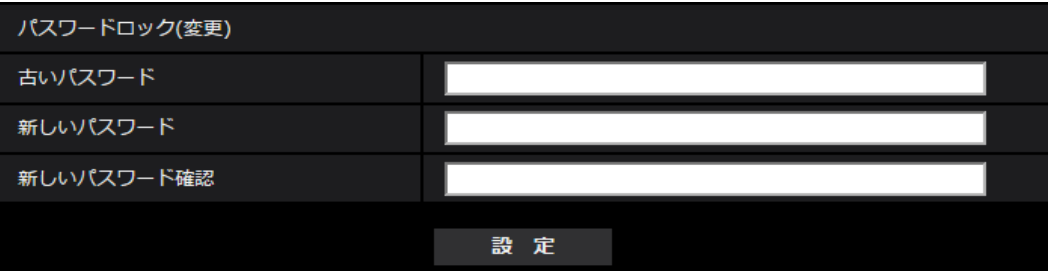

**「古いパスワード] / [新しいパスワード] / [新しいパスワード確認]** 

パスワードを入力します。 **入力可能文字数:**4〜16文字 **入力不可文字:**全角、半角記号「"」「&」

## **[状態]**

- パスワードロックの設定状態を表示します。
- ・**ロック中:**SDメモリーカードにパスワードが設定され、ロック機能が有効です。
- ・**未設定:**ロック機能が無効です

また、SDメモリーカードのパスワード設定状態を表示します。

- ・**パスワード設定済み:**パスワードが正常に設定されています。
- ・**エラー(非対応SDメモリーカード):**パスワードロック非対応カードが挿入されています。SDHC メモリーカードまたはSDXCメモリーカードが挿入されているかご確認ください。
- ・**エラー(パスワード不一致):**SDメモリーカードに設定されているパスワードと本機に設定されて いるパスワードが不一致のため、SDメモリーカードを使用することができません。パスワードが 正しいかご確認ください。

### **お知らせ**

- ・パスワードロック機能は、SDHCメモリーカードまたはSDXCメモリーカードのみ対応しています。
- ・パスワードロックを設定したSDメモリーカードを本機以外の機器で使用する場合は、パスワード ロックの解除ボタンでパスワードを解除してから、SDメモリーカードを取り出してください。 PCなどカメラ以外の機器でパスワードを解除することはできません。
- ・「パスワードロック」の「状態」が「ロック中」の場合に、パスワード未設定のSDメモリーカード を本機に挿入すると、自動的にSDメモリーカードにパスワードが設定されます。

#### **重要**

- ・設定したパスワードを忘れた場合、パスワードを解除することはできません。パスワードを設定 したSDメモリーカードが使用できなくなりますので、大切に管理してください。
- ・設定したパスワードを忘れ、新しいSDメモリーカードに交換する場合、次の手順で事前に 「パスワードロック」の「状態」を「未設定」にしてください。
	- メンテナンスページより設定値を初期化する。

# <span id="page-13-0"></span>**7.パスワードの入力文字制限の変更**

**(取扱説明書 管理者登録について)**

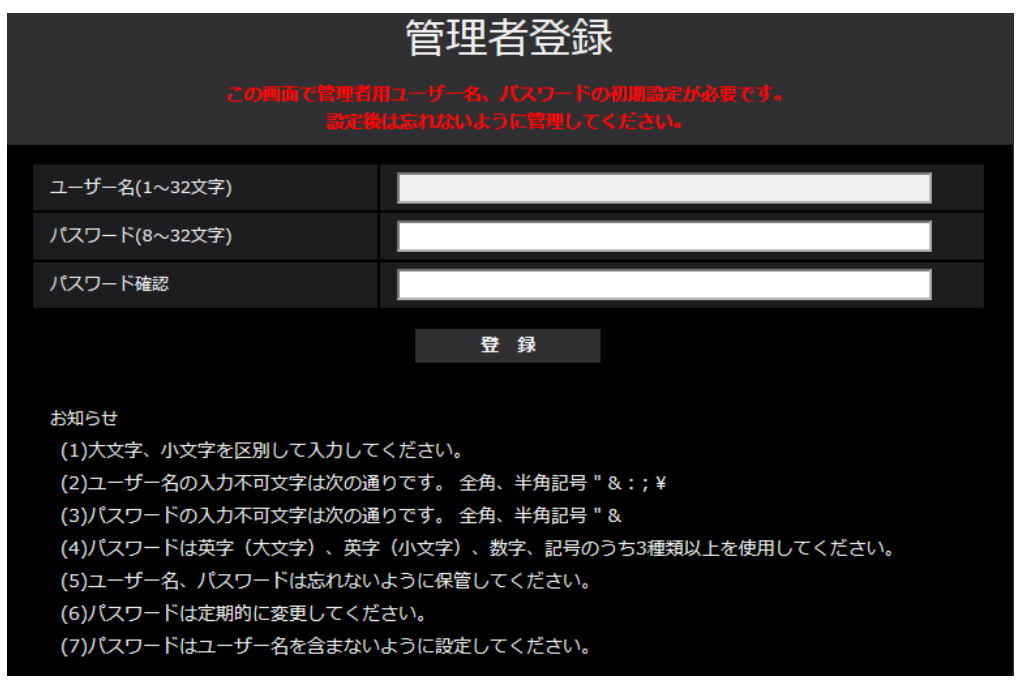

## **[パスワード(8~32文字)]/[パスワード確認]**

管理者のパスワードを入力します。 入力可能文字数:8~32文字 入力不可文字:全角、半角記号「"」「&」

#### **お知らせ**

- ・大文字、小文字を区別して入力してください。
- ・英字(大文字)、英字(小文字)、数字、記号のうち3種類以上を使用してください。
- ・パスワードはユーザー名を含まないように設定してください。

## <span id="page-14-0"></span>**8.動画表示の配信方法の説明を追加**

**(取扱説明書 複数台のカメラの画像を見る)**

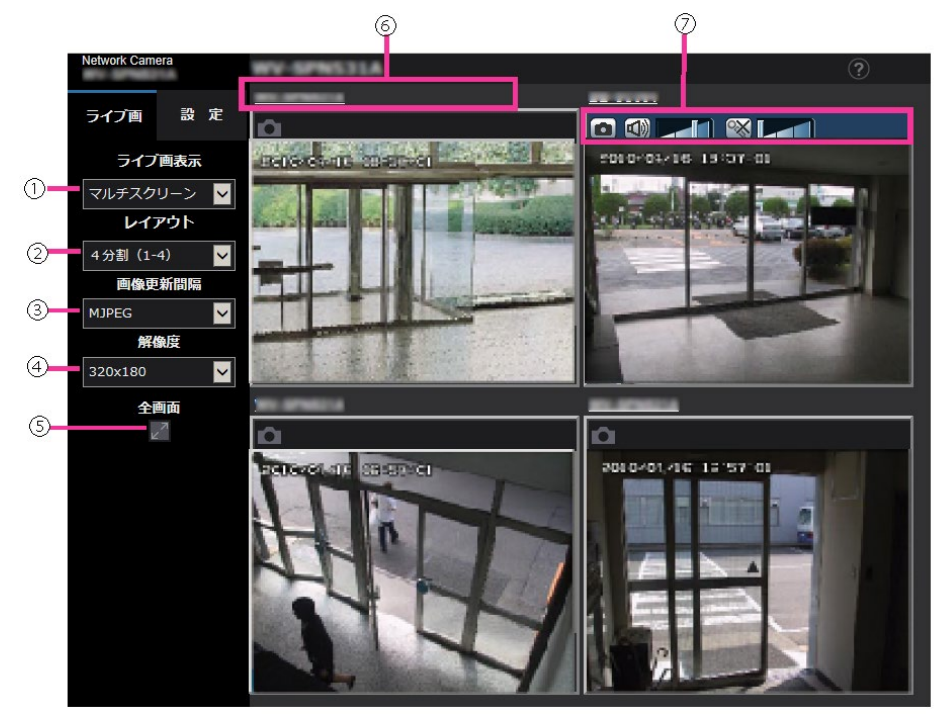

**③[画像更新間隔]プルダウンメニュー**

プルダウンメニューで選択することにより、動画(H.265/H.264/MJPEG)と静止画(JPEG)を 切り換えます。

静止画(JPEG)の場合は、カメラ画像の更新間隔(静止画更新:1秒/静止画更新:3秒/静止画更 新:5秒/静止画更新:10秒/静止画更新:30秒/静止画更新:60秒)を選択します。 16画面のときは、静止画更新:1秒は選択できません。

## **お知らせ**

- ・ストリーム(1)の設定がOnの場合に、「H.265」または「H.264」を選択できます。
- ・H.265を選択した場合、接続するカメラの設定によってはH.264またはMJPEGで表示されることが あります。
- ・H.264を選択した場合、接続するカメラの設定によってはH.265またはMJPEGで表示されることが あります。

<span id="page-15-0"></span>**9.プラグインソフトウェアに、[描画方式]、[デコード方式]、 [ライブ画フレームスキップ表示(PC高負荷時)]を追加 (取扱説明書 操作・設定編 本機の基本設定を行う[基本]-基本設定を行う[基本])**

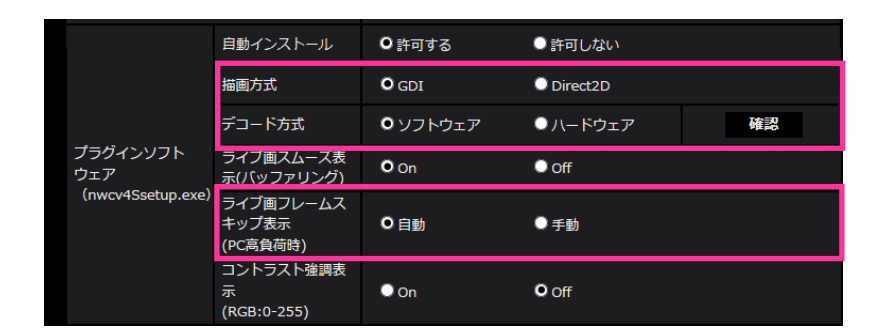

## **[プラグインソフトウェア(nwcv4Ssetup.exe)]−[描画方式]**

表示用プラグインソフトウェアで本機の画像を表示する際の画像表示を設定します。

**・GDI**:Windowsの一般的な描画方式です。

**・Direct2D**:描画のカクつきを軽減することができます。

**初期設定**:GDI

### **重要**

・「Direct2D」は、グラフィックドライバーを最新バージョンに更新したPCで使用してください。

・「Direct2D」は、「ライブ画スムーズ表示(バッファリング)」を「On」に設定して使用してく ださい。

「ライブ画スムーズ表示(バッファリング)」が「Off」の場合、十分に効果が得られないことが あります。

#### **お知らせ**

- ・ご利用のPCが、Windows 7の場合、Aero機能を「無効」にすると十分に効果が得られないことが あります。
- ・描画方式にDirect2D を設定している場合、ご利用のPC によっては映像が表示されなかったり、 表示の一部が壊れたように見えたりすることがあります。
- ・Direct2Dの設定が可能なPC については、以下のパナソニックのサポートウェブサイトを参照して ください。

https://biz.panasonic.com/jp-ja/products-services\_security\_support\_technical-information <管理番号:C0313>

#### **[プラグインソフトウェア(nwcv4Ssetup.exe)]−[デコード方式]**

ライブ画のH.265/H.264画像のデコード方式を選択します。

- **・ソフトウェア**:ソフトウェアによりデコードします。
- **・ハードウェア**:ハードウェアアクセラレーション(QSV/DXVA)機能を使用して高速にデコードします。 **初期設定:**ソフトウェア

#### **重要**

・ご利用のPCによっては、「ハードウェア」設定を使用できない場合があります。

- 「確認」ボタンを押すと、次のダイアログメッセージが表示されます。
	- ご利用のPCでは、H.265/H.264ともにハードウェアデコードを有効にすることができます。 ※ご利用のPC環境によっては、映像が出力されない場合があります。その場合は、「デコード方 式」を「ソフトウェア」に設定してください。
- ご利用のPCでは、H.264のハードウェアデコードを有効にすることができますが、H.265のハー ドウェアデコードは有効にすることができません。 ※ご利用のPC環境によっては、映像が出力されない場合があります。その場合は、「デコード方 式」を「ソフトウェア」に設定してください。
- ご利用のPCでは、ハードウェアデコードを有効にすることができません。「デコード方式」を「ソ フトウェア」に設定してください。

#### **お知らせ**

- ・デコード方式にハードウェアを設定している場合、ご利用のPC によっては映像が表示されなかっ たり、表示の一部が壊れたように見えたりすることがあります。
- ・ハードウェアの設定が可能なPC については、以下のパナソニックのサポートウェブサイトを参照 してください。

### **[プラグインソフトウェア(nwcv4Ssetup.exe)]−[ライブ画フレームスキップ表示(PC高 負荷時)]**

表示用プラグインソフトウェアで本機の画像を表示する際の設定を行います。

**・自動**:本機の画像表示が遅延した場合、自動でフレームスキップを行い遅延を解消します。

**・手動**:本機の画像表示が遅延した場合、自動でフレームスキップを行いません。

#### **初期設定**:自動

#### **お知らせ**

・「手動」に設定している場合、ライブ画面上で右クリックし、フレームスキップを「Off」、 「1 FrameSkip」、「2 Frames Skip」、「4 Frames Skip」、「6 Frames Skip」、 「8 Frames Skip」から選択することができます。ここで選択した設定値は、ウェブブラウザーを 閉じると「Off」に戻ります。

https://biz.panasonic.com/jp-ja/products-services\_security\_support\_technical-information <管理番号:C0313>

## <span id="page-17-0"></span>**10.認証方式の初期値の変更**

**(取扱説明書 操作・設定編 認証を設定する[ユーザー管理]**

**-ユーザー認証を設定する[ユーザー認証])**

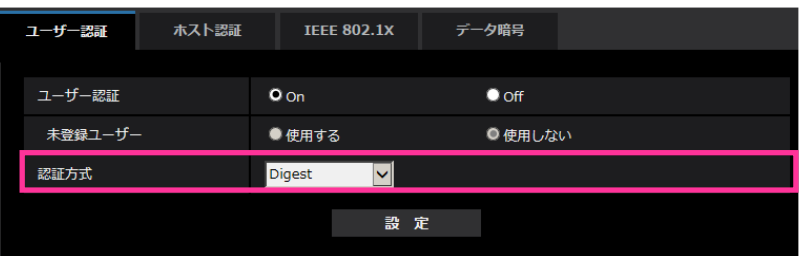

#### **[認証方式]**

ユーザー認証で利用する認証方式を設定します。 **Digest or Basic:**ダイジェスト認証またはベーシック認証を使用します。 **Digest:**ダイジェスト認証を使用します。 **Basic:**ベーシック認証を使用します。 **初期設定**:Digest

**重要**

■システム機器について(弊社ネットワークディスクレコーダーなど)

・システム機器と接続できない場合は、システム機器をバージョンアップしてください。

・システム機器のバージョンアップの情報については、下記のウェブサイトを参照してください。

[https://biz.panasonic.com/jp-ja/products-services\\_security\\_support\\_technical-information](https://biz.panasonic.com/jp-ja/products-services_security_support_technical-information) <管理番号:C0701>

・システム機器(生産終了品)はサポートを終了している機器があります。その場合はカメラの ユーザー認証の 認証方式を「Basic」に設定することで接続できます。

## <span id="page-18-0"></span>**11.ホスト認証にユーザー認証機能を追加**

#### **(取扱説明書 操作・設定編 認証を設定する[ユーザー管理]**

## **-ホスト認証を設定する[ホスト認証])**

ホスト認証後、ユーザー認証設定(On/Off)に応じてユーザー認証を実施し、その権限に応じたアク セス権を許可するように変更します。

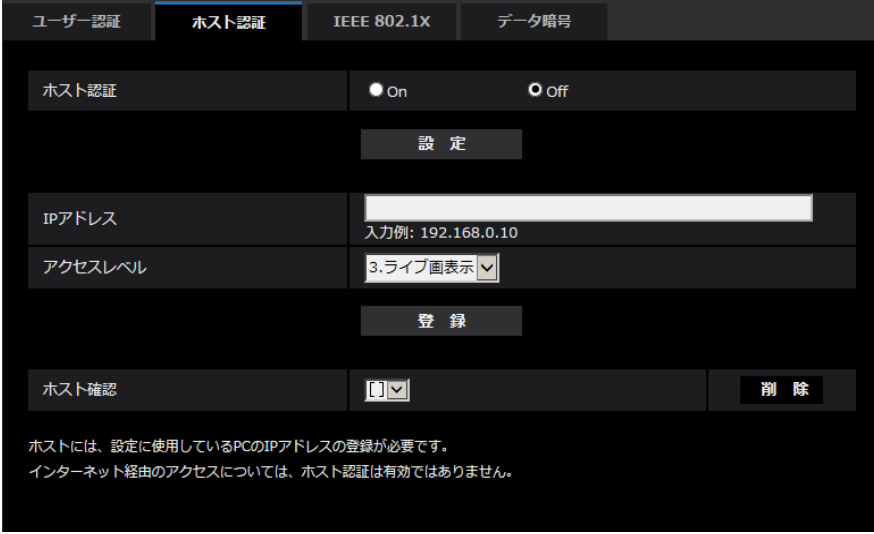

#### **お知らせ**

### **「ユーザー認証」の設定が「On」の場合:**

ホスト認証に設定されたIPアドレスから本機に接続した際に、ユーザー認証が必要となります。 **「ユーザー認証」の設定が「Off」の場合:**

ホスト認証に設定されたIPアドレスから本機に接続した際に、ユーザー認証は不要です。 ただし、アクセスレベルの範囲外にアクセスすると、ユーザー認証が必要になります。

**重要**

- ・旧バージョンで設定されたホストでは、「ユーザー認証」の設定が「On」の場合でもアクセスレベ ルの範囲内は ユーザー認証が不要です。
- ・旧バージョンで設定されたホストについては、ホスト確認欄のIPアドレスの頭に\*印を表示します。

## <span id="page-19-0"></span>**12.IEEE802.1X の EAP 方式に「EAP-TLS」を追加**

## **(取扱説明書 操作・設定編 認証を設定する[ユーザー管理]**

**-IEEE 802.1Xを設定する[IEEE 802.1X])**

IEEE802.1XのEAP方式に「EAP-TLS」を追加し、その設定項目(CA証明書、秘密鍵やクライアント 証明書)を追加します。

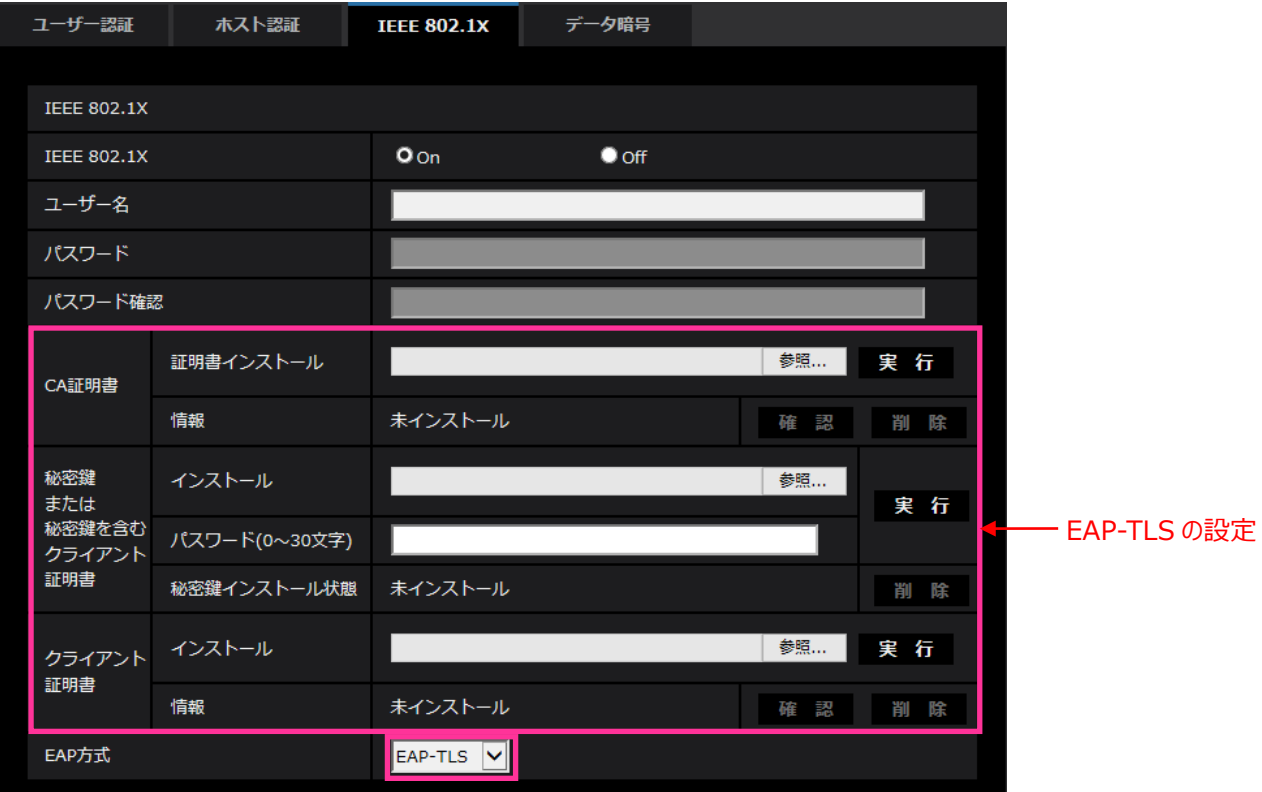

本機能は、認証LANスイッチを使用してセキュアなネットワーク環境を構築する場合に使用できます。 認証LANスイッチや各設定項目については、ネットワーク管理者にお問い合わせください。 [EAP方式]により手順が異なりますので、下記の手順で設定してください。 [IEEE 802.1X]が[On]の場合は、[IEEE 802.1X]で「Off」を設定した状態で設定を始めてください。

### **EAP-MD5/EAP-PEAP**

- 1. [IEEE 802.1X]で「On」を選択します。
- 2. [EAP 方式]で「EAP-MD5」または「EAP-PEAP」を選択します。
- 3. [ユーザー名]と[パスワード]/ [パスワード確認]を入力し、[設定]をクリックします。

#### **EAP-TLS**

1. [CA 証明書]の[証明書インストール]の参照ボタンをクリックし、CA 証明書を選択し、[実行]ボタ ンをクリックします。

[情報]に証明書作成時に指定した「ホスト名(CommonName)」が表示されます。

2. [秘密鍵または秘密鍵を含むクライアント証明書]の参照ボタンをクリックし、秘密鍵または秘密鍵 を含むクライアント証明書を選択します。

- 3. 秘密鍵が暗号化されている場合、または、PFX 方式のクライアント証明書にパスワードが設定さ れている場合は[パスワード]を入力します。暗号化されていない場合は空欄にしてください。
- 4. [実行]をクリックし、インストールする。 [秘密鍵インストール]に「インストール済み」が表示されます。 [秘密鍵を含むクライアント証明書]の場合は、[クライアント証明書]の[情報]にも「インストール 済み」が表示されます。
- 5.手順2で秘密鍵をインストールした場合は、[クラインアト証明書]の参照ボタンをクリックし、ク ライアント証明書を選択し、[実行]ボタンをクリックします。 [情報]に「インストール済み」が表示されます。
- 6. [IEEE802.1X]で「On」をチェックし、[EAP 方式]で「EAP-TLS」を選択します。 7. [ユーザー名]にサーバーに登録されたユーザー名を入力し、[設定]ボタンをクリックします。 サーバーに登録されていなければ、任意のユーザー名を入力してください。 [パスワード]/[パスワード確認]を入力する必要はありません。

#### **お知らせ**

・各証明書を削除する場合は、[IEEE 802.1X]を「Off」に設定してください。

各設定項目について説明します。

#### **[IEEE 802.1X]**

IEEE 802.1X によるポート認証を行うかどうかを On/Off で設定します。

**初期設定:**Off

#### **[ユーザー名]**

認証 LAN スイッチにアクセスするユーザー名、または、サーバーに登録したユーザー名を入力します。 サーバーに登録されていなければ、任意のユーザー名を入力してください。

**入力可能文字数:**1〜32 文字

**入力不可能文字:**全角、半角英数「"」「&」「:」「;」「¥」

#### **[パスワード][パスワード確認]**

認証 LAN スイッチにアクセスするパスワードを入力します。

#### **入力可能文字数:**4〜32 文字

**入力不可能文字:**全角、半角英数「"」「&」

#### **[CA 証明書]-[証明書インストール]**

ルート CA 証明書をインストールします。中間 CA 証明書を含まないでください。 [IEEE802.1X]が「Off」のときのみ、インストールができます。

■CA 証明書の什様

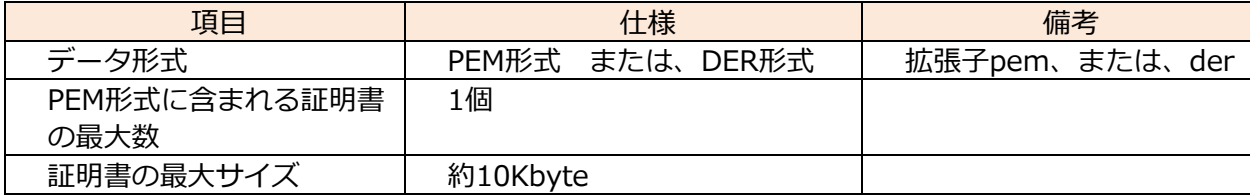

#### **[CA 証明書]-[情報]**

**未インストール:**証明書がインストールされていない **CA 証明書のホスト名:**インストール済みの場合に表示 **有効期限切れ:**証明書の有効期限切れ

#### **[秘密鍵または秘密鍵を含むクライアント証明書]-[インストール]**

秘密鍵または秘密鍵を含むクライアント証明書をインストールします。 [IEEE802.1X]が「Off」のときのみ、インストールができます。

■秘密鍵または秘密鍵を含むクライアント証明書の仕様

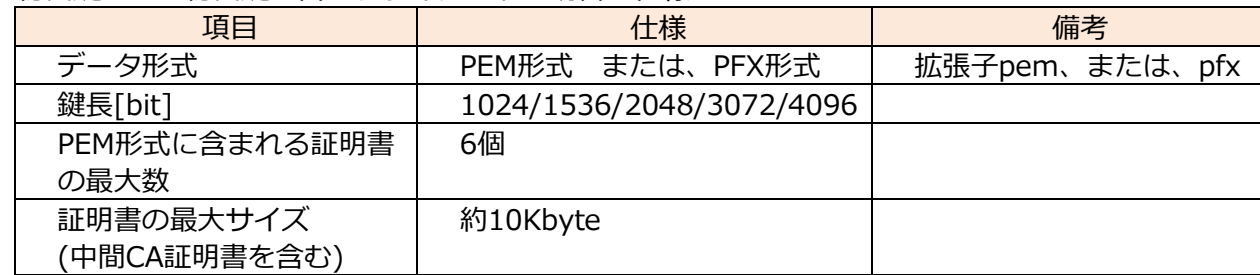

#### **[秘密鍵または秘密鍵を含むクライアント証明書]-[パスワード]**

秘密鍵が暗号化されている場合、または、PFX 方式のクライアント証明書にパスワードが設定されて いる場合はパスワードを入力します。暗号化されていない場合は空欄にしてください。

**入力可能文字数:**0〜30 文字

#### **[秘密鍵または秘密鍵を含むクライアント証明書]-[秘密鍵インストール状態]**

**未インストール**:インストールされていない場合

**インストール済:**インストール済みの場合

#### **[クラインアト証明書]-[インストール]**

クライアント証明書をインストールします。

中間 CA によって署名されている場合は、クライアント証明書に中間 CA 証明書を含めてインストー ルしてください。

[IEEE802.1X]が「Off」のときのみ、インストールができます。

■クライアント証明書の仕様

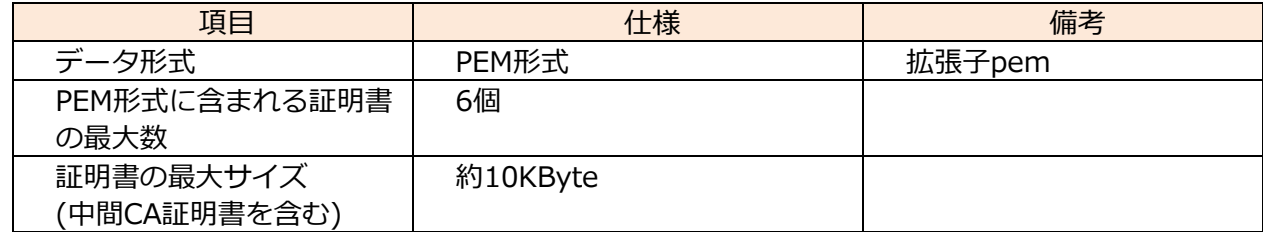

#### **[クライアント証明書]-[情報]**

**未インストール:**証明書がインストールされていない **証明書のホスト名:**インストール済みの場合に表示 **有効期限切れ:**証明書の有効期限切れ

「確認」ボタンにより、クライアント証明書の詳細を確認できます。

**[EAP 方式]**

認証方式を EAP-MD5/EAP-PEAP/EAP-TLS から選択します。

## **「CA 証明書の確認画面」の例**

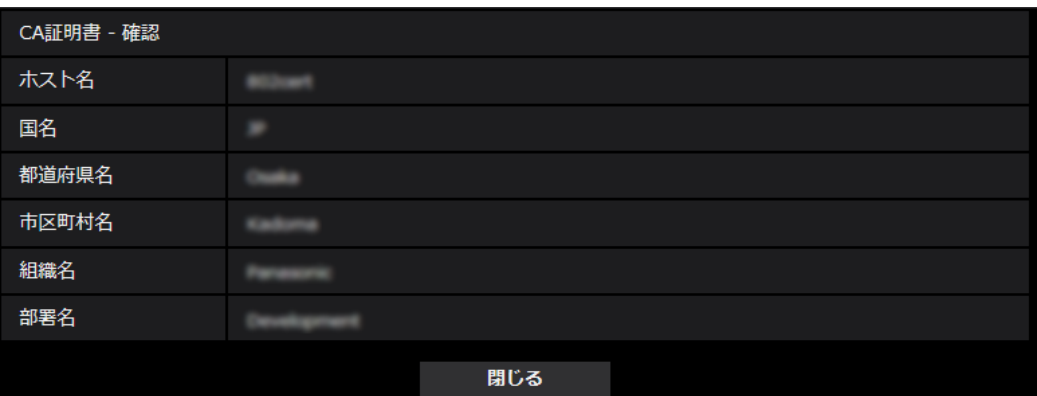

## **「クライアント証明書の確認画面」の例**

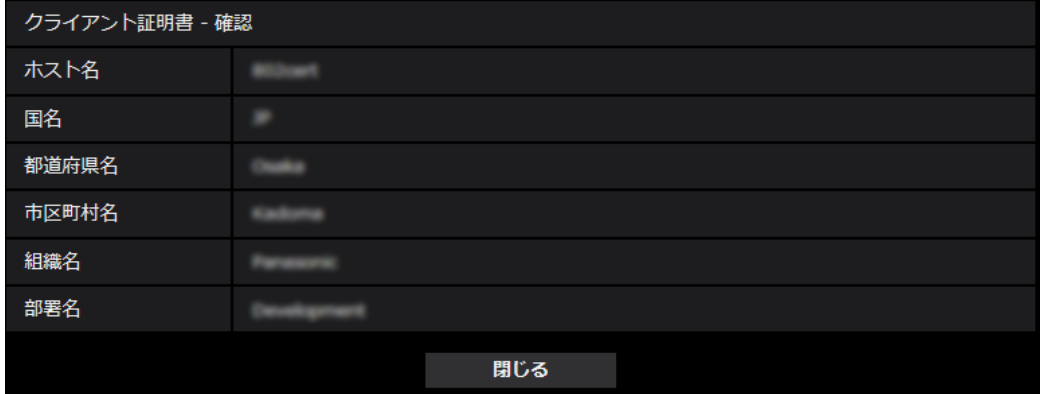

### **重要**

- ・[IEEE 802.1X]で「On」に設定した後に、何らかの原因でカメラにアクセスできない場合は、認証 なしスイッチまたはポートに接続してください。IEEE802.1Xが無効になり、カメラにアクセスで きるようになります。
- ・クライアント証明書が中間CA証明書を含む場合、先頭にクライアント証明書があり、その次に中間 CA証明書の順番である必要があります。
- ・10Kバイトを超えた証明書をインスXトールした場合、インストール時にエラーは表示されません が、接続時にエラーが発生することがあります。

## <span id="page-23-0"></span>**13.配信量制御(ビットレート)]の初期値を変更**

## **(取扱説明書 操作・設定編 ネットワークの設定[ネットワーク]**

**-ネットワークを設定する[ネットワーク])** 配信量制御(ビットレート)の初期値を変更しました。

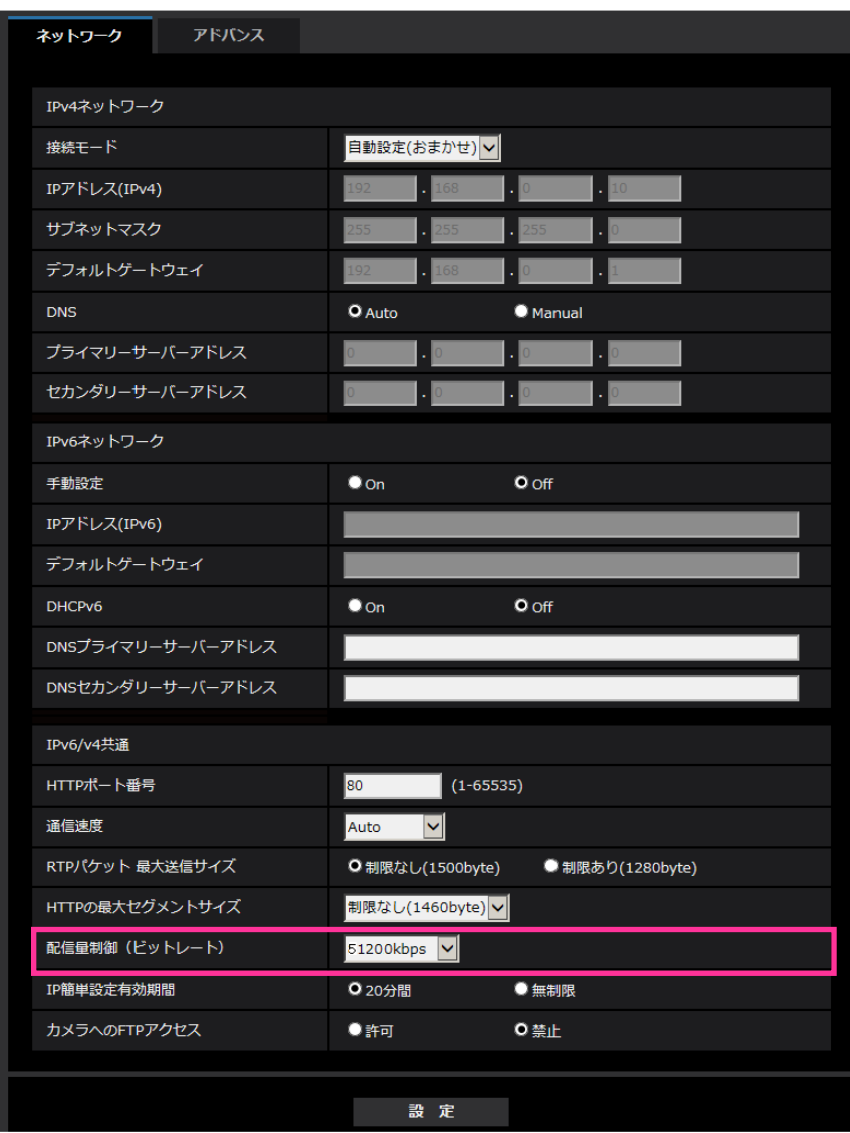

## **[配信量制御(ビットレート)]**

データの配信量を以下から選択します。

制限なし/64 kbps/128 kbps/256 kbps/384 kbps/512 kbps/768 kbps/1024 kbps/ 2048 kbps/4096 kbps/6144 kbps/8192 kbps/10240 kbps/15360 kbps/20480 kbps/25600 kbps/ 30720kbps/35840kbps/40960 kbps/51200kbps **初期設定:**51200kbps

## <span id="page-24-0"></span>**14.カメラ再起動を追加**

**(取扱説明書 操作・設定編 スケジュールの設定を行う[スケジュール])** スケジュールにカメラの再起動を追加しました。

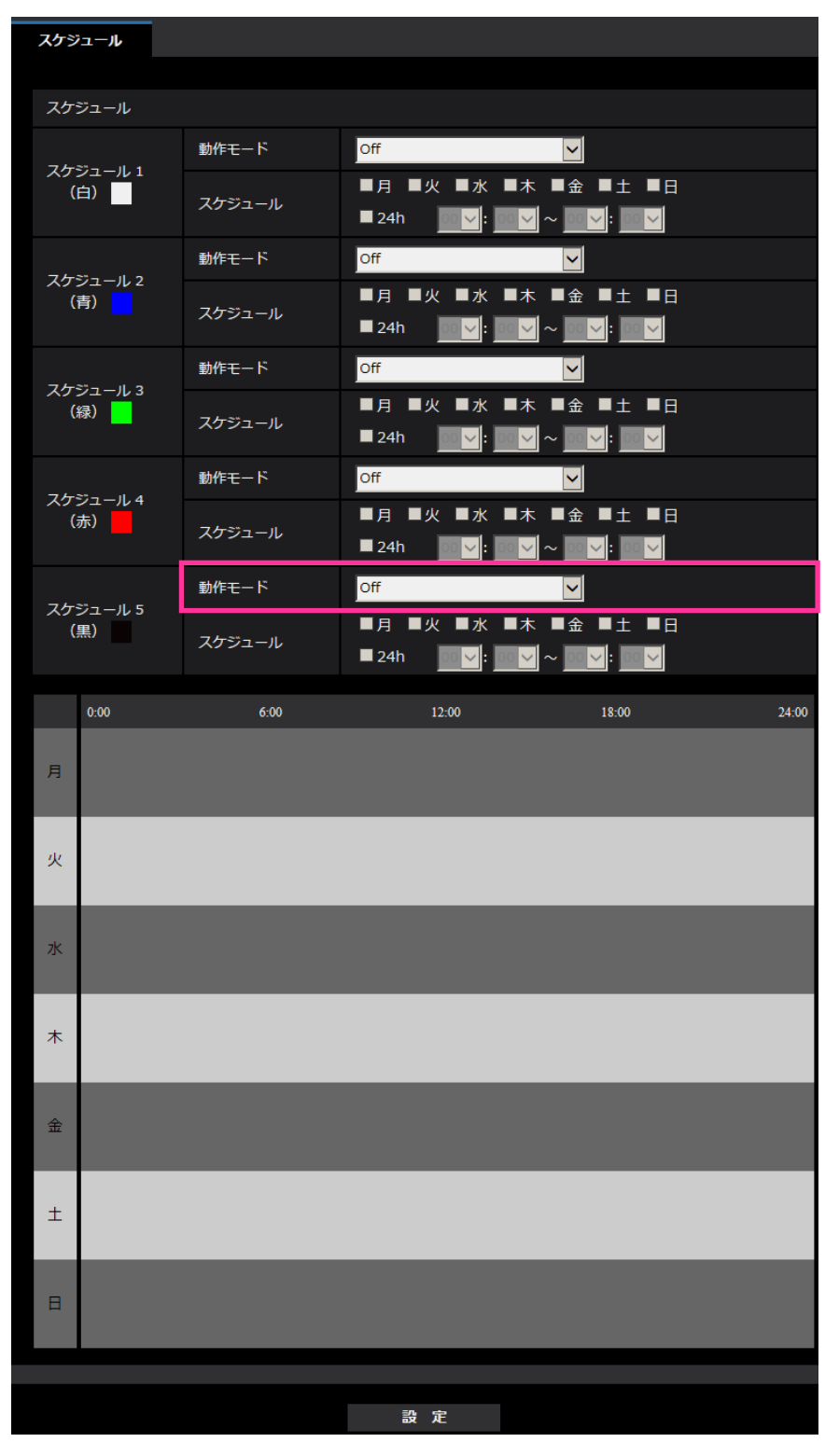

**カメラの再起動:**スケジュール設定された時間になると、カメラの再起動を行います。スケジュール5で のみ選択できます。

<span id="page-25-0"></span>**15.[システムログ]に[<<最新の 100 件]、[ページ数表示]を追加** S113x S111x S153x S151x (S253x) (S251x) S213x S211x **(取扱説明書 操作・設定編 本機のメンテナンスを行う[メンテナンス] -システムログを確認する[システムログ])** バージョンアップ ステータス システムログ 初期化 データ << 最新の100件 2/40ページ << 前の100件 次の100件 >> 内容 **No** 発生日時

SDメモリーカードを使用している場合に下記の項目が表示されます。

### **[<<最新の 100 件]**

クリックすると、最新 100 件のシステムログ一覧が表示されます。

**[ページ数表示]**

現在開いているページが「ページ/総ページ」の形式で表示されます。

## <span id="page-26-0"></span>**16. 設定データの暗号化**

**(取扱説明書 操作・設定編 本機のメンテナンスを行う[メンテナンス] -設定データ・ログをバックアップ/リストアする[データ])**

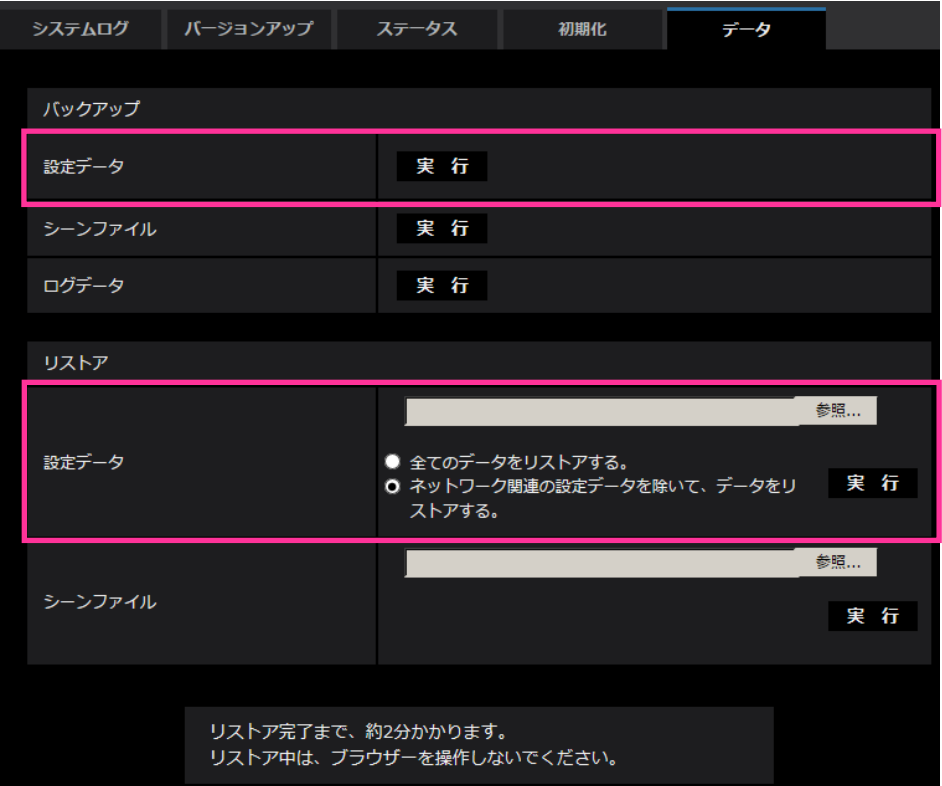

#### **バックアップ**

**•[設定データ]**

[実行]ボタンをクリックすると、本機の設定データを暗号化して PC に保存します。

## **お知らせ**

・本バージョン以降のバックアップでは設定データを暗号化するため、ソフトウェアのバージョンを以 前のバージョンに戻した時は、リストアできません。

# <span id="page-27-0"></span>**17.ログインに関する表示にログイン失敗を追加**

# **(取扱説明書 操作・設定編 システムログ表示について)**

**ログインエラーに関するエラー表示**

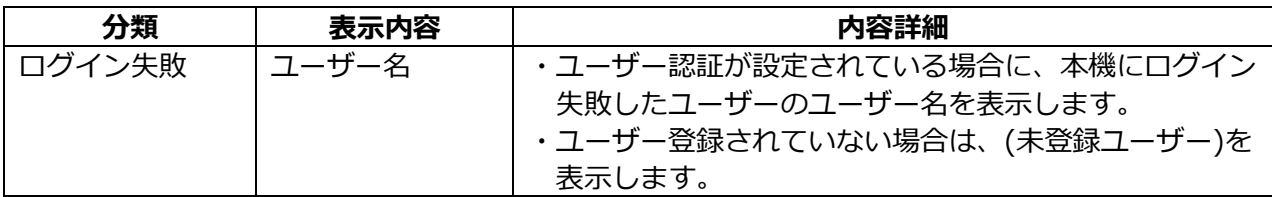

# <span id="page-28-0"></span>**18. [画揺れ補正]を「On」に設定したときのストリーム(3)対応 (取扱説明書 操作・設定編 本機の基本設定を行う[基本]-基本設定を行う[基本])**

[画揺れ補正]が [On] のときはストリーム (3) を使用できませんでしたが、[画揺れ補正] が [On] の場合でもストリーム (3) が使用できるようになりました。

#### **重要**

•「On」に設定すると、「ストリーム(4)」が「Off」になります。

## <span id="page-29-0"></span>**19.[オーバーレイ画像]機能を追加**

## **(取扱説明書 操作・設定編 本機の基本設定を行う[基本])**

基本ページに[オーバーレイ画像]機能を追加しました。 「オーバーレイ画像]機能とは、本機にアップロードした画像をライブ画像に埋め込み表示(オー バーレイ表示)する機能です。

基本ページの [オーバーレイ画像] タブをクリックします。 ここでは、[オーバーレイ画像]機能に関する設定を行います。

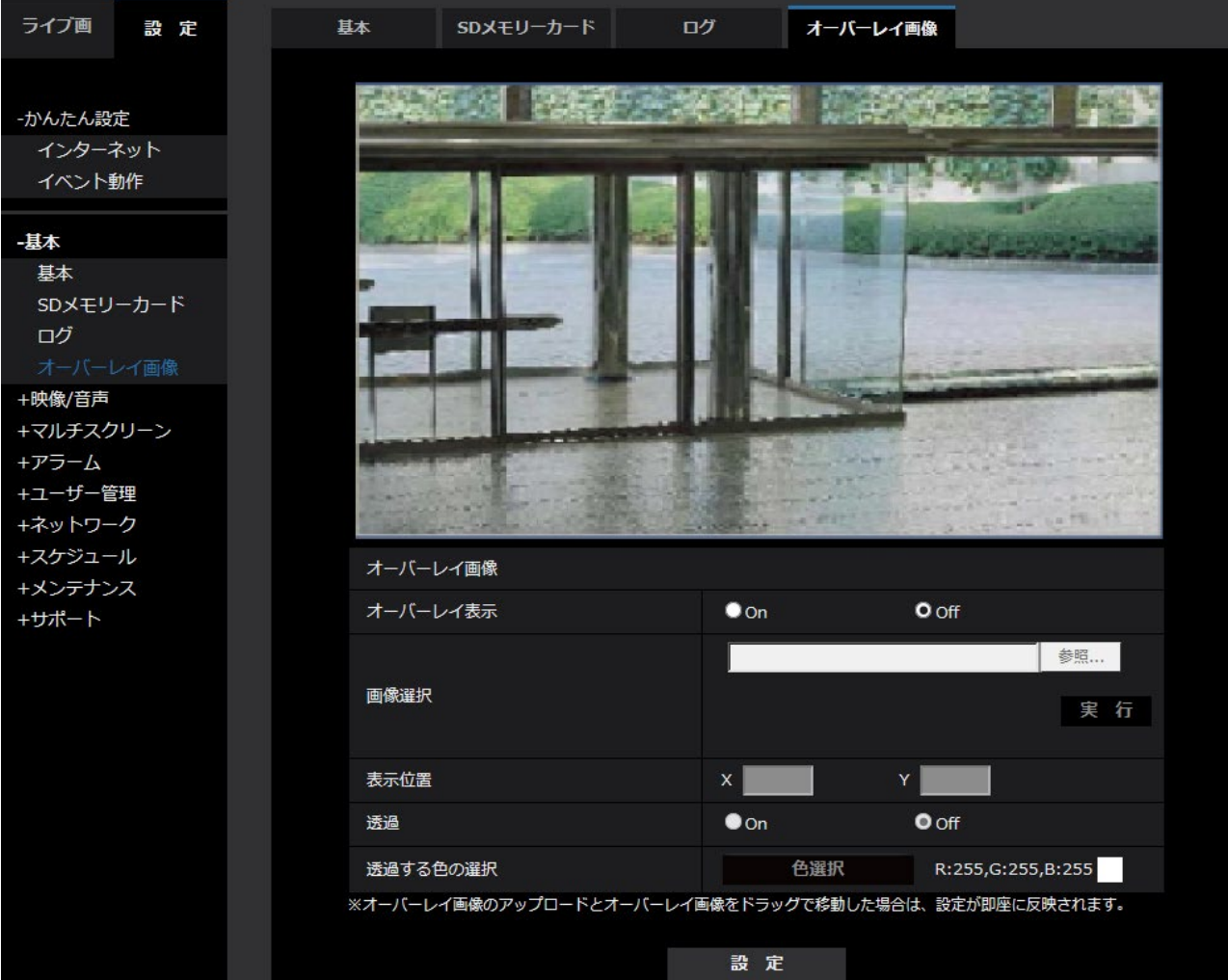

#### **[オーバーレイ表示]**

アップロードした画像をオーバーレイ表示するかどうかを On/Off で設定します。 **On:**オーバーレイ表示します。 **Off:**オーバーレイ表示しません。 **初期設定:**Off

### **重要**

**・**[オーバーレイ表示]を「On」に設定すると、SD メモリーカード録画時に、オーバーレイ表示さ れた画像が録画されます。

### **お知らせ**

・[日時&画面内文字]の[文字サイズ]が「150%」または「200%」に設定されていると、[オーバー レイ画像]を設定できません。

**[画像選択]**

以下の手順で、オーバーレイ表示する画像ファイルを本機にアップロードします。 1)[参照]ボタンをクリックして、PC に保存されている画像ファイルを選択します。 2)「実行】ボタンをクリックして、選択した画像ファイルを本機にアップロードします。 画像ファイルをアップロードすると、設定画面上にアップロードした画像(アップロード画像)が オーバーレイ表示されます。

オーバーレイ表示には、以下の仕様の画像ファイルが使用できます。 画像フォーマット:256 色 ビットマップ(BMP:Windows 形式) 画像サイズ:24 ピクセル × 24 ピクセル ~ 512 ピクセル × 512 ピクセル ファイル容量:257 Kbyte 以下

#### **お知らせ**

・画像ファイルはスペースや全角文字を使用していないフォルダーに保存してください。 スペースや全角文字を使用しているフォルダーに保存されたファイルはアップロードできません。 ・アップロード画像はアップロードしたときに保存されます。

#### **重要**

- ・画像ファイルのアップロード中は、本機の電源を切ったり、本機の操作をしたりしないでください。
- ・表示されるアップロード画像は、ライブ画像の解像度によっては縮小されます。アップロード画 像の画質が劣化して表示されることがありますので、ライブ画ページでオーバーレイ表示されて いる画像を確認してください。

#### **[表示位置]**

アップロード画像の表示位置(画像の左上の角)が「X1 と「Y1 の座標で表示されます。

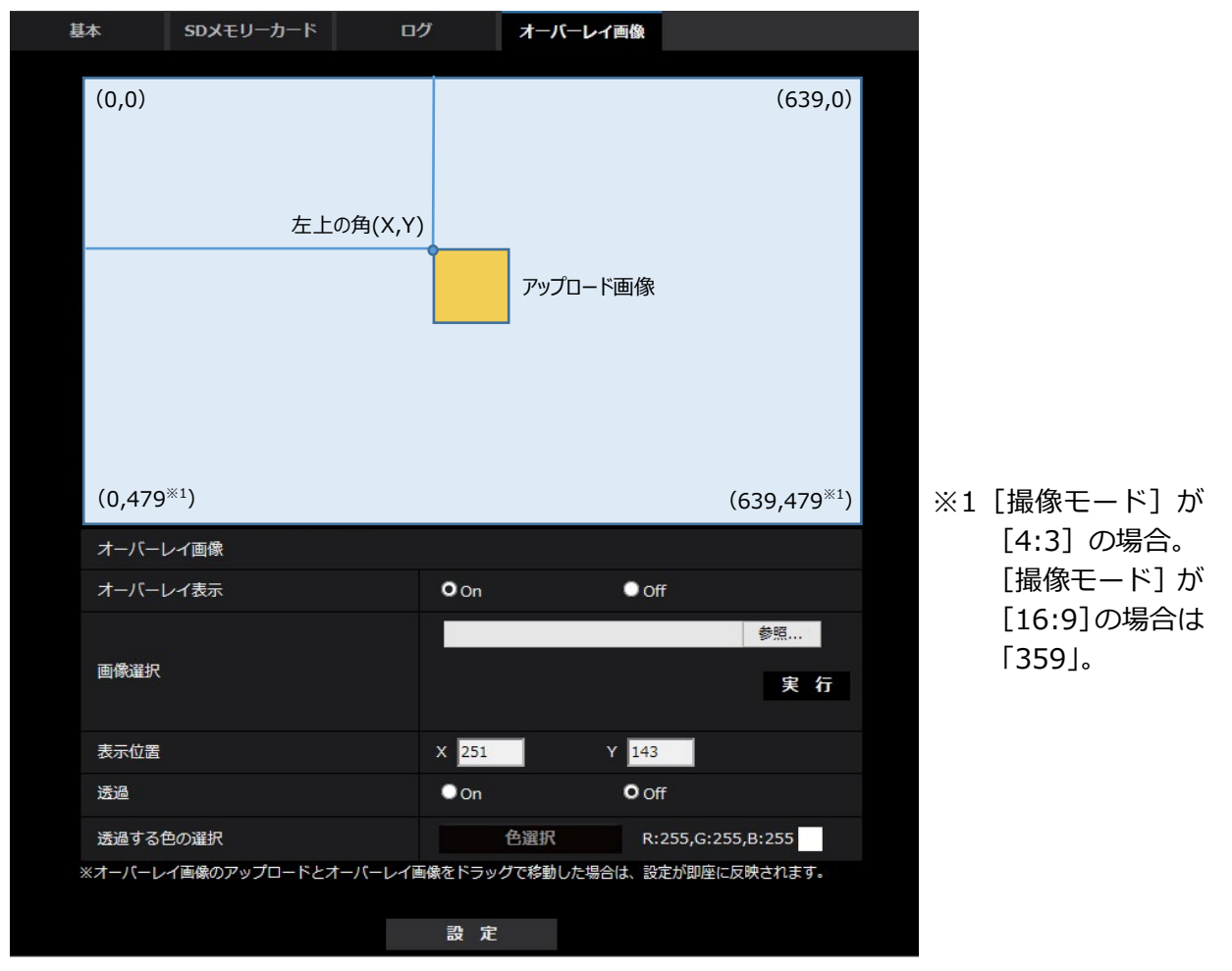

アップロード画像の表示位置の変更は、以下の2通りの方法があります。

- ・マウスで、表示されているアップロード画像をドラッグ&ドロップします。
- · [X] と [Y] に座標を入力し、[設定] ボタンをクリックします。
- **入力可能数字:**
- 「撮像モード]が「4:3]の場合:
	- X:0 ~(639 からアップロード画像の横のサイズを引いた値)
	- Y:0 ~ (479 からアップロード画像の縦のサイズを引いた値)
- 「撮像モード]が「16:9]の場合:
	- X:0 ~ (639 からアップロード画像の横のサイズを引いた値)
	- Y:0 ~ (359 からアップロード画像の縦のサイズを引いた値)
- **初期設定:**ライブ画像の中央

#### **お知らせ**

- ・アップロード画像をドラッグしたときに表示される赤枠を移動することで、表示位置の変更がで きます。
- ・アップロード画像の表示が設定画面上からはみ出る座標は設定できません。
- ・アップロード画像をマウスで移動した場合は、[設定]ボタンをクリックしなくても表示位置が保 存されます。
- ・アップロード画像を画面の端に移動しても、画面の端との間に隙間ができてしまう場合があります。

#### **重要**

**・**[撮像モード]や[画像回転]の設定を変更したあとは、アップロード画像の表示位置を確認して ください。表示位置がずれている場合は再度表示位置の設定をしてください。 アップロード画像の表示が設定画面上からはみ出た場合は、表示位置が初期値(ライブ画像の中央) に戻ります。

#### **[透過]**

[透過する色の選択]で選択した色を透過するかどうかを On/Off で設定します。 **On:**[透過する色の選択]で選択した色を透過します。

**Off:**透過しません。

**初期設定:**Off

#### **[透過する色の選択]**

以下の手順で、透過したい色を選択します。

- 1)[色選択]ボタンをクリックします。アップロードした画像が表示されたサブウィンドウが表示 されます。
- 2) 表示されている画像内で透過したい色をクリックします。選択した色と RGB の値が表示されます。
- 3) [閉じる] ボタンをクリックして、サブウィンドウを閉じます。
- 4) 最後に、「設定] ボタンをクリックすると、選択した色が透過されます。

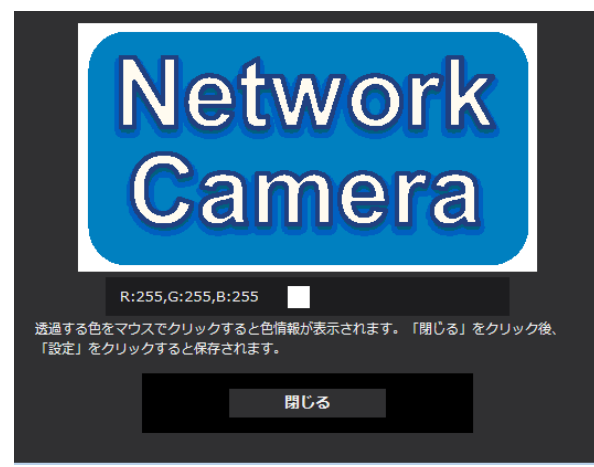

# <span id="page-32-0"></span>**20.[スマートコーディング]-[GOP 制御]に「On(Frame rate control)」 を追加**

**(取扱説明書 操作・設定編 画像・音声に関する設定を行う[映像/音声]-ストリー ムに関する設定を行う[映像])**

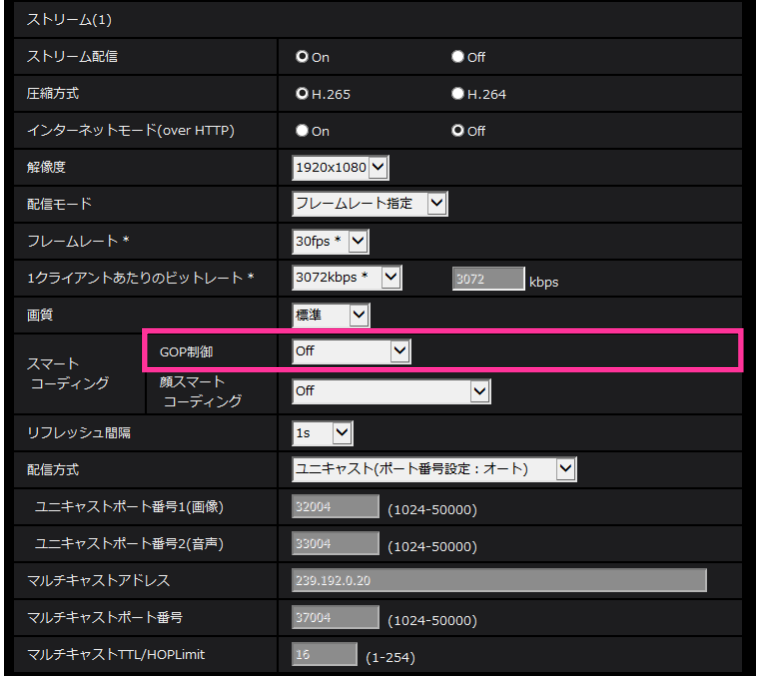

## **[スマートコーディング]−[GOP制御]**

GOP制御を使用すると、画像内に動きが少ない場合のデータ量を少なくすることができます。

•**「圧縮方式」で「H.265」を選択している場合:**Off/On(Low)/On(Mid)/On(Advanced)/ On(Frame rate control)

•**「圧縮方式」で「H.264」を選択している場合**:Off/On(Low)/On(Mid)

**初期設定:**Off

## **重要**

• 「On(low)」、「On(Mid)」、「On(Advanced)」、「On(Frame rate control)」を設定した場合 は、SDメモリーカードに録画できません。

## **お知らせ**

- GOP制御を使用すると、H.265(またはH.264)画像をリフレッシュする間隔が長くなります。 そのため、ネットワーク環境でエラーが多い場合は使用しないでください。
- •「On(Low)」/「On(Mid)」/「On(Frame rate control)」は、[配信モード]で「可変ビットレー ト」を選択しているときのみ設定できます。「On(Advanced)」は、[配信モード]に関わらず設定 できます。
- •「On(Frame rate control)」を設定した場合は、画像の変化が無い場合、徐々にフレームレートを 下げていきます。[フレームレート\*]で設定した値から1fpsの間で変化します。
- •「On(Frame rate control)」を設定した場合は、フレームレートが低下した状態で、画像の変化を 検出した場合は、[フレームレート\*]で設定したフレームレートに戻ります。

## **X653D X651D (S6530) S618D S618D S611D S611D**

• パン、チルト、ズームフォーカス操作中は、スマートコーディングの効果が得られないことがあり ます。

# <span id="page-33-0"></span>**21.VIQS 機能を追加 (取扱説明書 操作・設定編 画像・音声に関する設定を行う[映像/音声]-画質調整、 ズーム/フォーカス、プライバシーゾーン、VIQS、レンズ歪み補正を設定する[画質])**

映像/音声ページの [画質] タブをクリックします。 各項目の[詳細設定へ>>]ボタンをクリックすると、詳細設定画面が別ウインドウで表示され、[画 質]タブに表示されている画像を見ながら設定を行うことができます。

ここでは、画質調整、ズーム/フォーカス、EX 光学ズーム、バックフォーカス、フォーカス、プラ イバシーゾーン、VIQS、レンズ歪み補正を設定できます。

**S151x (S253x) S2483** (WV-S2130を除く) S151x (S251x) S2413 WV-S2130

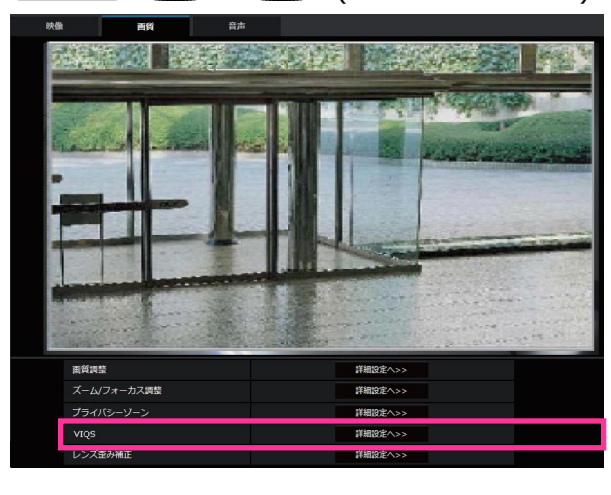

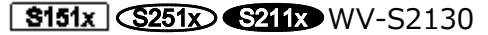

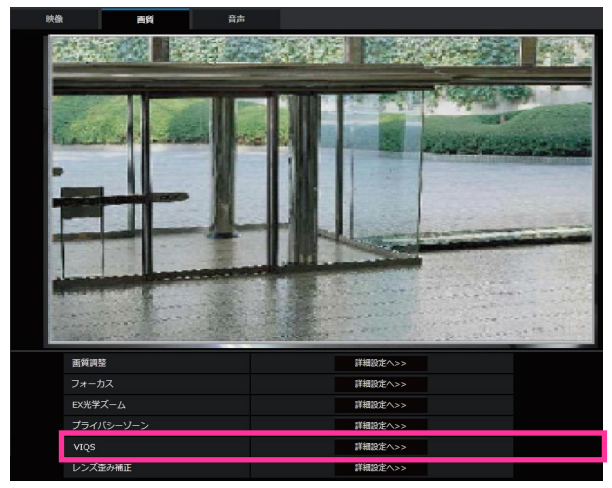

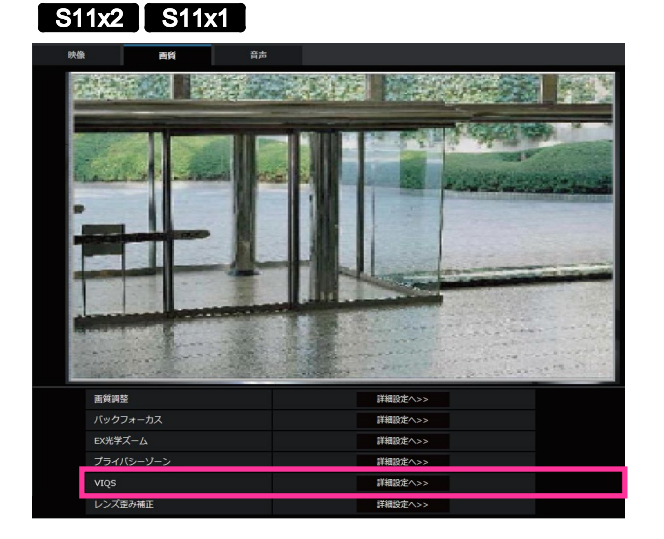

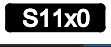

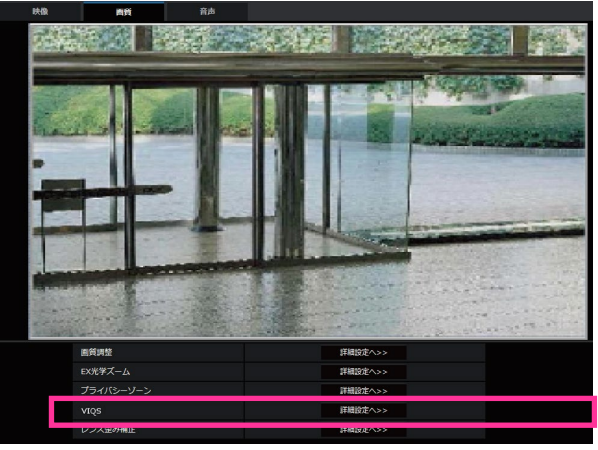

## **[VIQS]**

[詳細設定へ>>]ボタンをクリックすると、VIQSに関する設定画面が表示されます。

## **VIQSを設定する**

映像/音声ページの[画質]タブの「VIQS」の[詳細設定へ>>]ボタンをクリックします。 VIQSとはVariable Image Quality on Specified areaの略で、指定したエリアの画質を変更すること ができる機能です。

撮影場所(画像)の中で指定した範囲の画質を高画質にして、見やすくすることができます。 指定した範囲以外の画質は低画質になり、画像データサイズを抑えることもできます。

VIQSはH.265(またはH.264)画像のみが対象です。

VIQSのエリアは8つまで設定することができます。

VIQS設定後の画像は、「ストリーム選択」で選択している場合は、[確認]ボタンを押して確認で きます。

また、ライブ画ページでも、H.265(またはH.264)画像を表示して確認できます。

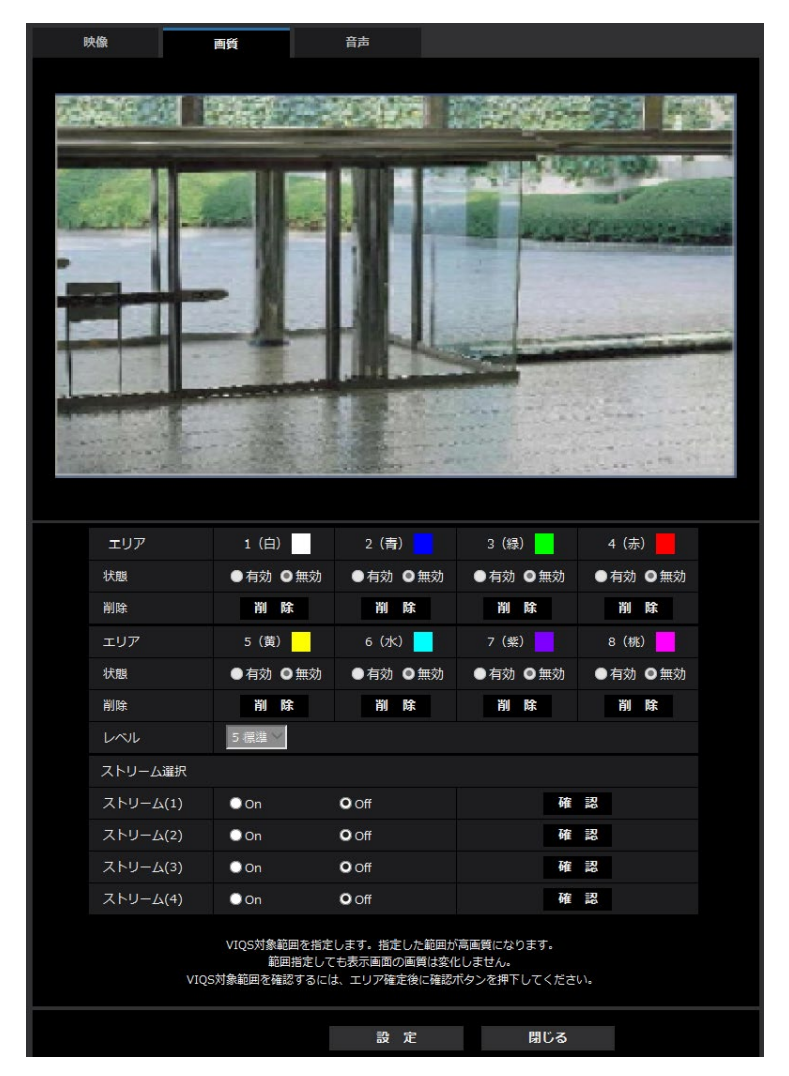

•**[エリア]**

画像内でVIQSエリアを選択すると、エリア1から順に設定されます。

•**[状態]**

VIQSエリアを有効/無効で設定します。 **有効:**VIQSエリアを設定します。 **無効:**VIQSエリアを設定しません。 **初期設定:**無効

### •**[削除]ボタン**

削除したいエリアのボタンをクリックすると、エリア枠を削除します。

•**[レベル]**

指定した範囲の画質と指定した範囲外の画質のレベル差を設定します。レベル差が大きいほど、指定 した範囲外の画質は低画質になり、画像データサイズを抑えることができます。 0:最小/1 /2/ 3/ 4/5:標準/6/ 7/ 8/9:最大 **初期設定:**5:標準

### **ストリーム選択**

#### •**[ストリーム(1)]**

ストリーム(1)の配信画像でVIQS機能を有効にするかどうかをOn/Offで設定します。 [確認]ボタンで、ストリーム(1)の画像を確認することができます。

**初期設定:**Off

## •**[ストリーム(2)]**

ストリーム(2)の配信画像でVIQS機能を有効にするかどうかをOn/Offで設定します。 [確認]ボタンで、ストリーム(2)の画像を確認することができます。 **初期設定:**Off

•**[ストリーム(3)]**

ストリーム(3)の配信画像でVIQS機能を有効にするかどうかをOn/Offで設定します。 [確認]ボタンで、ストリーム(3)の画像を確認することができます。

## **初期設定:**Off

•**[ストリーム(4)]**

ストリーム(4)の配信画像でVIQS機能を有効にするかどうかをOn/Offで設定します。 [確認]ボタンで、ストリーム(4)の画像を確認することができます。 **初期設定:**Off

**重要**

• VIQS設定をOnにしたあとに、映像/音声ページの[映像]タブの「撮像モード」を変更した場合、 VIQSエリアがずれる場合があります。必ず、再度、VIQS設定を確認してください。

**お知らせ**

• 該当ストリームの「ストリーム配信」が「Off」に設定されている場合、ストリーム選択は変更でき ません。
## **VIQSエリアを設定する**

VIQSエリアを以下の手順で設定します。

**1** 画像上でマウスをドラッグし、エリアを指定します。8エリアまで指定できます。 → 指定した場所がエリア「1(白)」に設定され、枠が表示されます。 エリアはエリア番号の1番から順に設定されます。エリア番号の横の色は、対応する枠の色を表し ています。

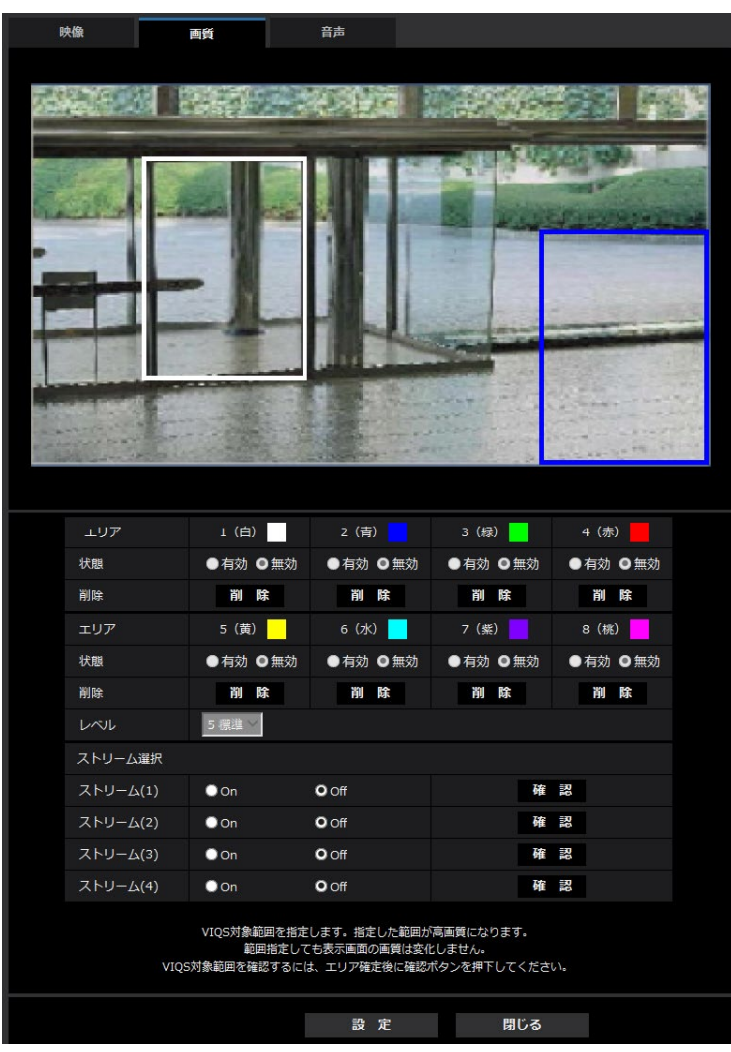

- **2** 指定した範囲の画質と指定した範囲外の画質のレベル差を設定します。レベル差が大きいほど、指 定した範囲外の画質は低画質になり、画像データサイズを抑えることができます。
- **3** 「ストリーム(1)」~「ストリーム(4)」の配信画像を有効にするかどうかをOn/Offで選択します。
- **4** [設定]ボタンをクリックします。 → 設定内容が本機に反映されます。なお、設定エリアを削除する場合は、削除したいエリアの「削 除1 ボタンをクリックします。
- **5** [確認]ボタンをクリックします。

→ [確認] ボタンを押した「ストリーム(1)」~「ストリーム(4)」が表示されます。別ウインドウ が開き約3秒間経過するとVIQSエリアを設定していることによる、現在の出力ビットレートを確認 することができます。

#### **重要**

- [設定] ボタンをクリックしないと設定内容が確定されません。
- VIQS設定後の画像は、ライブ画ページでH.265(またはH.264)画像を表示して確認するか、「ス トリーム選択|の「確認]ボタンを押して確認してください。
- 現在の出力ビットレートは、被写体によって変化します。実際の運用時の被写体で確認してくださ い。
- 指定した範囲が大きくなると出力ビットレートが大きくなります。現在の出力ビットレートを確認 して、エリアの大きさを決めてください。

## 22. パン・チルトフリップの説明を追加 S663D S618D S610D

## **(取扱説明書 操作・設定編 画像・音声に関する設定を行う[映像/音声]-カメラの 動作に関する設定を行う[カメラ動作])**

**[パン・チルトフリップ]** 

パン・チルトフリップの設定を以下から選択します。

**On:**手動での操作時にパン端点・チルト端点(真下)に到達した場合、自動的に高速パン回転させ ることで、パン端点・チルト端点で停止することなく、継続して動作させることができます。 **Off:**パン・チルトフリップ機能は働きません。

**初期設定:**On

## **お知らせ**

- TELE側ではパン・チルトフリップ機能を動作させても一部見えない部分が発生します。
- ライブ画ページのメインエリア内で画角の中心としたい位置をクリックすると、クリックした位置 を中心とする位置にカメラの向きが移動します。この場合も、パン・チルト端点で停止することな く、継続して動作します。
- フリップ移動中には、移動中の映像が表示されます。

## **23.日付・時刻と画面内文字の見やすさを改善**

## **(取扱説明書 操作・設定編 本機の基本設定を行う[基本]-基本設定を行う[基本])**

日付・時刻と画面内文字の見やすさを改善するために、[日時&画面内文字]−[文字サイズ]に 「100%\* 」を追加しました。

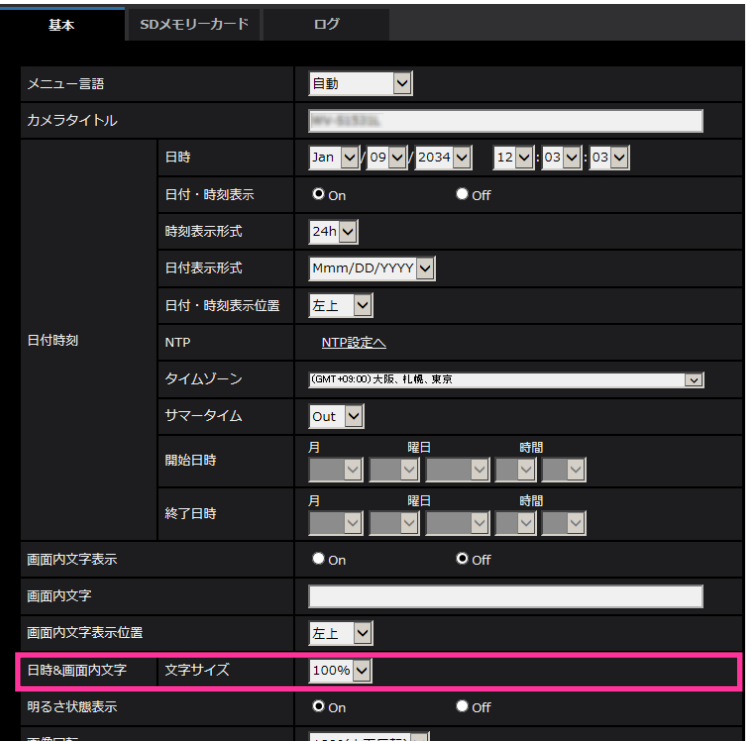

## **[日時&画面内文字]−[文字サイズ]**

画像内に表示される日付・時刻と文字列の文字サイズを選択します。

- 100%\* :VGA以下の解像度では、文字サイズを150%で表示します。VGAより大きい解像度では、 標準の大きさで表示します。
- 100%:標準の大きさで表示します。
- 150% : 標準の150 %の大きさで表示します。
- 200% : 標準の200 %の大きさで表示します。
- 初期設定:100%\*

#### **重要**

- [日付・時刻表示位置]と[画面内文字表示位置]の設定が異なる場合、設定した値よりもフレー ムレートが低下することがあります。
- [日付・時刻表示位置]と[画面内文字表示位置]の設定が異なる場合、[文字サイズ]の設定と 文字数によっては、文字が切れる場合や重なる場合があります。表示結果を確認のうえお使いくだ さい。
- [文字サイズ] が「150%」または「200%」に設定されている場合、設定した値よりもフレーム レートが低下することがあります。
- [文字サイズ]の設定と文字数、[画像回転]の設定や画像の解像度によっては文字が切れる場合 があります。表示結果を確認のうえお使いください。

#### **お知らせ**

• [オーバーレイ表示]が「On」に設定されている場合、[文字サイズ]を「150%」または「200%」 に設定できません。

## **24. 設定データの暗号化方式の変更**

**(取扱説明書 操作・設定編 本機のメンテナンスを行う[メンテナンス] -設定データ・ログをバックアップ/リストアする[データ])**

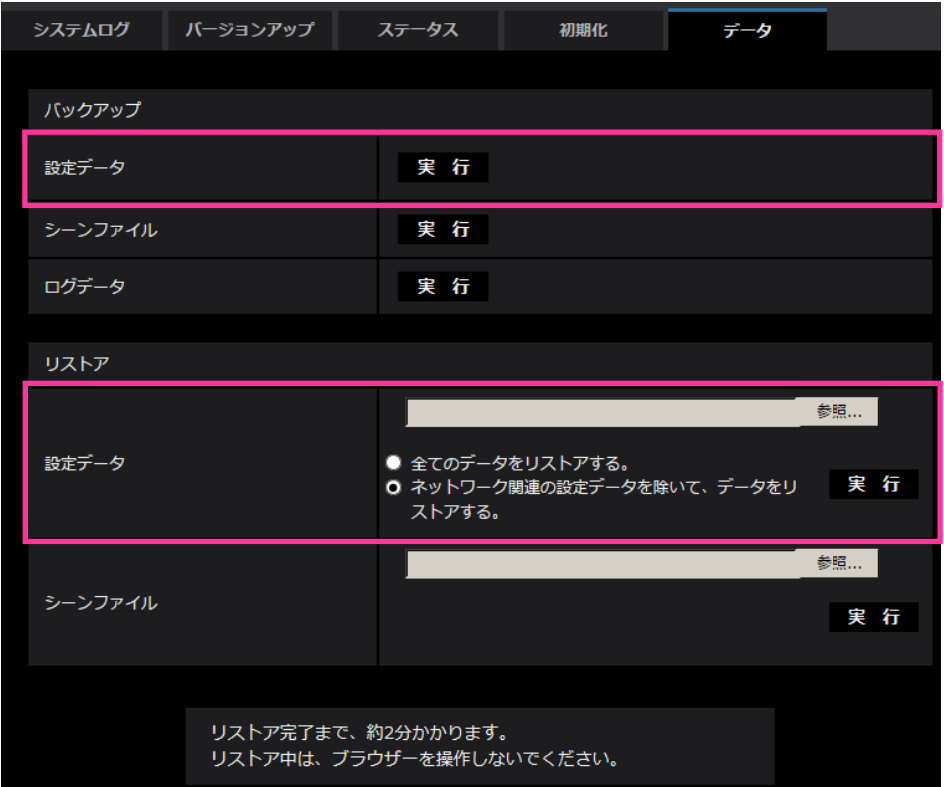

#### **バックアップ**

**•[設定データ]**

[実行]ボタンをクリックすると、本機の設定データを暗号化して PC に保存します。

## **お知らせ**

・本バージョン以降のバックアップでは設定データの暗号方式を変更するため、ソフトウェアのバージョ ンを以前のバージョンに戻した時は、リストアできません。

## **25.「送信元別プリセットポジション設定」に「アラームエリア No.」の 設定を追加 <6631><66511><6630><6780><6780><6780 <6780 <6780**

**(取扱説明書 操作・設定編 アラーム設定を行う[アラーム]-アラーム連動動作に関 する設定を行う[アラーム]-送信元別プリセットポジションに関する設定を行う(送 信元別プリセットポジション設定画面))**

「送信元別プリセットポジション設定」に送信元のアラームエリアNo.1~4に対応したプリセットポジ ション位置に移動できるようにしました。

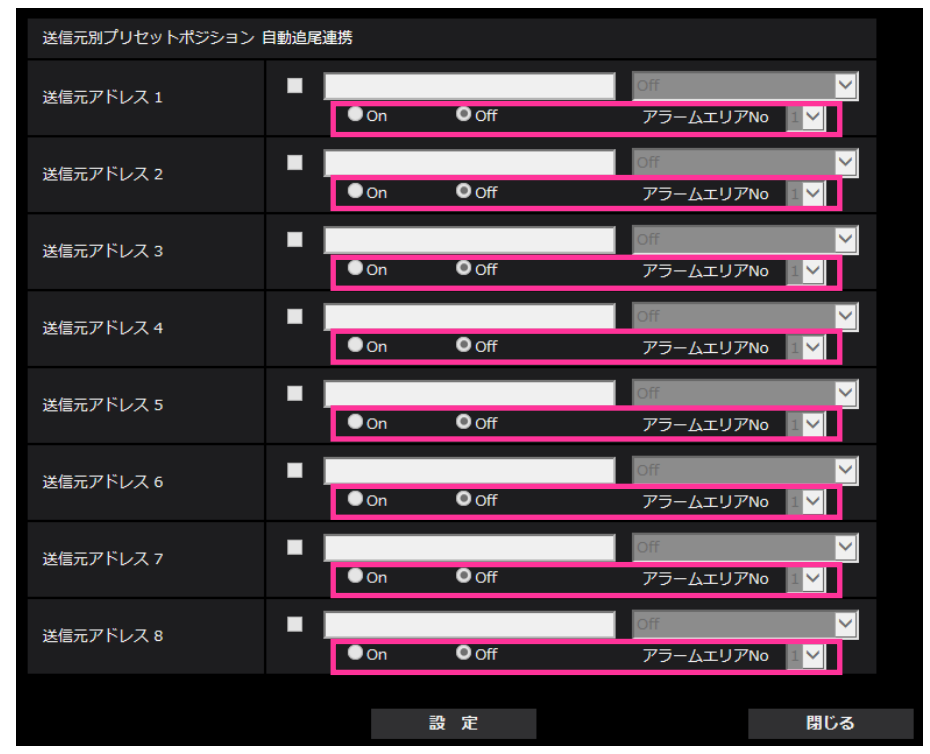

•**[送信元アドレス1]〜[送信元アドレス8]**

コマンドアラームの送信元のIPアドレスとそのアドレスに対応して移動するプリセットポジション を設定します。通知先は8件まで設定できます。

**「自動追尾連携」欄:**チェックを入れると、プリセットポジション移動後に自動追尾を開始します。

•**[On/Off]**(アラームエリアNo.連動)

アラームエリアNo.と連動するかどうかをOn/Offで設定します。

アラームエリアNo.連動機能を使用すると、設定したコマンドアラームの送信元のIPアドレスと[ア ラームエリアNo]が一致するコマンドアラームを受信したとき、指定したプリセットポジションに移 動させることができます。

**初期設定:**Off

•**[アラームエリアNo.]**

アラームエリアNo連動On設定時に、送信元のアラームエリアNoを1~4から選択します。

#### **初期設定:**1

#### •**[閉じる]ボタン**

送信元別プリセットポジション設定画面を閉じるときにクリックします。

#### **お知らせ**

• アラームエリアNo連動を使用する場合、コマンドアラームを送信するカメラの[通知]タブ-[独自 アラーム通知先]-[動作検知エリア別送信設定]の[アラームエリアNo]の設定と本カメラの[送 信元別プリセットポジション] - [アラームエリアNo] の設定を合わせる必要があります。

•[動作検知エリア別送信設定]対応のカメラは、ボックスタイプ、ドームタイプ、全方位タイプの ネットワークカメラです。なお、パン・チルト・ズームタイプのネットワークカメラは対応してい ません。詳細は取扱説明書 操作・設定編をご確認ください。

## アラームエリアNo連動の運用例

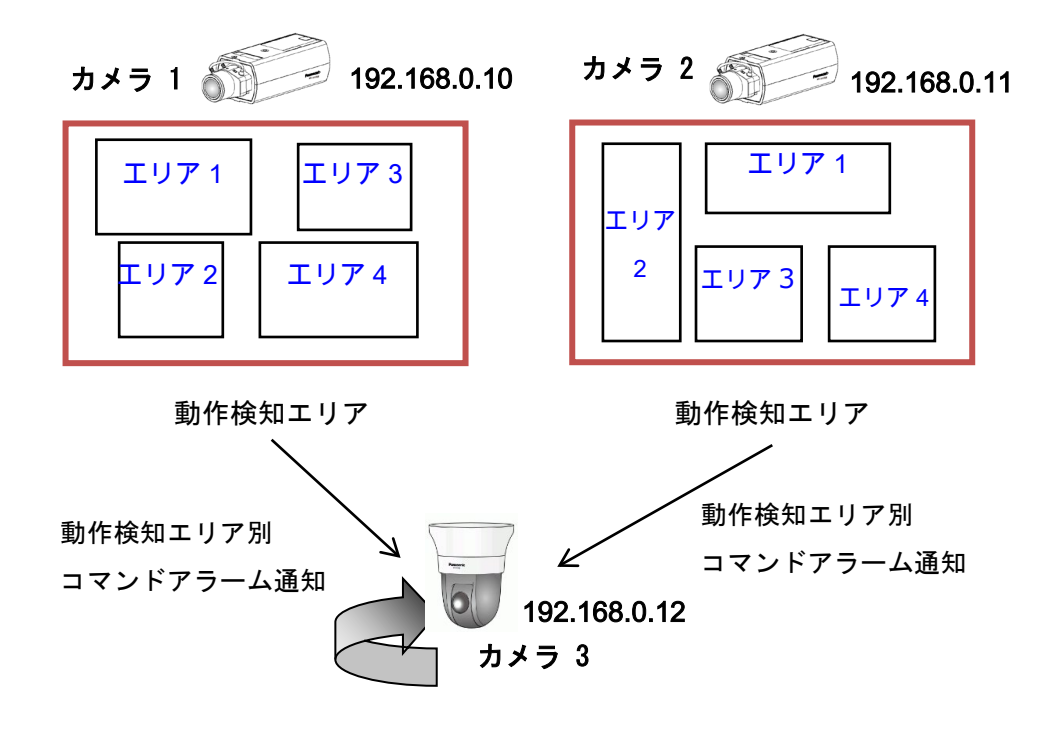

#### アラームエリアNo連動の設定内容

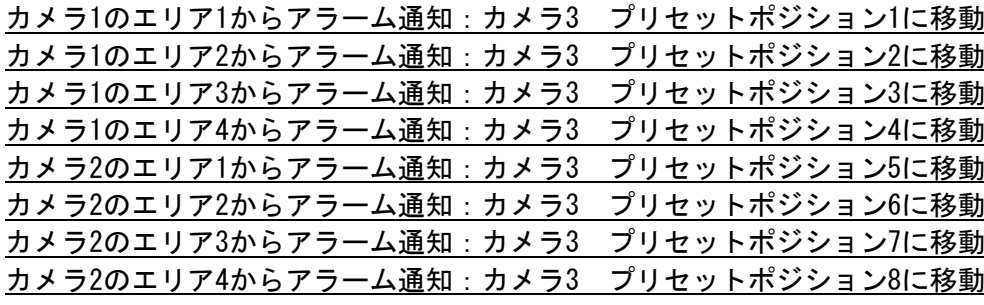

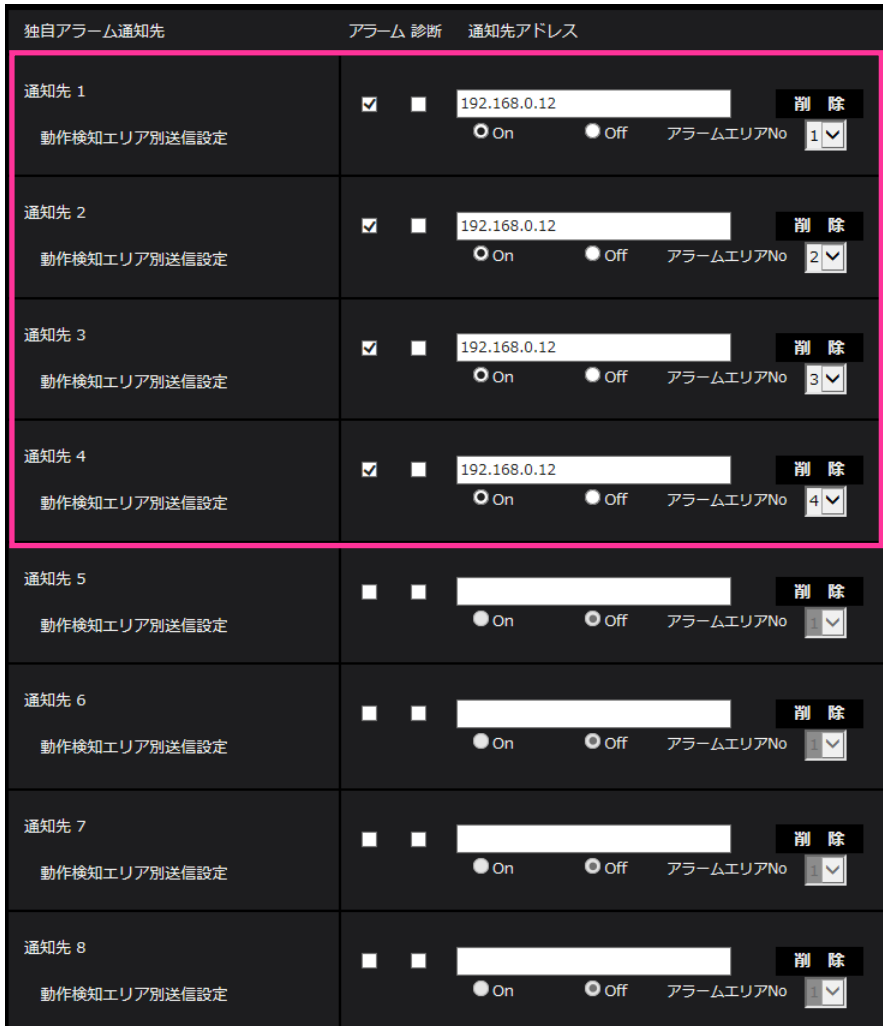

## コマンドアラームを送信するカメラ1 の設定画面(カメラ2の設定も同じです)

## コマンドアラームを受信するカメラ3の設定画面

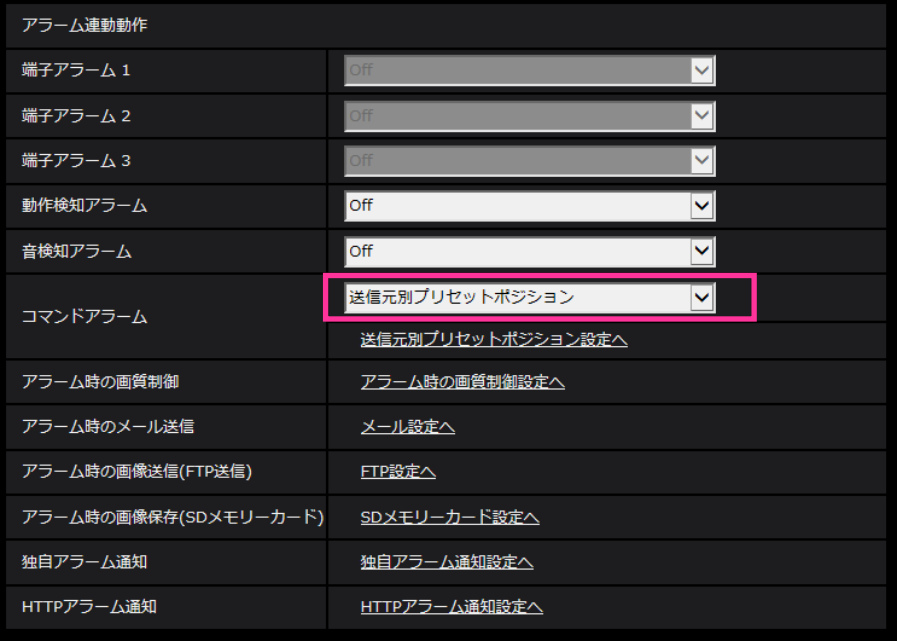

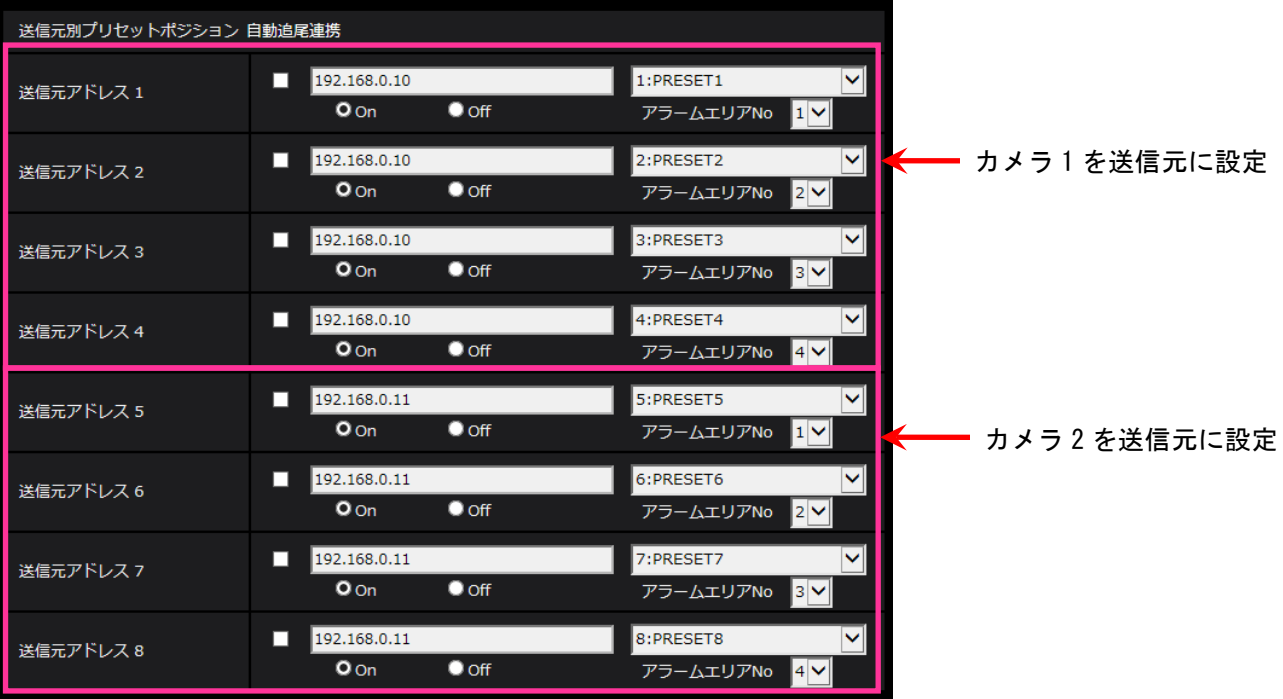

# **26.[プラグインソフトウェア(nwcv4Ssetup.exe)]−[ライブ画 スムーズ表示(バッファリング)]の初期値を変更**

S113x S111x S153x S151x (S253x) (S251x) S218x S211x

**(取扱説明書 操作・設定編 本機の基本設定を行う[基本]-基本設定を行う[基本])** [ライブ画スムーズ表示(バッファリング)]の初期値を変更しました。

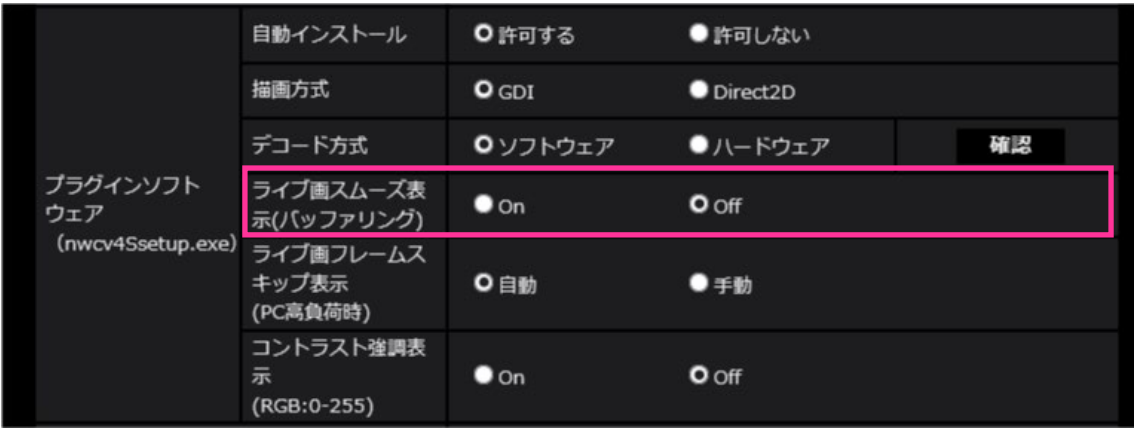

•**[プラグインソフトウェア(nwcv4Ssetup.exe)]−[ライブ画スムーズ表示(バッファリング)]** 表示用プラグインソフトウェアで本機の画像を表示する際の設定を行います。 **On:**本機の画像を一時的に PC に蓄積し、より滑らかに表示します。 **Off:**本機の画像を PC に蓄積せず、リアルタイムに表示します。 **初期設定:**Off

#### **お知らせ**

画像が滑らかに表示されない場合は、Onに設定してください。

## 27. [インターネットモード]の初期値を変更

## **(取扱説明書 操作・設定編 画像・音声に関する設定を行う[映像/音声]-ストリー ムに関する設定を行う[映像])**

「インターネットモード]の初期値を変更しました。

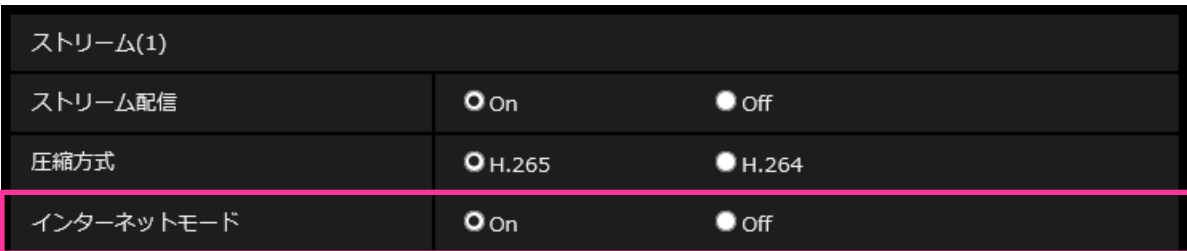

#### •**[インターネットモード]**

H.265(またはH.264)画像をインターネット経由で配信する場合に選択します。ブロードバンド ルーターの設定をJPEG画像配信時と同じ設定のままでストリームを配信することができます。 **On:**HTTPポートを使用してH.265(またはH.264)画像、音声を配信します。HTTPポート番号の 設定については[HTTPポート番号]をお読みください。 **Off:**UDPポートを使用してH.265(またはH.264)画像、音声を配信します。

**初期設定:**On

#### **お知らせ**

- •「On」の場合、配信方式は「ユニキャスト(ポート番号設定:オート)」に制限されます。
- •「On」の場合、ストリームの画像が表示されるまでに数秒かかります。
- •「On」の場合、本機に同時にアクセスするユーザー数や音声データの有無などによっては、 ストリームの画像が表示されない場合があります。
- •「On」の場合、IPv4アクセスのみに制限されます。

## **28.「光量制御モード」の[最大ゲイン]の初期値を変更**

 $S113x$   $S111x$   $S153x$   $S151x$   $S253x$   $S251x$   $S248x$   $S211x$ 

**(取扱説明書 操作・設定編 画像・音声に関する設定を行う[映像/音声]-画質調整、 ズーム/フォーカス、プライバシーゾーン、レンズ歪み補正を設定する[画質])**

「光量制御モード」の「最大ゲイン]の初期値を変更しました。

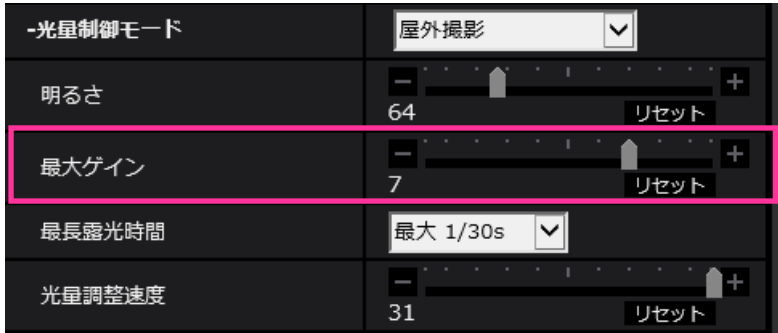

#### •**[最大ゲイン]**

最大ゲインを調節します。被写体の照度が暗くなると、自動的にゲインがあがり画面を明るくします。 ゲインを大きくするとノイズも大きくなる場合があります。 スライダーバーを「+」方向に動かすと、最大ゲインが大きくなります。 スライダーバーを「-」方向に動かすと、最大ゲインが小さくなります。 「リセット]ボタンをクリックすると、初期設定に戻ります。 **初期設定:**7

#### **お知らせ**

古いバージョンからバージョンアップを実施した後にカメラの初期化、または、「最大ゲイン]のリ セットを行うと設定値が変更され(初期値:7)、低照度環境で映像が暗くなる場合があります。 明るくしたい場合は「最大ゲイン]の設定値を大きくしてください。

## **29.SNMP v1/v2 のアクセス制限機能を強化**

**(取扱説明書 操作・設定編 ネットワークの設定[ネットワーク]**

**-ネットワークの詳細設定を行う[アドバンス]-SNMPを設定する)**

カメラがリクエストを受け付けるSNMPマネージャーのアドレス範囲設定を追加しました。

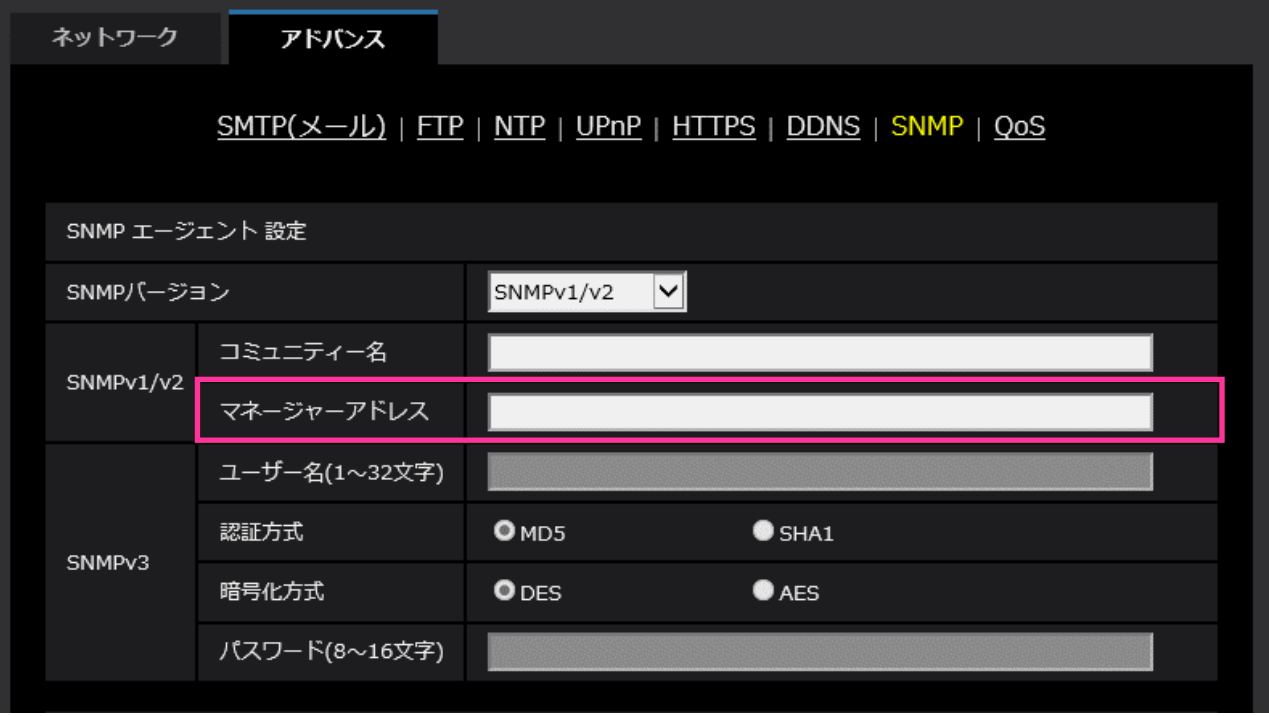

•**[マネージャーアドレス]**

SNMP バージョンが v1、v2 の時、リクエストを許可する SNMP マネージャーの IP アドレスを入力 します。空白の場合は、すべての IP アドレスからのリクエストを許可します。

**お知らせ**

•「IPアドレス/サブネットのマスク長」を入力すると、サブネット単位でリクエストを許可するSNMP マネージャーのIPアドレスを制限できます。 例えば、「192.168.0.1/24」と入力した場合は、「192.168.0.1」~「192.168.0.254」のSNMP マネージャーのリクエストが許可されます。

**入力可能文字数:**0〜128 文字 **入力可能文字:**半角英数字、半角記号「:」「.」「/」 **初期設定:**空欄

## **30.「アラーム連動動作」に「アラーム時のSNMP送信」を追加**

## **(取扱説明書 操作・設定編 アラーム設定を行う[アラーム]**

## **-アラーム連動動作に関する設定を行う**

アラーム連動動作に関する設定に[アラーム時のSNMP送信]を追加しました。

「SNMP設定へ」をクリックすると、アラーム発生時のSNMP送信に関する設定画面が別ウインドウ で表示されます。(→ 「31. [SNMP]に [SNMPトラップ設定]を追加」)

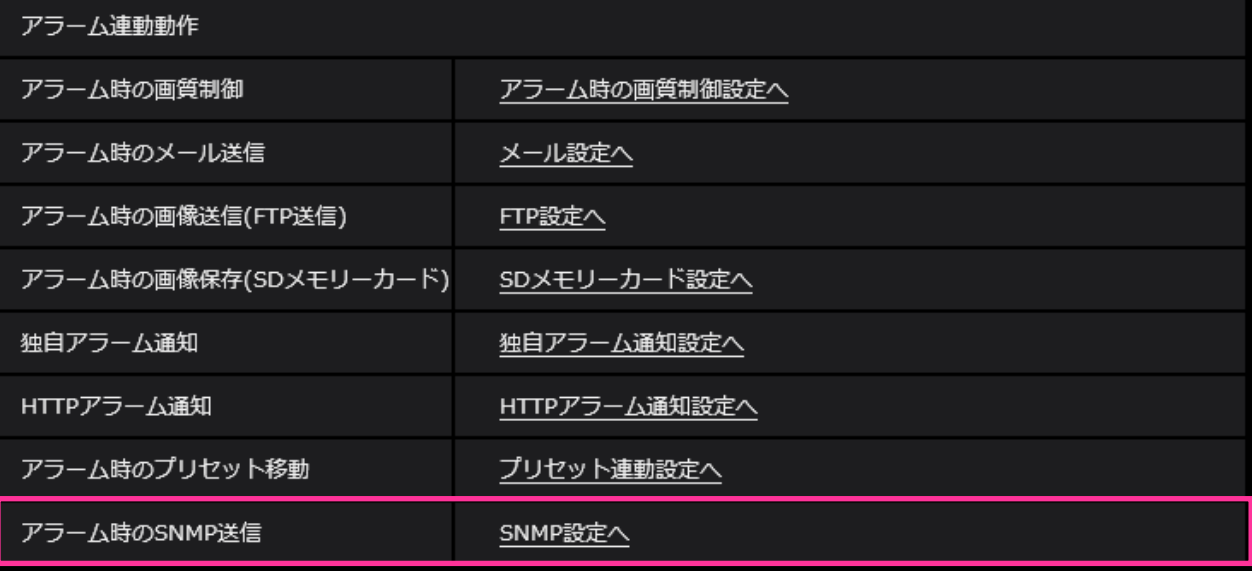

# **31.[SNMP]に[SNMPトラップ設定]を追加 (取扱説明書 操作・設定編 ネットワークの設定[ネットワーク] -ネットワークの詳細設定を行う[アドバンス]-SNMPを設定する)**

SNMPに関する設定に[SNMPトラップ設定]を追加しました。 アラーム発生時のSNMPトラップ通知に関する設定を行います。

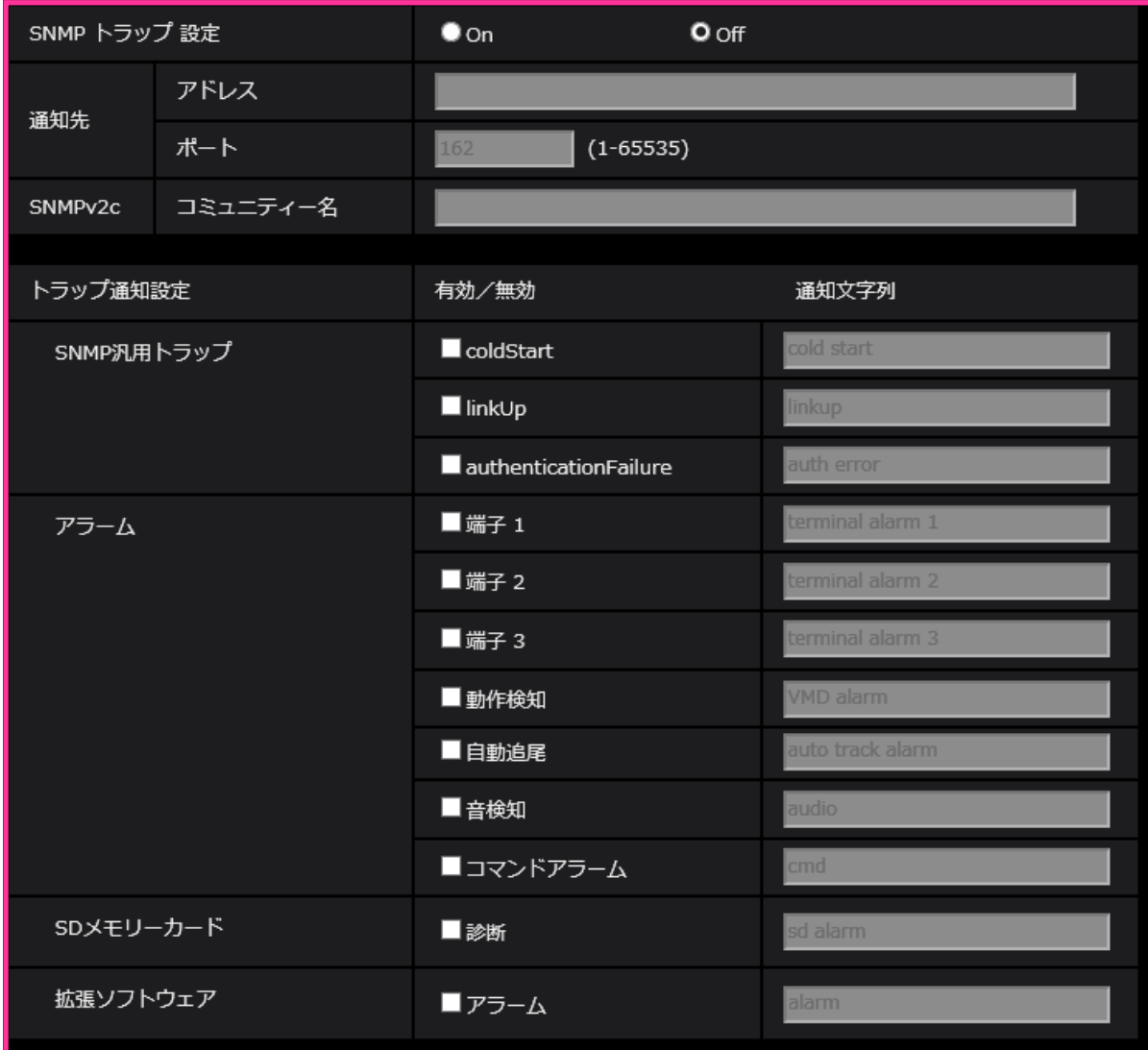

## •**[SNMPトラップ設定]**

SNMP トラップ通知の On/ Off を設定します。 **初期値:** Off

•**[通知先]-[アドレス]**

SNMP トラップ通知の通知先のアドレスを入力します。 **入力可能文字数:**0〜128 文字 **入力可能文字:**半角英数字、半角記号「:」「.」 **初期設定:**空欄

- •**[通知先]-[ポート]** SNMP トラップ通知の通知先のポート番号を入力します。 **設定可能ポート番号:**1〜65535 **初期設定:**162 以下のポート番号は、本機で使用していますので設定できません。 20、21、23、25、42、 53、 67、68、 69、80、110、123、161、443、554、995、10669、 10670、59000〜61000
- •**[SNMPv2c]-[コミュニティー名]** SNMP トラップ通知の通知先のコミュニティー名を入力します。 **入力可能文字数:**0〜32 文字 **入力不可文字:**全角 **初期設定:**空欄
	- **重要**
	- SNMP トラップ通知機能を使用する場合は、必ずコミュニティー名を入力してください。 コミュニティー名が空欄の場合は、SNMP トラップ通知機能を使用できません。
- •**[SNMP汎用トラップ]-[coldStart]-[有効/無効]** チェックボックスにチェックを入れた場合、カメラが起動したときに、トラップ (SNMPv2-MIB::coldStart) を通知します。

**初期設定:**チェック無し(無効)

- •**[SNMP汎用トラップ]-[coldStart]-[通知文字列]** 本機が起動したときのトラップを拡張して通知する場合、その文字列を設定します。 **入力可能文字数:** 0〜32 文字 **入力不可文字:** 全角 **初期設定:** cold start
- •**[SNMP汎用トラップ]-[linkUP]-[有効/無効]** チェックボックスにチェックを入れた場合、本機がリンクアップしたときに、トラップ (SNMPv2-MIB:: linkup)を通知します。 **初期設定:**チェック無し(無効)
- •**[SNMP汎用トラップ]-[linkUP]-[通知文字列]** 本機がリンクアップしたときのトラップを拡張して通知する場合、その文字列を設定します。 **入力可能文字数:** 0〜32 文字 **入力不可文字:** 全角 **初期設定:** linkup
- •**[SNMP汎用トラップ]-[authenticationFailure]-[有効/無効]** チェックボックスにチェックを入れた場合、SNMPの認証エラーが発生したときに、トラップ (SNMPv2-MIB:: authenticationFailure)を通知します。 **初期設定:**チェック無し(無効)
- •**[SNMP汎用トラップ]-[authenticationFailure]-[通知文字列]** SNMPの認証エラーが発生したときのトラップを拡張して通知する場合、その文字列を設定します。 **入力可能文字数:** 0〜32 文字 **入力不可文字:** 全角 **初期設定:** auth error
- •**[アラーム]-[端子1]-[有効/無効]** S6110

チェックボックスにチェックを入れた場合、端子1にアラームが発生したときに、トラップを通知し ます。

**初期設定:**チェック無し(無効)

# •[アラーム]-[端子1]-[通知文字列]<br>- SHEZ SHET S15x1 (S25x1) S24Ex CX6531 CX6511 CS6530 S6181 S6180 S6111 ) S6110

[端子1]のトラップの通知に使用する文字列を設定します。 **入力可能文字数:** 0〜32 文字 **入力不可文字:** 全角 **初期設定:** terminal alarm 1

#### •**[アラーム]-[端子2]-[有効/無効]** S11x2 S11x1 S15x1 S25x1 S24x1 X6531 X6511 S6530 S6131 S6130 S6141 S6110

チェックボックスにチェックを入れた場合、端子2にアラームが発生したときに、トラップを通知し ます。 **初期設定:**チェック無し(無効)

•[アラーム]-[端子2]-[通知文字列]<br>- SHIX2 SHIXII (S15x1) (S25x1) (S2HXI ) (X6531) (X6511) (S6530) (S6131 ) (S6130 (S6111 ) S6110

[端子2]のトラップの通知に使用する文字列を設定します。 **入力可能文字数:** 0〜32 文字 **入力不可文字:** 全角 **初期設定:** terminal alarm 2

•**[アラーム]-[端子3]-[有効/無効]** S6110

チェックボックスにチェックを入れた場合、端子3にアラームが発生したときに、トラップを通知し ます。

**初期設定:**チェック無し(無効)

•[アラーム]-[端子3]-[通知文字列]<br>- SHAZ SHAT S15x1 (S25x1) C24KD (X6531) (X6511) (S6530) C313D C313D C311D S6110

「端子31 のトラップの通知に使用する文字列を設定します。 **入力可能文字数:** 0〜32 文字 **入力不可文字:** 全角 **初期設定:** terminal alarm 3

- [アラーム] [動作検知] [有効/無効] **(WV-S1130VRJ、WV-S1110VRJ、WV-S2130RJ、WV-S2110RJ以外)** チェックボックスにチェックを入れた場合、動作検知が発生したときに、トラップを通知します。 **初期設定:**チェック無し(無効)
- [アラーム] [動作検知] [通知文字列] **(WV-S1130VRJ、WV-S1110VRJ、WV-S2130RJ、WV-S2110RJ以外)** [動作検知]のトラップの通知に使用する文字列を設定します。 **入力可能文字数:** 0〜32 文字 **入力不可文字:** 全角 **初期設定:** VMD alarm
- •**[アラーム]-[自動追尾]-[有効/無効] X653D X651D S653D S613D S613D S611D S611D**

チェックボックスにチェックを入れた場合、自動追尾が発生したときに、トラップを通知します。 **初期設定:**チェック無し(無効)

- •**[アラーム]-[自動追尾]-[通知文字列] X653D X651D S653D S618D S618D S611D S611D** 「自動追尾]のトラップの通知に使用する文字列を設定します。 **入力可能文字数:** 0〜32 文字 **入力不可文字:** 全角 **初期設定:** auto track alarm
- •**[アラーム]-[音検知]-[有効/無効]** S11x2 S11x1 S11x0 S15x1 S25x1 S21x1 S21x0 (X6531) (X6511) (S6530) S6131 S6130 S6111 S6110

チェックボックスにチェックを入れた場合、音検知が発生したときに、トラップを通知します。 **初期設定:**チェック無し(無効)

•[アラーム]-[音検知]-[通知文字列]<br>**- STIX2 STIX1 STIX0 STIX1 SZEXT)SZEXT** SZEXD(X6531)(X6511)(S6530)SSTIXI) S6130 S6111 S6110

[音検知]のトラップの通知に使用する文字列を設定します。 **入力可能文字数:** 0〜32 文字 **入力不可文字:** 全角 **初期設定:** audio

#### • [アラーム] – [コマンドアラーム] – [有効/無効]

チェックボックスにチェックを入れた場合、コマンドアラームが発生したときに、トラップを通知し ます。 **初期設定:**チェック無し(無効)

• [アラーム] - [コマンドアラーム] - [通知文字列] [コマンドアラーム]のトラップの通知に使用する文字列を設定します。 **入力可能文字数:** 0〜32 文字 **入力不可文字:** 全角 **初期設定:** cmd

•**[SD メモリーカード]-[診断]-[有効/無効]** S6110

チェックボックスにチェックを入れた場合、以下の場合にトラップを通知します。 – SD メモリーカードの残容量通知時 – SD メモリーカードの空き容量不足時 – SD メモリーカードの認識エラー時 **初期設定:**チェック無し(無効)

•**[SD メモリーカード]-[診断]-[通知文字列]** S11x2 S11x1 S15x1 S25x1 S21x1 X6531 X6511 S6530 S6131 S6130 S611D S6110

[診断]のトラップの通知に使用する文字列を設定します。 **入力可能文字数:** 0〜32 文字 **入力不可文字:** 全角 **初期設定:** sd alarm

• [拡張ソフトウェア] - [アラーム] - [有効/無効] チェックボックスにチェックを入れた場合、機能拡張ソフトウェアでアラームが発生したときに、 トラップを通知します。

#### **お知らせ**

● 拡張ソフトウェアをインストールしていない場合は表示されません。

**初期設定:**チェック無し(無効)

• 「拡張ソフトウェア**] – 「アラーム**】 – 「通知文字列】

「拡張ソフトウェア]のトラップの通知に使用する文字列を設定します。

#### **お知らせ**

• 拡張ソフトウェアをインストールしていない場合は表示されません。

**入力可能文字数:** 0〜32 文字 **入力不可文字:** 全角 **初期設定:** alarm

# **32.管理者登録時のブラウザーの言語設定により、ストリームに関する 設定項目の初期値を変更**

**(取扱説明書 操作・設定編 画像・音声に関する設定を行う[映像/音声]**

**-ストリームに関する設定を行う[映像])**

管理者登録時のブラウザーの言語設定により、ストリームに関する設定項目の一部の初期設定が以下 のようになります。

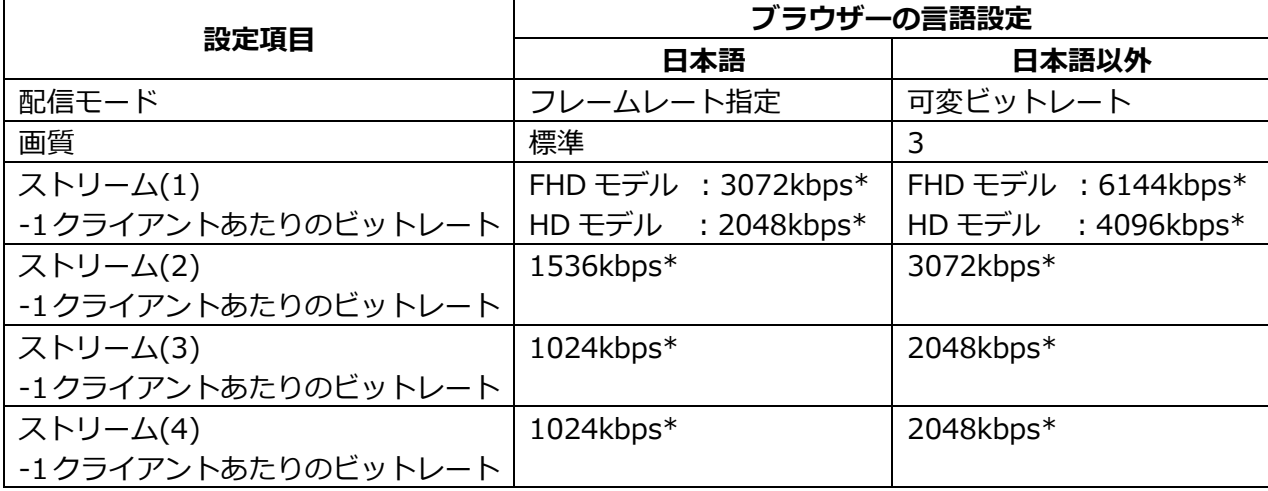

# **33.「ネットワーク」の IPv4 ネットワークの[接続モード]の初期値と DHCP の動作仕様を変更**

**(取扱説明書 操作・設定編 ネットワークの設定[ネットワーク]**

**-ネットワークを設定する[ネットワーク])**

「ネットワーク」のIPv4ネットワークの[接続モード]の初期値とDHCPの動作仕様を変更しました。

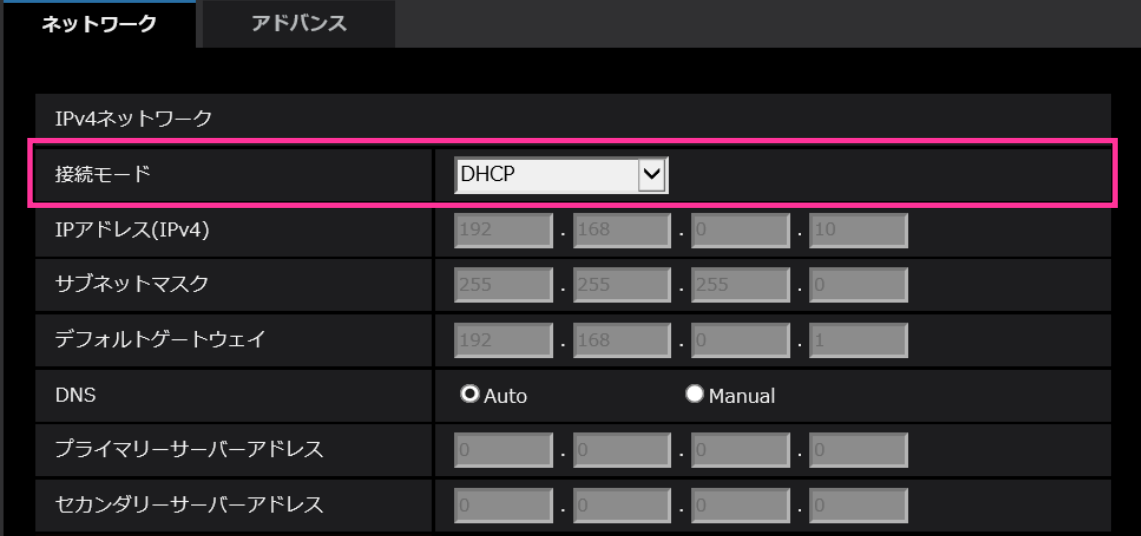

#### **IPv4ネットワーク**

**[接続モード]**

IPアドレスの設定方法を選択します。

**固定IP:**IPアドレスを「IPアドレス(IPv4)」に入力して設定します。

**DHCP:**DHCP機能を使用してIPアドレスを設定します。

DHCPサーバーからIPアドレスを取得できない場合は、IPアドレスを192.168.0.10に設定します。 その後に、DHCPサーバーからIPアドレスを取得した場合には、そのIPアドレスに変更します。

**自動設定(AutoIP):**DHCP機能を使用してIPアドレスを設定します。DHCPサーバーが見つからない場 合は、自動でIPアドレスを設定します。

**自動設定(おまかせ):**DHCP機能を利用してネットワークアドレス情報を参照し、使用していないIPア ドレスを固定IPアドレスとしてカメラへ設定します。設定されるIPアドレスはサブネットマスクの範囲 内でカメラが自動で決定します。DHCPサーバーが見つからない場合は、IPアドレスを192.168.0.10 に設定します。

**初期設定:**DHCP

## **34.「ネットワーク」にONVIF設定を追加**

## **(取扱説明書 操作・設定編 ネットワークの設定[ネットワーク]**

## **-ネットワークを設定する[ネットワーク])**

「ネットワーク」にONVIFの設定を追加しました。

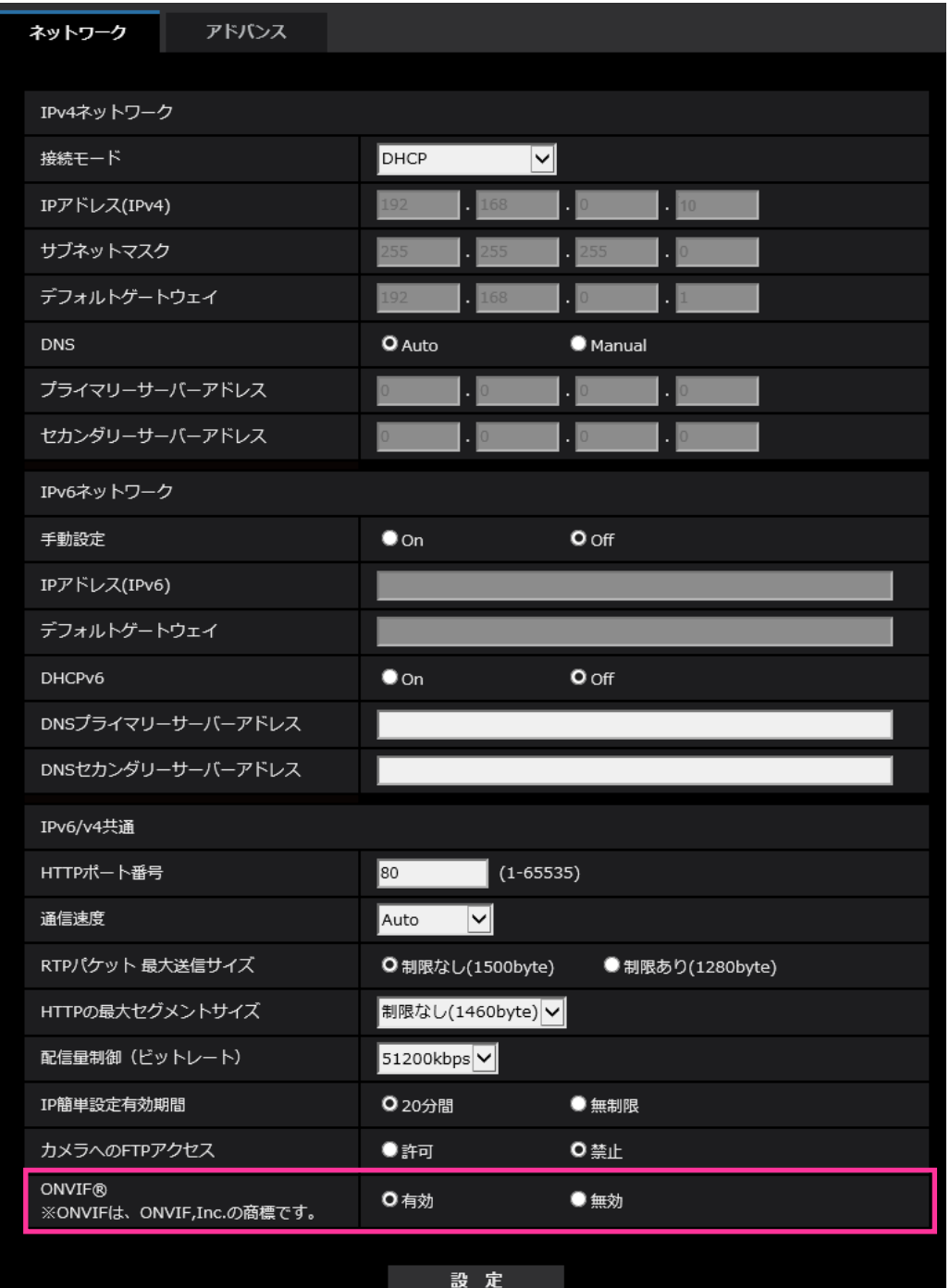

#### •**[ONVIF**®**]**

ONVIF の有効/無効を設定します。 **有効:**ONVIF 機器からのアクセスが有効になります。 **無効:**ONVIF 機器からのアクセスができなくなります。 **初期値:** 有効 ※ONVIFはONVIF,Inc. の商標です。

# **35.「ネットワーク」の「アドバンス」にSRTP機能を追加 (取扱説明書 操作・設定編 ネットワークの設定[ネットワーク] -ネットワークの詳細設定を行う[アドバンス])**

「ネットワーク」の「アドバンス」にSRTP機能を追加しました。

SRTP (Secure Real time Trasnport Protocol) は、音声や動画などのデータをリアルタイムに 再生するためのプロトコル「RTP(Real-time Transport Protocol)」を暗号化することができ、 通信の安全性を高めることができます。

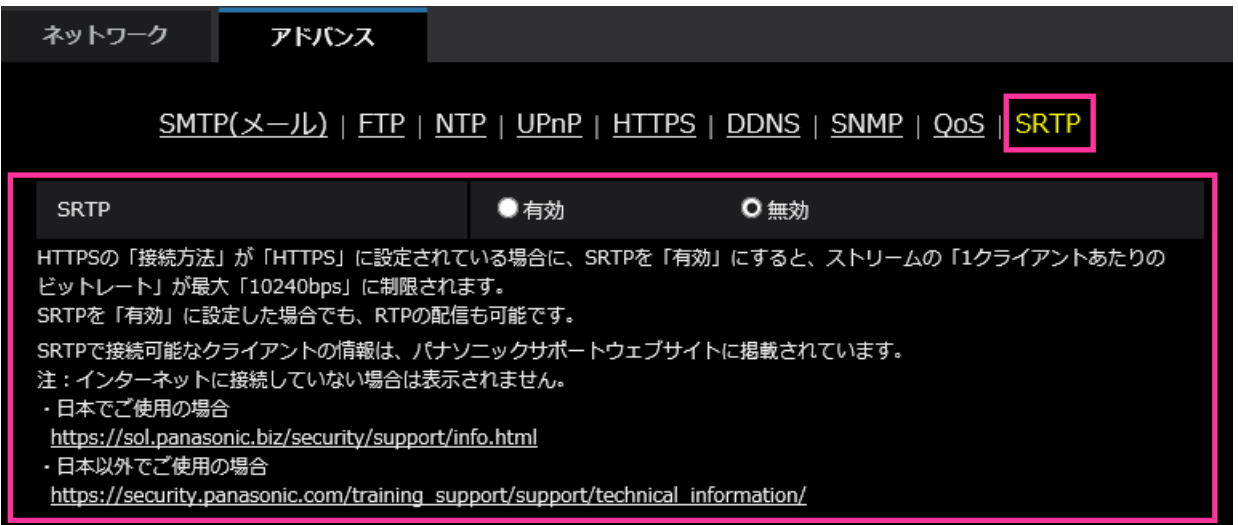

## •**[SRTP]**

SRTP の有効/無効を設定します。

**有効:**SRTP に対応するクライアントでの SRTP 配信が可能になります。 **無効:**SRTP に対応するクライアントでの SRTP 配信ができなくなります。 **初期値:**無効

## **お知らせ**

- HTTPSの「接続方法」が「HTTPS」に設定されている場合、SRTPを「有効」にすると、 ストリームの「1クライアントあたりのビットレート」が最大「10240kbps\*」に制限されます。
- SRTPを「有効」に設定した場合でも、RTPの配信も可能です。
- SRTPで接続可能なクライアントの情報は弊社サポートウェブサイトに掲載されています。 https://biz.panasonic.com/jp-ja/products-services\_security\_support\_technical-information <管理番号:C0318>

## **36.HTTPアラーム通知機能がHTTPS通信とDigest認証に対応**

## **(取扱説明書 操作・設定編 アラーム設定を行う[アラーム]**

**-アラーム通知に関する設定を行う[通知]-HTTPアラーム通知について設定する)**

HTTPアラーム通知機能がHTTPS通信とDigest認証に対応しました。

•**HTTPS通信:**[通知先]にhttps://と入力することで、HTTPS通信でアラーム通知を実施

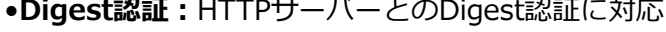

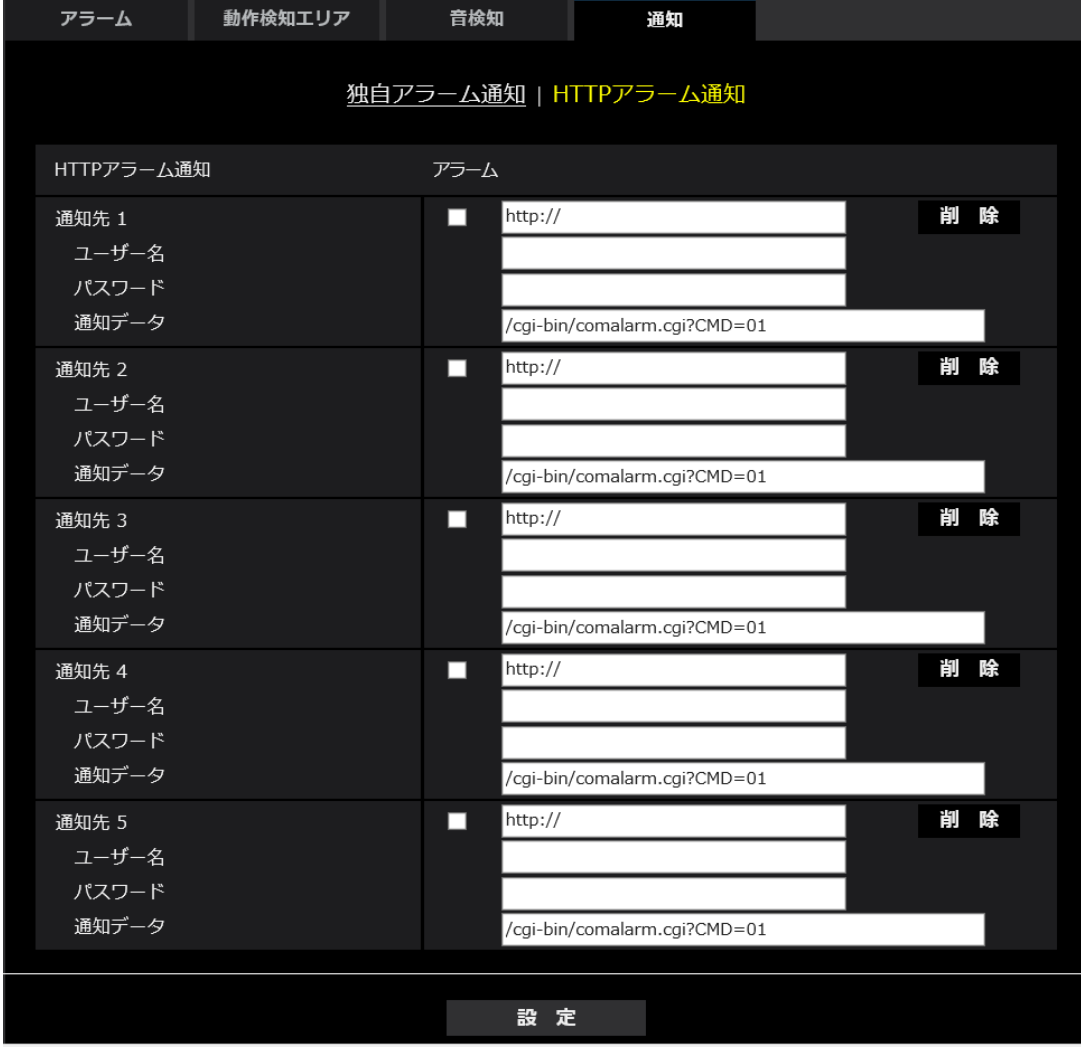

•**[通知先 1]〜[通知先 5]**

HTTPアラーム通知するHTTPサーバーのIPアドレスまたはホスト名で設定します。 通知先は5件まで設定できます。 入力可能文字:半角英数字、半角記号「:」「.」「\_」「-」 **初期設定**:http:// 入力例:http://IPアドレス:ポート番号、または、http://ホスト名:[ポート番号](http://%E3%83%9B%E3%82%B9%E3%83%88%E5%90%8D:%E3%83%9D%E3%83%BC%E3%83%88%E7%95%AA%E5%8F%B7) https://IPアドレス:ポート番号、または、https://ホスト名:[ポート番号](https://%E3%83%9B%E3%82%B9%E3%83%88%E5%90%8D:%E3%83%9D%E3%83%BC%E3%83%88%E7%95%AA%E5%8F%B7)

•**[ユーザー名]**

HTTPサーバーにアクセスするユーザー名を入力します。 **入力可能文字数:**0〜63文字 **入力不可文字:**全角、半角記号「"」「&」「:」「;」「¥」 •**[パスワード]** HTTPサーバーにアクセスするパスワードを入力します。 **入力可能文字数:**0〜63文字 **入力不可文字:**全角、半角記号「"」「&」 **お知らせ** • HTTPサーバーの認証要求によりBasic認証またはDigest認証を行います。

# **37.HTTPアラーム通知機能の認証失敗時、システムログに追加**

## **(取扱説明書 操作・設定編 その他-システムログ表示について)**

「HTTPアラーム通知に関するエラー表示」にHTTPサーバーとのユーザー認証失敗時のエラーを 追加しました。

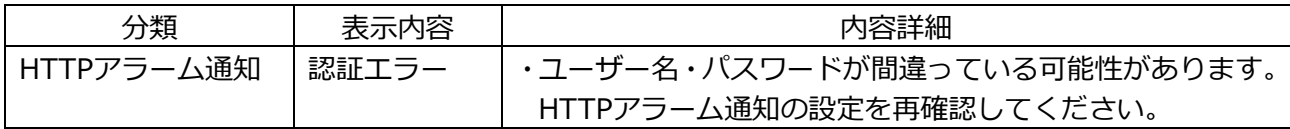

## **38.[SNMPトラップ設定]に「お知らせ」を追加**

# **(取扱説明書 操作・設定編 ネットワークの設定[ネットワーク] -ネットワークの詳細設定を行う[アドバンス]-SNMPを設定する)**

[SNMPトラップ設定]に「お知らせ」を追加しました。

#### **お知らせ**

• アラーム発生時のSNMPトラップ通知を動作させるためには、アラーム動作の設定が必要です。 アラーム動作に関する設定を行うには、取扱説明書の操作・設定編の「アラーム設定を行う [アラーム]」を参照してください。

## **39.録画ストリームの書き込み失敗時のシステムログを追加**

## **(取扱説明書 操作・設定編 本機のメンテナンスを行う[メンテナンス]**

## **-ステータスを確認する[ステータス])**

SD メモリーカードに関するログに録画ストリームのライト処理で異常が発生した場合のシステムロ グを追加しました。

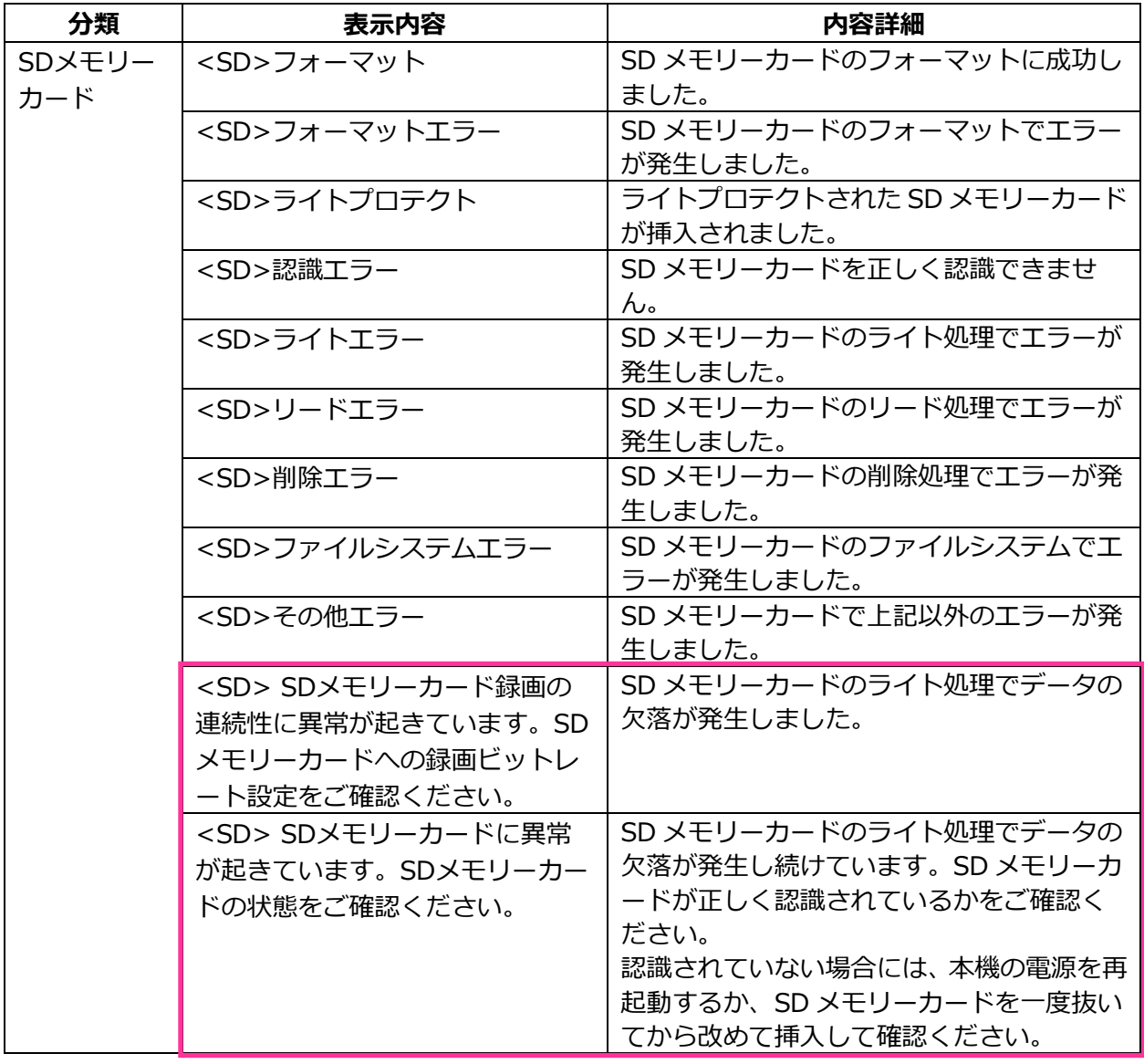

# **40.録画ストリームの書き込み失敗を独自アラームで通知する機能を追加 (取扱説明書 操作・設定編 アラーム設定を行う[アラーム]**

**-アラーム通知に関する設定を行う[通知]-独自アラーム通知について設定する)** 「診断」の独自アラーム通知の発生条件に、録画ストリームのライト処理異常を追加しました。

#### **独自アラーム通知**

- **• [独自アラーム通知]**
	- 以下の場合に独自アラーム通知を行うかどうかを On/Off で設定します。
	- アラーム発生時 (独自アラーム通知先「アラーム」欄)
	- SD メモリーカード残容量通知時(独自アラーム通知先「診断」欄)
	- SD メモリーカードの空き容量不足時(独自アラーム通知先「診断」欄)
	- SD メモリーカードの認識エラー時(独自アラーム通知先「診断」欄)
	- SD メモリーカードの書き込みエラー時(独自アラーム通知先「診断」欄) **初期設定:**Off

#### **独自アラーム通知先**

#### • **[通知先 1]~[通知先 8]**

独自アラーム通知先を IP アドレスまたはホスト名で設定します。通知先は 8 件まで設定できます。 **「アラーム」欄:**チェックを入れると、アラーム発生時、通知します。 **「診断」欄:**チェックを入れると、SD メモリーカードの残容量通知、SD メモリーカードの空き容 量不足、SD メモリーカード認識エラー、SD メモリーカード書き込みエラーを通知します。 **「通知先アドレス」欄:**通知先の IP アドレスまたはホスト名を入力します。 **入力可能文字:**半角英数字、半角記号「:」「.」「\_」「-」 設定した通知先を削除したいときは、削除したい通知先の[削除]ボタンをクリックします。

# **41.録画ストリームのビットレートに推奨値を超えた値を設定したときの 注記を追加**

## **(取扱説明書 操作・設定編 画像・音声に関する設定を行う[映像/音声] -ストリームに関する設定を行う[映像])**

「1 クライアントあたりのビットレート \*」の「お知らせ」に、推奨値を超えたビットレートを設定 した場合、SD メモリーカード録画の連続性に異常が発生する可能性がある旨を追記しました。

#### **[1 クライアントあたりのビットレート \*]**

#### **お知らせ**

- ストリームのビットレートは、ネットワークページの「ネットワーク1タブにある「配信量制御 (ビットレート)」に制限されます。そのため「\*」付きの値を設定した場合は、映像が配信され ない場合があります。
- ストリームのビットレートは、6144kbps 以下の設定をおすすめします。6144kbps より大きい 値を設定した場合は、録画映像の連続性に異常が発生する可能性があります。
- リフレッシュ間隔が短い場合、被写体によっては設定したビットレートを超過することがあります。
- 同時接続するユーザー数、または、使用する機能の組み合わせによっては、設定した値よりも ビットレートが低下することがあります。設定後に、配信映像をご確認ください。

# **42.プラグインソフトウェア(nwcv4Ssetup.exe)のダウンロード機能を 追加(取扱説明書 操作・設定編 本機の基本設定を行う[基本]-基本設定を行う[基本])**

プラグインソフトウェア(nwcv4Ssetup.exe)のダウンロード機能を追加しました。

## **[プラグインソフトウェア(nwcv4Ssetup.exe)]−[ダウンロード]**

[実行]ボタンをクリックして、インストーラー付きプラグインソフトウェアをPCにダウンロードする ことができます。ダウンロードしたファイルを実行し、画面の指示に従ってインストールしてください。

## **43.メール通知先の認証パスワードを拡張**

## **(取扱説明書 操作・設定編 ネットワークの設定[ネットワーク]-ネットワークの 詳細設定を行う[アドバンス]-メール送信について設定する)**

メール通知先の認証用パスワードについて入力可能文字数を 128 文字に拡張しました。

#### • **[認証−パスワード]**

- サーバーにアクセスするパスワードを入力します。 入力可能文字数:0~128 文字
- 入力不可文字:全角、半角記号「"」「&」

## **44.LLDP 機能を追加**

## **(取扱説明書 操作・設定編 ネットワークの設定[ネットワーク]**

## **-ネットワークの詳細設定を行う[アドバンス])**

LLDP (Link Layer Discovery Protocol) を [ネットワーク] の [アドバンス] に追加しました。カメラ のデバイス情報を LLDP 対応機器と送受信することで、相互運用を実現することができます。

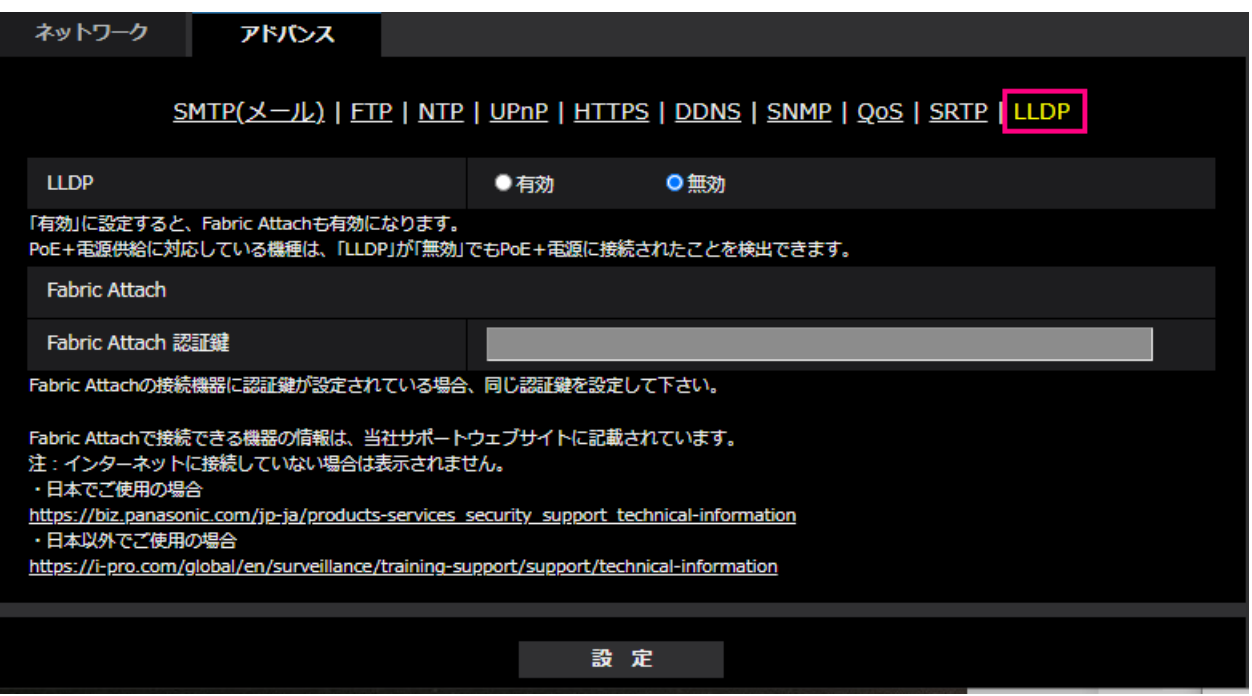

## **[LLDP]**

LLDP 機能および Fabric Attach を有効にするかどうかを有効/無効で設定します。

#### **初期設定**:無効

「有効」に設定すると、以下の表のチェックが付いている TLV を含む LLDP を送信します。

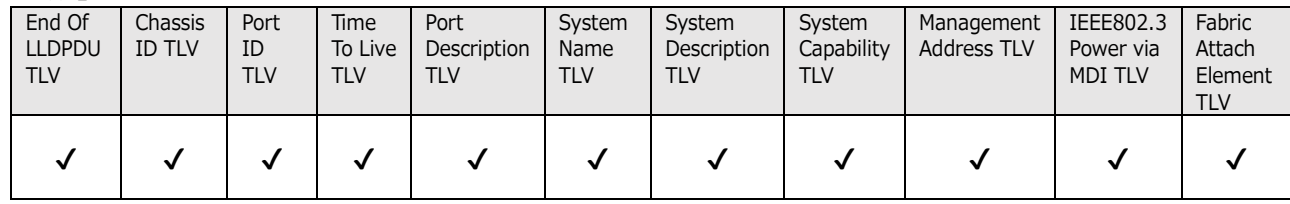

※PoE+電源供給に対応している機種は、「無効」に設定していても PoE+電源供給のために、以下の表 のチェックが付いている TLV を含む LLDP を送信します。

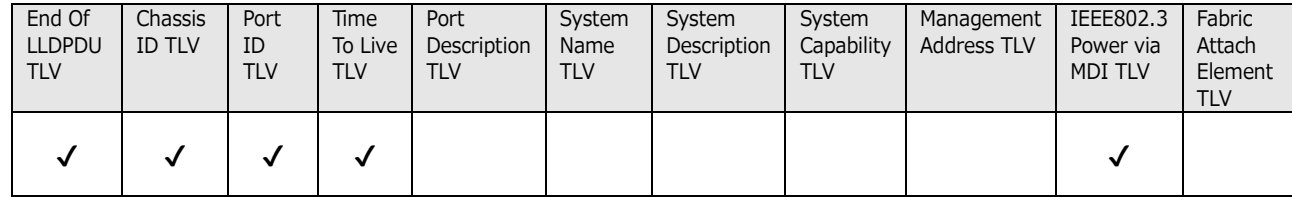

## **Fabric Attach**

#### **[Fabric Attach 認証鍵]**

Fabric Attach 認証に使用する鍵を入力します。なお、「LLDP」が「有効」の時のみ有効です。 **入力可能文字数**:0~32 文字 (Fabric Attach 認証を行わない場合、空白にして下さい。) **入力可能文字**:半角英数字

**初期設定**:なし(空白)

## **お知らせ**

- ・[設定]ボタンをクリックすると、本機を再起動します。再起動後、電源投入時と同様に約 2 分間操作 できません。
- ・Fabric Attach で接続できる機器の情報は、当社サポートウェブサイトに記載されています。 [https://biz.panasonic.com/jp-ja/products-services\\_security\\_support\\_technical-information](https://biz.panasonic.com/jp-ja/products-services_security_support_technical-information)

## **45.PC の日時をカメラに設定する機能を追加**

**(取扱説明書 操作・設定編 本機の基本設定を行う[基本]-基本設定を行う[基本])** 日時設定において、PCの日時をカメラに設定する機能を追加しました。

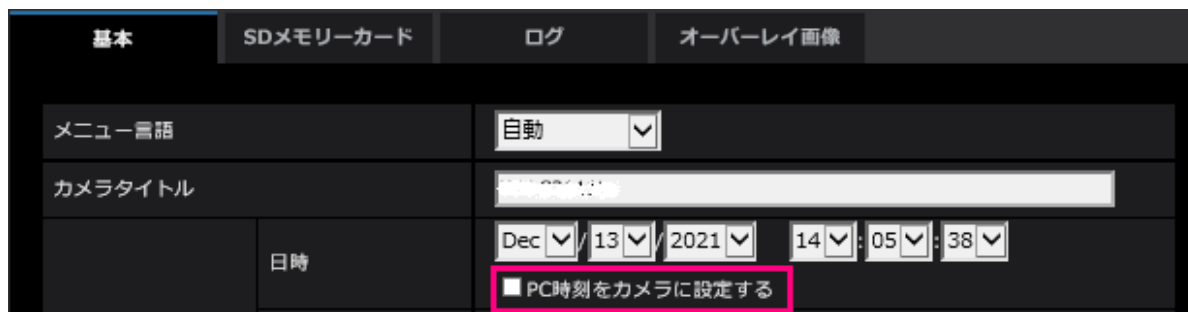

#### **[日時]**

現在の日付時刻を入力します。「時刻表示形式」で「12h」を選択した場合は、「AM」または「PM」 を選択します。

「PC時刻をカメラに設定する」にチェックを入れて[設定]ボタンをクリックすると、PCの日付と時 刻を取得して本機に設定します。

設定可能範囲: Jan/01/2013 00:00:00 ~Dec/31/2035 23:59:59

**重要**

• システム運用において、より正確な時刻設定が必要な場合、NTPサーバーを使用してください。 (→NTPサーバーを設定する)

## **46.SD メモリーカードの「上書き」の初期値を On に変更**

# **(取扱説明書 操作・設定編 本機の基本設定を行う[基本] -SD メモリーカードを設定する[SD メモリーカード])**

**[上書き]**

SD メモリーカードの空き容量が少なくなったときに、画像を上書きして保存するかどうかを設定します。

● On: SD メモリーカードの空き容量が少なくなった場合、古い画像から上書きして繰り返し保存し ます。

 Off: SD メモリーカードの空き容量がなくなった場合、SD メモリーカードへの保存を停止します。 **初期設定**:On
# **47.インターネットモードの On/Off の補足説明を設定画面に追加**

**(取扱説明書 操作・設定編 画像・音声に関する設定を行う[映像/音声] -ストリームに関する設定を行う[映像])**

インターネットモード設定の On/Off の補足説明を追記しました。

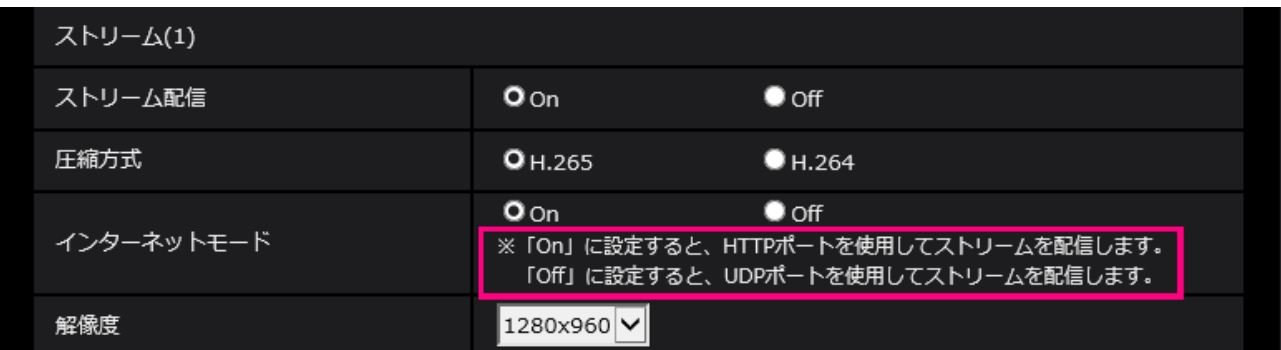

## **[インターネットモード]**

H.265(または H.264)画像をインターネット経由で配信する場合に選択します。ブロードバンドルー ターの設定を JPEG 画像配信時と同じ設定のままでストリームを配信することができます。

- **On**:HTTP ポートを使用して H.265(または H.264)画像、音声を配信します。HTTP ポート番 号の設定については「ネットワークを設定する[ネットワーク]」の「IPv6/v4 共通」をお読みくだ さい。
- **Off** : UDP ポートを使用して H.265(または H.264)画像、音声を配信します。

**初期設定**:On

#### **お知らせ**

- 「On」に設定すると、配信方式は「ユニキャスト(ポート番号設定:オート)」に制限されます。
- 「On」に設定すると、ストリームの画像が表示されるまでに数秒かかります。
- 「On」に設定すると、本機に同時にアクセスするユーザー数や音声データの有無などによっては、 ストリームの画像が表示されない場合があります。
- 「On」に設定すると、IPv4 アクセスのみに制限されます。

# **48.NTP テスト機能を追加**

**(取扱説明書 操作・設定編 ネットワークの設定[ネットワーク] -ネットワークの詳細設定を行う[アドバンス]-NTP サーバーを設定する)** NTP サーバーと通信できるかを確認する為、時刻同期のテスト機能を追加しました。

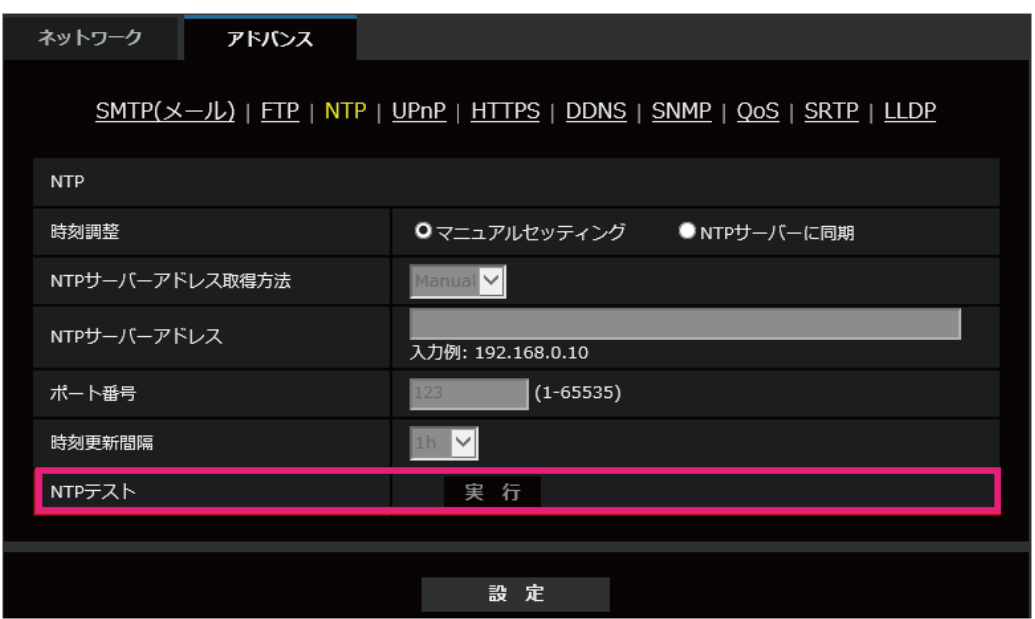

#### **[NTP テスト]**

「時刻調整」を「NTP サーバーに同期」を選択し、NTP サーバー情報を設定後に「実行」ボタンをク リックしてください。NTP サーバーと通信し、時刻同期を実施し、NTP 動作の確認をすることができ ます。

# **お知らせ**

・NTP テストに成功すると、「NTP 時刻補正に成功しました。」を表示します。

・NTP テストに失敗すると、「NTP 時刻補正に失敗しました。」を表示します。

・「時刻調整」が「マニュアルセッティング」に設定している場合は、NTP テストの「実行」ボタンは グレー表示されます。

・「時刻調整」が、「NTP サーバーに同期」に設定されている場合で、NTP サーバーアドレスが設定さ れていない場合には、NTP テストの「実行」ボタンはグレーアウト表示されます。

# **49.HTTPS に TLS 設定を追加**

# **(取扱説明書 操作・設定編 ネットワークの設定[ネットワーク]**

**-ネットワークの詳細設定を行う[アドバンス]-HTTPSを設定する))**

HTTPS の接続方法に TLS1.1, TLS1.2, TLS1.3 の選択項目を追加しました。

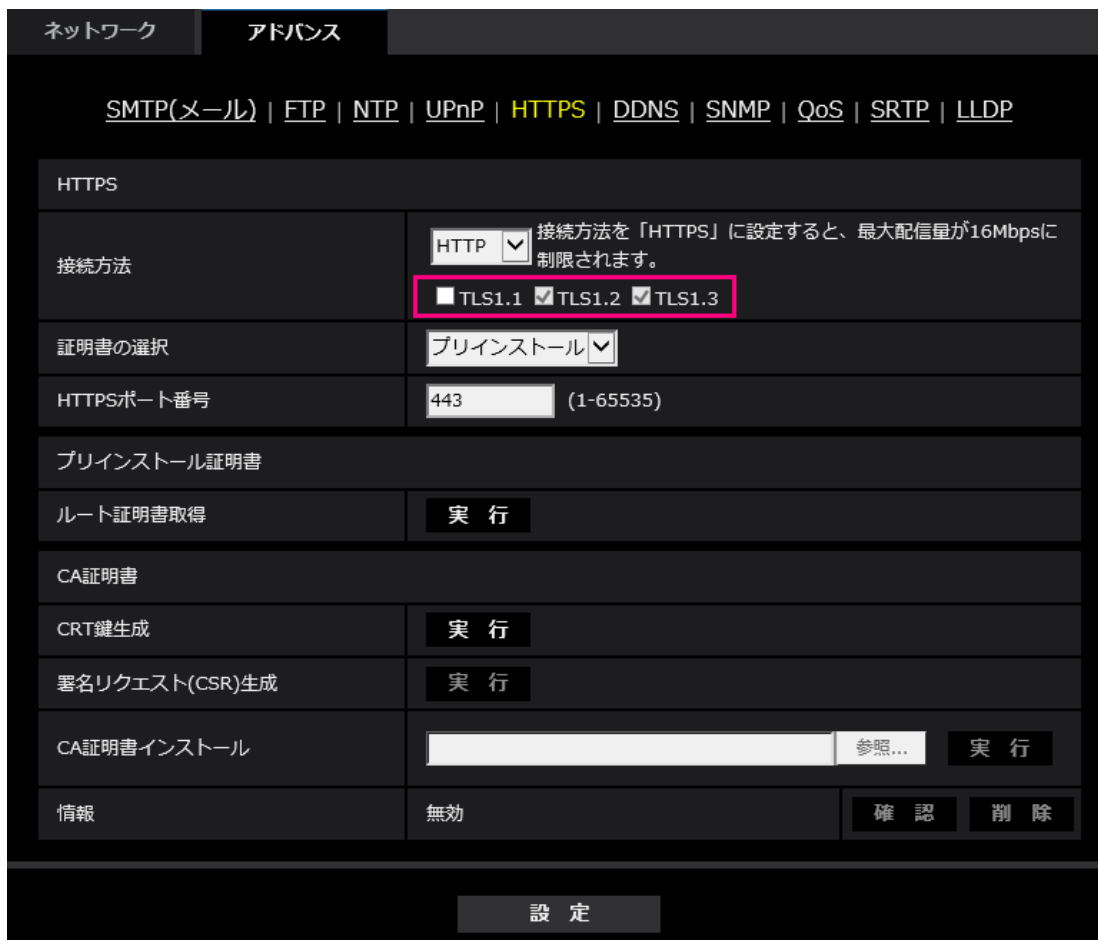

## **[HTTPS-接続方法]**

本機への接続方法を設定します。 **HTTP**: HTTP と HTTPS 接続が可能になります。 **HTTPS**: HTTPS 接続のみ可能になります。 **初期設定**:HTTP HTTPS を選択した場合に使用する TLS を選択します。 •**TLS1.1**: 有効/無効を設定します。 •**TLS1.2**、**TLS1.3**: 常に有効で、無効に設定することはできません。 **初期設定**:**TLS1.1**: 無効、**TLS1.2**: 有効、 **TSL1.3**: 有効

#### **お知らせ**

• HTTP選択時に、HTTPS接続するには、最初にHTTPS接続設定を行ってください。その後、HTTPに 設定変更した場合でも、HTTPS接続が可能となります。

### **50.LLDP 機能を追加**

# **(取扱説明書 操作・設定編 ネットワークの設定[ネットワーク]**

## **-ネットワークの詳細設定を行う[アドバンス])**

LLDP (Link Layer Discovery Protocol) を [ネットワーク] の [アドバンス] に追加しました。カメラ のデバイス情報を LLDP 対応機器と送受信することで、相互運用を実現することができます。

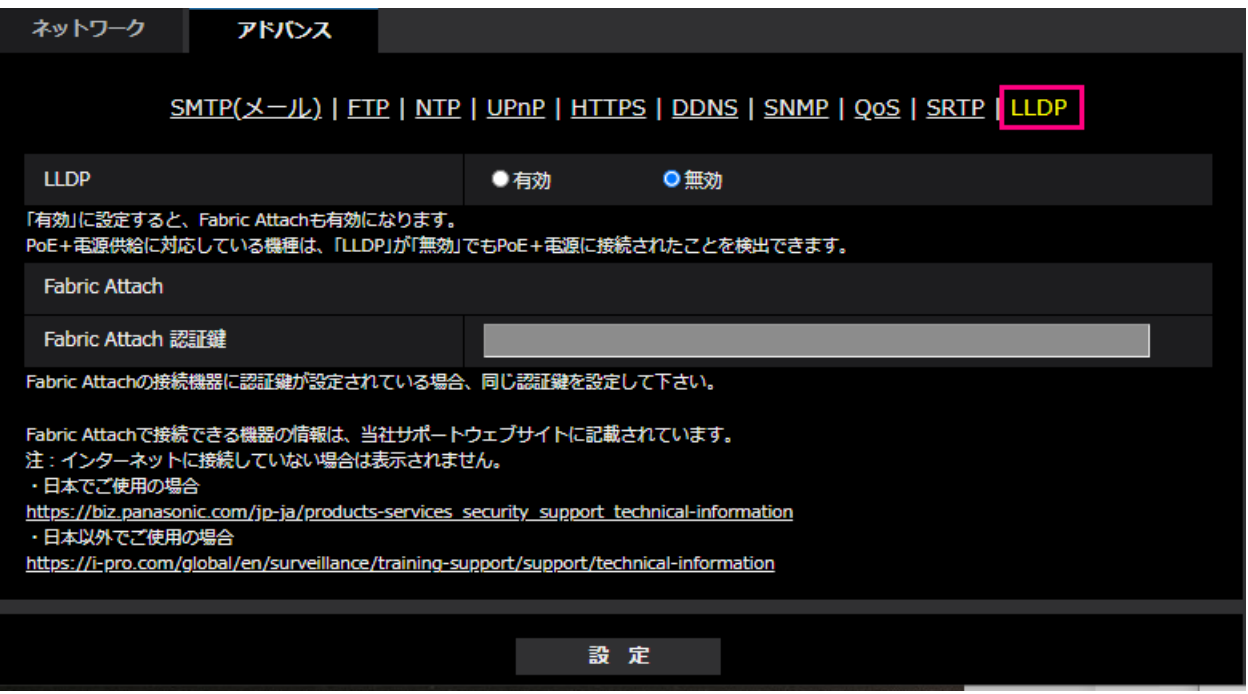

### **[LLDP]**

LLDP 機能および Fabric Attach を有効にするかどうかを有効/無効で設定します。

#### **初期設定**:無効

「有効」に設定すると、以下の表のチェックが付いている TLV を含む LLDP を送信します。

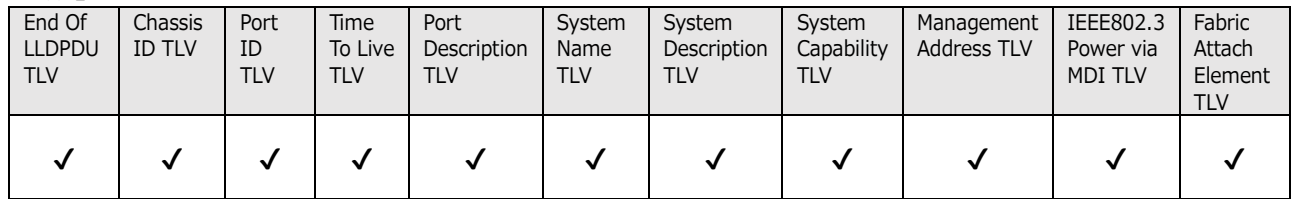

※PoE+電源供給に対応している機種は、「無効」に設定していても PoE+電源供給のために、以下の表 のチェックが付いている TLV を含む LLDP を送信します。

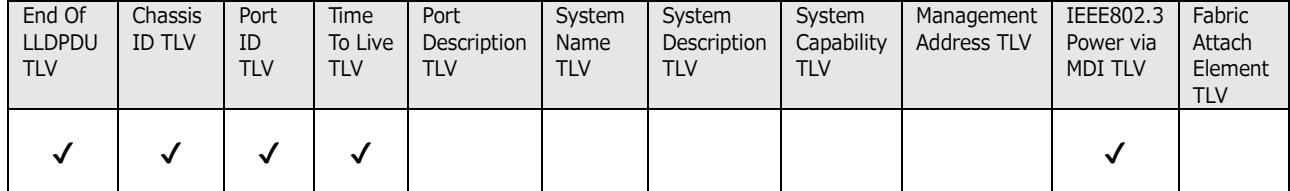

# **Fabric Attach**

#### **[Fabric Attach 認証鍵]**

Fabric Attach 認証に使用する鍵を入力します。なお、「LLDP」が「有効」の時のみ有効です。 **入力可能文字数**:0~32 文字 (Fabric Attach 認証を行わない場合、空白にして下さい。) **入力可能文字**:半角英数字

**初期設定**:なし(空白)

# **お知らせ**

- ・[設定]ボタンをクリックすると、本機を再起動します。再起動後、電源投入時と同様に約 2 分間操作 できません。
- ・Fabric Attach で接続できる機器の情報は、当社サポートウェブサイトに記載されています。 [https://biz.panasonic.com/jp-ja/products-services\\_security\\_support\\_technical-information](https://biz.panasonic.com/jp-ja/products-services_security_support_technical-information)

av0217-5121 PGQQ1253JA